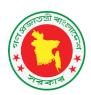

# DGFP eLMIS USER GUIDE FOR UPAZILA FAMILY PLANNING STORE

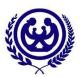

# Electronic Logistics Management Information System of Directorate General of Family Planning (DGFP)

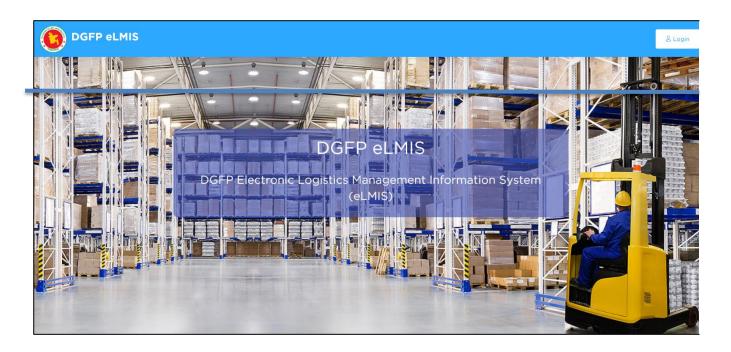

Last updated: August 2023

# Supported by:

USAID Medicines, Technologies, and Pharmaceutical Services (MTaPS) Program, Bangladesh

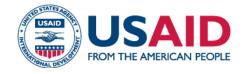

|                                                                                                    | DGFP eLMIS User Guide for Upazila                       |
|----------------------------------------------------------------------------------------------------|---------------------------------------------------------|
|                                                                                                    |                                                         |
|                                                                                                    |                                                         |
|                                                                                                    |                                                         |
|                                                                                                    |                                                         |
|                                                                                                    |                                                         |
|                                                                                                    |                                                         |
|                                                                                                    |                                                         |
|                                                                                                    |                                                         |
|                                                                                                    |                                                         |
|                                                                                                    |                                                         |
|                                                                                                    |                                                         |
|                                                                                                    |                                                         |
|                                                                                                    |                                                         |
|                                                                                                    |                                                         |
|                                                                                                    |                                                         |
|                                                                                                    |                                                         |
|                                                                                                    |                                                         |
|                                                                                                    |                                                         |
| This document is made possible by the generous support of for International Development (USAID) contract no. | $7200 \mbox{A} 18 \mbox{C} 00074.$ The contents are the |
| responsibility of Management Sciences for Health (MSH) USAID or the United States Government.                | and do not necessarily reflect the views of             |
|                                                                                                    |                                                         |
|                                                                                                    |                                                         |
|                                                                                                    |                                                         |
|                                                                                                    |                                                         |
|                                                                                                    |                                                         |
|                                                                                                    |                                                         |
|                                                                                                    |                                                         |
|                                                                                                    |                                                         |
|                                                                                                    |                                                         |
|                                                                                                    |                                                         |
|                                                                                                    |                                                         |
|                                                                                                    |                                                         |
|                                                                                                    |                                                         |
|                                                                                                    |                                                         |

# **Contents**

| Cl | napter-1: Introduction                               | 5  |
|----|------------------------------------------------------|----|
|    | 1.1. Background                                      | 6  |
|    | 1.1.1. How it's used                                 | 6  |
|    | 1.1.2. Advantages                                    | 6  |
|    | 1.1.3. Limitations                                   | 6  |
|    | 1.1.4. Where it has been applied                     | 6  |
|    | 1.1.5. Language availability                         | 6  |
|    | 1.2. eLMIS Features                                  | 6  |
|    | 1.2.1. General                                       | 6  |
|    | 1.2.2. Lot Management                                | 7  |
|    | 1.2.3. SDP Entry                                     | 7  |
|    | 1.2.4. Receive Invoice                               | 7  |
|    | 1.2.5. Issue Invoice                                 | 7  |
|    | 1.2.6. Adjustment Invoice                            | 7  |
|    | 1.2.7. Adjustment Invoice Approval                   | 7  |
|    | 1.2.8. Form 3 & Form 2 Entry                         | 7  |
|    | 1.2.9. Form 7B Entry                                 | 8  |
|    | 1.2.10. Supply Plan Entry                            | 8  |
|    | 1.2.11. Stock Reports                                | 8  |
|    | 1.2.12. Slow Moving Reports                          | 9  |
|    | 1.3. What can & what cannot be in DGFP eLMIS (Cases) | 9  |
|    | 1.3.1. Union                                         | 9  |
|    | 1.3.2. Item Group & Item List                        | 9  |
|    | 1.3.3. Supply Plan                                   | 9  |
|    | 1.3.4. Form 7B                                       | 9  |
|    | 1.4. eLMIS Update Features                           | 9  |
|    | 1.4.1. Options                                       | 9  |
|    | 1.4.2. SDP List                                      | 9  |
|    | 1.4.3. Receive Invoice                               | 9  |
|    | 1.4.4. Issue Voucher                                 | 9  |
|    | 1.4.5. Indent                                        | 9  |
|    | 1.4.6. Adjustment                                    | 10 |
|    | 1.4.7. F7B Report                                    | 10 |
|    | 1.4.8. Supply Plan                                   | 10 |
|    |                                                      |    |

| 1.4.9. Reports                                       | 10  |
|------------------------------------------------------|-----|
| Chapter-2: How to operate DGFP eLMIS                 | 11  |
| 2.1. How to Open DGFP eLMIS                          | 12  |
| 2.2. How to Logout                                   | 13  |
| 2.3. How to update User Profile and Change Password? | 14  |
| 2.4. DGFP eLMIS Menu(s) Operating Guidelines         | 15  |
| 2.5. Form Elements                                   | 15  |
| 2.6. Common Command Buttons                          | 16  |
| 2.7. Forms Data Uploading & Downloading Condition    | 16  |
| 2.7.1. Data added from Admin                         | 16  |
| 2.7.2. Data Entry in and from DGFP eLMIS             | 17  |
| 2.7.3. Common & No Effect Forms in DGFP eLMIS        | 17  |
| Chapter-3: Dashboard                                 | 18  |
| Chapter-4: Entry Forms -Parameters                   | 21  |
| 4.1. Employees                                       | 22  |
| 4.2. SDP List                                        | 25  |
| 4.3. Local Supplier Entry                            | 29  |
| 4.4. SDP Active/Inactive Report                      | 31  |
| 4.5. How do we set Options for Upazila               | 33  |
| 4.6. Upazila List                                    | 34  |
| Chapter-5: Entry Forms -Invoice                      | 36  |
| 5.1. Receive Invoice – Local Purchase                | 37  |
| 5.2. Receive Invoice – Receive from Warehouse        | 45  |
| 5.3. Issue Voucher                                   | 52  |
| 5.4. Adjustment Invoice                              | 66  |
| 5.5. Adjustment Invoice Approval                     | 77  |
| 5.6. Indent                                          | 82  |
| 5.7. Physical Inventory                              | 92  |
| Chapter-6: Entry Forms - Field                       | 100 |
| 6.1. LMIS Form 2                                     | 101 |
| 6.2. LMIS Form 3                                     | 108 |
| 6.3. LMIS Form 7B?                                   | 114 |
| 6.4. Supply Plan                                     | 121 |
| Chapter-7: Entry Forms - Field Reports               | 130 |
| 7.1. Field Reports                                   | 131 |
| 7.2 SDP Stock Out Report                             | 131 |

|   | 7.3. Form 2/3 Submission Report       | 131 |
|---|---------------------------------------|-----|
|   | 7.4. SDP Distribution Report          | 132 |
|   | 7.5. SDP Distribution Summary         | 133 |
|   | 7.6. SDP Closing Summary              | 134 |
|   | 7.7. SDP Ledger Report                | 135 |
| С | hapter-7: Entry Forms - Stock         | 137 |
|   | 8.1. Stock Balance                    | 138 |
|   | 8.2. Upazila Custom Supply Plan       | 141 |
|   | 8.3. Slow Moving Item list            | 146 |
| С | hapter-9: Entry Forms - Stock Reports | 147 |
|   | 9.1. Stock Summary                    | 148 |
|   | 9.2. Stock Summary by Lot             | 149 |
|   | 9.3. Digital ICR                      | 150 |
|   | 9.4. Receive Report                   | 151 |
|   | 9.5. Issue Details by Item            | 152 |
|   | 9.6. Issue Details by Facility        | 153 |
|   | 9.7. Stock Expiry by Lot              | 154 |
|   | 9.8. Adjustments Report               | 155 |
|   | 9.9. Stock Transaction by Lot         | 156 |

# **Chapter-1: Introduction**

# 1.1. Background

The Upazila Inventory Management System (UIMS) is a computer program for the management of upazila family store of Directorate General of Family Planning (DGFP) initially developed by the USAID | DELIVER PROJECT and upto version 3 has been redesigned and maintained by the Systems for Improved Access to Pharmaceuticals & Services (SIAPS) Program/Management Sciences for Health (MSH). Based on users' requirement and technological changes the desktop-based UIMSv4 need to be convert to web version and accordingly USAID Medicines, Technologies and Pharmaceutical Services (MTaPS) Program of MSH has taken this initiative and convert the WIMSv4 to Online DGFP eLMIS.

#### 1.1.1. How it's used

The Upazila Inventory Management System (UIMS) is a module of DGFP eLMIS. which is maintain inventory at family planning store at sub-district (Upazila) level. It enables upazila store staff to maintain stock of commodities & monthly Logistics Management Information System (LMIS) reporting.

# 1.1.2. Advantages

- ✓ Permits users to receive commodities from both local purchase & warehouses.
- ✓ Have batch-lot management and expiry date tracking for RH commodities.
- ✓ Permits users to issue commodities maintaining First-Expiry-First-Out (FEFO).
- ✓ Can be considered as a digital stock ledger for the upazila store.
- ✓ Can be considered as a physical Inventory for the upazila.
- ✓ web based current stock status & monthly report to Supply Chain Management Portal (SCMP) automatically.

#### 1.1.3. Limitations

- ✓ it depends on internet connectivity availability.
- ✓ Requires training to operate.
- ✓ Not a complete store management system.

# 1.1.4. Where it has been applied

Directorate General of Family Planning (DGFP) under the Ministry of Health and Family Welfare (MOHFW) Bangladesh.

# 1.1.5. Language availability

English and Unicode Bangla supported to the most of the forms' text fields.

# 1.2. eLMIS Features

#### **1.2.1.** General

- ✓ Only active users will be able to login
- ✓ Item group & Code unification, reduce unnecessary items
- ✓ All basic data available in DGFP eLMIS
- ✓ eLMIS now capable to available all data in (www.scmpbd.org)
- ✓ Can download off line upazila back-up data from web upto latest synced available data
- ✓ New supplier information needs to enter in eLMIS.

# 1.2.2. Lot Management

✓ In eLMIS need to maintain Item Lot management with Item Code, Lot No, Exp date, Mfg date fields combination. For useable lot "Exp date" must be greater than "Current date" and "Mfg date" smaller than "Current date".

# **1.2.3. SDP Entry**

- ✓ No change can be made the facility group after entered.
- ✓ Linking of Union field is mandatory for FWAs & FWVs.
- ✓ **Birth date** smaller than **Current date** and **Joining date** must be greater than birth date.
- ✓ SDP cannot be inactive for a month if already created **Supply Plan** for that SDP for that month.

#### 1.2.4. Receive Invoice

- ✓ Remarks field allow to write Unicode Bangla text.
- ✓ In eLMIS need to maintain Lot management when goods received.
- ✓ Receive Invoice cannot be created and updated for a specific Month if Form 7B for that Month already posted in the system.

#### 1.2.5. Issue Invoice

- ✓ Remarks field allow to write Unicode Bangla text.
- ✓ Issue Voucher cannot be prepared with more than item quantity available on Stock balance.
- ✓ Issue Voucher cannot be created and updated for a specific **Month** if Form 7B for that **Month** already posted in the system.

# 1.2.6. Adjustment Invoice

- ✓ Remarks field allow to write Unicode Bangla text.
- ✓ Adjustment Voucher cannot be created for a specific **Month** if Form 7B for that **Month** already posted in the system.

# 1.2.7. Adjustment Invoice Approval

- ✓ Remarks field allow to write Unicode Bangla text.
- ✓ Adjustment Voucher cannot be approved for a specific **Month** if Form 7B for that **Month** already posted in the system.

# 1.2.8. Form 3 & Form 2 Entry

- ✓ Only **Active SDPs** are allowed to give Form 3 & Form 2 entry.
- ✓ No change can be made in master data (SDP Group, SDP, Reported Month, Reported Year, Entry Date etc.) if the Form 3 or Form 2 have any child records i.e., commodities' opening, receive, distribution, adjustment, closing data exists.
- ✓ SDP **Product Map** Activate and Deactivate options with reason need to set for each commodity for each SDP. User need to set this to eliminating to show Stock-out in Form 7B and SCMP. For only first month it requires to set and afterword it will automatically come to next month and if any change require (**Activate/Deactivate**) user can change accordingly.

- ✓ Validation on closing balance has setup. User are not allowed to give entry (-) Negative and showing red color if user try to enter negative figure.
- ✓ MOS calculation on AMD on basis of last 6 Months Non-Zero Average Distribution.
- ✓ If any SDP non eligible for receive product in that case need to un-tick on "Eligible" checkbox. Only who have ticked on Eligible can entry Form 3 & Form 2.
- ✓ If any SDP have stock in hand (closing balance) cannot be un-tick the Eligible checkbox.

# **1.2.9. Form 7B Entry**

- ✓ No change can be made in master data (Upazila, District, Reported Month, and Reported Year) if that form has many records (Upazila Stock, Field Stock) exists.
- ✓ Message showing how many invoices not yet updated for a specific month. User cannot Generate Form 7B if any non-updated vouchers (Receive, Issue/Adjustment) and any pending entry of Form 2 & 3 for that month. After updating all vouchers and entered all SDP's reports user only can generate Form 7B for that month.
- ✓ Validation on last month's closing with current month's opening balance mismatch and store issue and field receive mismatch showing **red color**, in that case not possible to **post Form 7B**.
- ✓ Not possible to enter (-) **Negative value** and showing **red color** if user try to enter negative entry.
- ✓ If there any mismatch in Form 7B user could not post the Form 7B
- ✓ After **Posted Form 7B** no update/create/edit any Invoices for that month.
- ✓ Only allowed to available Posted Form 7B data in SCMP portal.
- ✓ MOS calculation on Average Month Distribution (AMD) on basis of last 6 Months Non-Zero Distribution.

# 1.2.10. Supply Plan Entry

- ✓ No change can be made in master data (Upazila, District, Reported Month, and Reported Year) if that form has many records (Condom, Shukhi, IUD and Injectable) exists.
- ✓ To generating Issue Vouchers for all SDPs from Supply Plan of a specific item will be generated based on that item's stock balance availability i.e., Issue Vouchers for SDPs (start from serially FWA to FWV) will be generated until available Stock in hand of that item and Supply Plan will not generate Issue Vouchers for rest of the SDPs.
- ✓ Only **Active SDPs** allowed to create Supply Plan with Max 6 months AMD.
- ✓ No blank Issue Vouchers will not be generated from Supply Plan. User can view Issue Vouchers Number and Update status in Supply Plan which auto generated from Supply Plan.
- ✓ After updating any Issue Voucher which generated from Supply Plan cannot be regenerated or deleted. Only previously generated non-updated Issue Vouchers can be regenerated/deleted and recreated keeping earlier generated same Issue Invoice Number.

# 1.2.11. Stock Reports

- ✓ "Stock Expiry by Lot" Report added in eLMIS with within next 6 months and also facility to view data on custom date.
- ✓ "Receive Report" added in eLMIS for "Local" as well as "Receive from Warehouses".

# 1.2.12. Slow Moving Reports

✓ Add new "Slow Moving Reports" showing those items have not been distributed within next 6 months with the details information like last date of received, issued and how many days does not move.

# 1.3. What can & what cannot be in DGFP eLMIS (Cases)

#### 1.3.1. Union

✓ Upazila user union cannot be entered in eLMIS. If necessary, the admin user will enter.

# 1.3.2. Item Group & Item List

- ✓ User cannot add new Item in eLMIS If necessary, the admin user will enter.
- ✓ User also cannot add new Item Group, if necessary, the admin user will enter.
- ✓ User can add Employee and set signatory.

# 1.3.3. Supply Plan

- ✓ Create Supply Plan Master first then go for generation of Supply Plan Items and auto generation of Issue Voucher without that it will not work;
- ✓ To edit/update/delete Supply Plan Items+
  - Only can update Supply Plan item for which Issue Vouchers yet not update.
  - Update of Supply Plan items are not possible if those Issue Vouchers already updated.
  - Only can delete Supply Plan items for which are not yet generate Issue Vouchers.

#### 1.3.4. Form 7B

- ✓ Create Form 7B Master: Not create Form 7B items.
- ✓ Create Form 7B Items for that Month's Receive, Issue and Adjustment invoice create & update status show.
- ✓ After press "Post" button for this month receive, issue and adjustment invoice can't be update.

# 1.4. eLMIS Update Features

# **1.4.1. Options**

✓ Include store type in Options form.

#### 1.4.2. SDP List

✓ Update SDP information with National ID, HRIS ID, Unit, and Facility.

#### 1.4.3. Receive Invoice

- ✓ Receive from warehouse receive invoice (Push/Indent) download from SCMP.
- ✓ Download receive invoice and all update data download automatically.

# 1.4.4. Issue Voucher

- ✓ Negative transection should be omitted (regarding receive and supply)
- ✓ Auto page generation according to the quantity of items in preparing Issue Voucher.

#### 1.4.5. Indent

✓ Create indent in eLMIS.

✓ When update indent then data updated automatically for local download.

# 1.4.6. Adjustment

- ✓ Included cancel check box in Adjustment Invoice
- ✓ Included and adjustment type of adjustment and signatory in Adjustment invoice print.

# 1.4.7. F7B Report

- ✓ Include new set for F7B report generate with 28 items.
- ✓ Form 2 or 3 if someone distributed Injection and do not show any Syringe, or show less or mistake report generate showing massage.
- ✓ MIS Form 2 or 3 but on mistake no distribution entered in distribution column report generate showing massage.
- ✓ When post F7B then available in SCMPBD.ORG.

# 1.4.8. Supply Plan

✓ AD Syringe closing balance should be in Supply Plan, and based on current stock, 10% additional added with Depo quantity and checked with closing balance.

# **1.4.9. Reports**

- ✓ Stock details by product report convert to Digital ICR.
- ✓ Included new reports Adjustment report, Stock transaction by lot and Physical inventory report.
- ✓ Included new reports SDP Ledger report under SDP reports menu.

| DGFP eLf | MIS User | Guide for | · Upazila |
|----------|----------|-----------|-----------|
|----------|----------|-----------|-----------|

# Chapter-2: How to operate DGFP eLMIS

# 2.1. How to Open DGFP eLMIS

- > Open any internet browser, like Google Chrome or Firefox.
- > Type <a href="https://elmis.dgfp.gov.bd/">https://elmis.dgfp.gov.bd/</a> in the address bar.
- > The DGFP eLMIS homepage will appear as seen below:

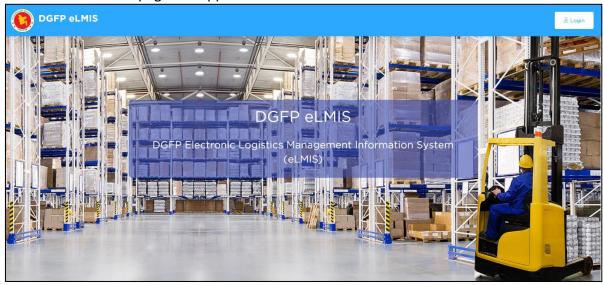

> Press **Login** will see the following screen.

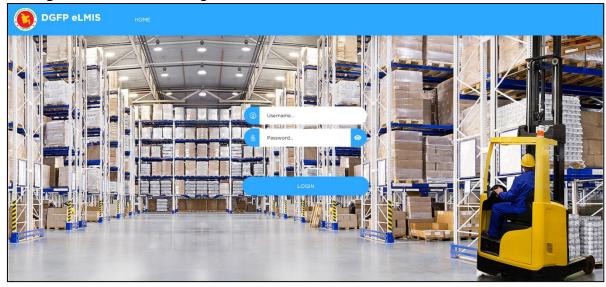

- > Type in your **User Name** and **Password** in the boxes and press **LOGIN**
- > If your User ID and Password are correct and match, then DGFP eLMIS landing screen will be visible.

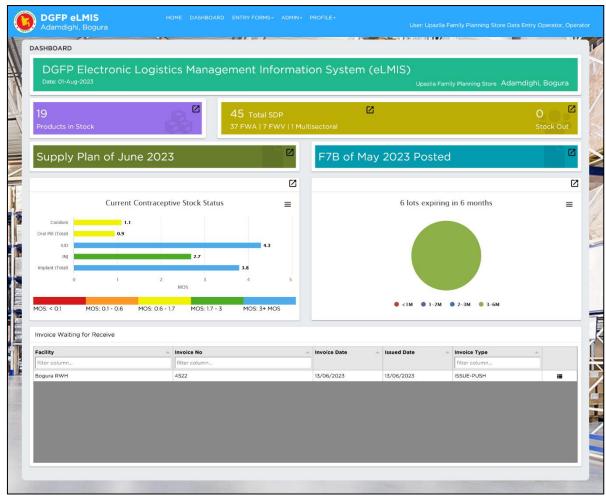

- At the Top left side of the landing screen, you will see your Upazila Name and right side of the landing screen, you will see your login user name.
- > In the landing page displaying Menus the warehouse access containing the sub-menu Under Menu:
  - ✓ Home
  - ✓ Dashboard
  - ✓ Entry Forms
  - ✓ Profile

# 2.2. How to Logout

After your works are done and you temporarily want to suspend working with **DGFP eLMIS** but do not want to Exit then you should logout. This make sure that another person cannot use DGFP eLMIS with your permissions when you are out. To logout from DGFP eLMIS, select **Profile > logout.** from **Profile** menu.

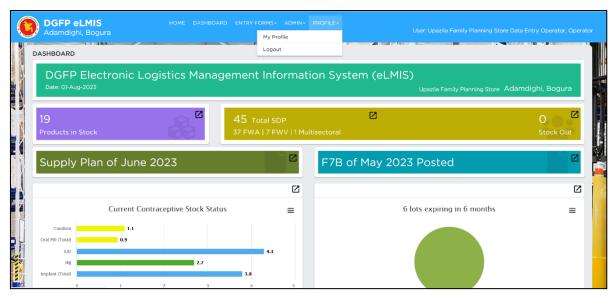

➤ After pressing logout then the following screen will appear:

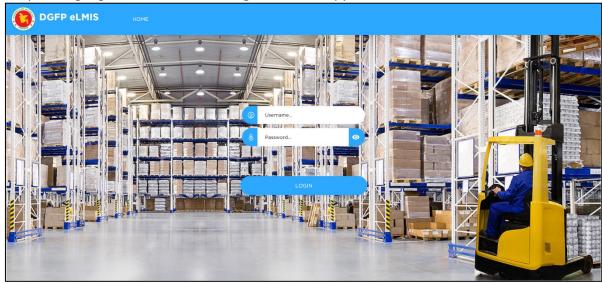

# 2.3. How to update User Profile and Change Password?

Every user has a **User ID** and **Password** initially provided by the Administrator. For security reasons, user can change his/her password at any time by follow the below steps:

- Select **PROFILE > My Profile** from **PROFILE** menu
- My Profile page will be visible

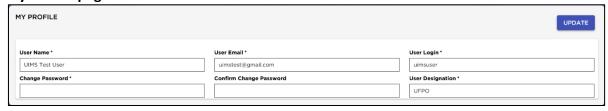

This page is showing following fields. If you want to update user information you can change it

- User Name
- User Email
- User Login
- Change Password
- Confirm change Password.
- User Designation

- Press **Update** button to update user Information and change user password the user information will be changes
- To check that the **New Password** is in effect, log out and Login again.

# 2.4. DGFP eLMIS Menu(s) Operating Guidelines

- 1. Open any internet browser, like Google Chrome or Firefox.
- 2. Type <a href="https://elmis.dgfp.gov.bd/">https://elmis.dgfp.gov.bd/</a> in the address bar.
- 3. Login as user.
- 4. The DGFP eLMIS have following Menu and Sub-Menu:

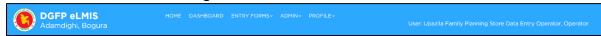

- ✓ Menu: Home, Dashboard, Entry Form, Profile.
- ✓ Sub-Menu: Entry Form
  - Parameter
  - > Invoice
  - > Field
  - > Field Reports
  - > Stock
  - Stock Report.

# 2.5. Form Elements

A typical Entry Form can be divided into 5 (four) specific common blocks -

• **Block-A:** This block consists of Filter Criteria **Start Date** and **End Date** also number of buttons to add, Print and excel button to export the records.

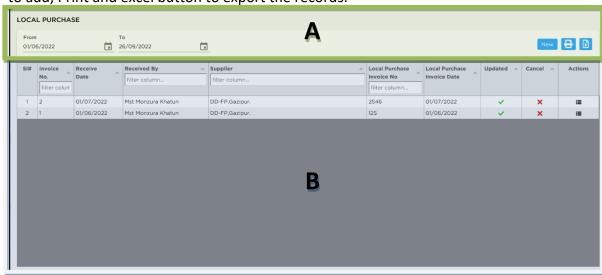

• **Block-B:** This block generally consists of a list of IDs/Names/Dates from which one can select a specific record to view in following Block-B & C in details.

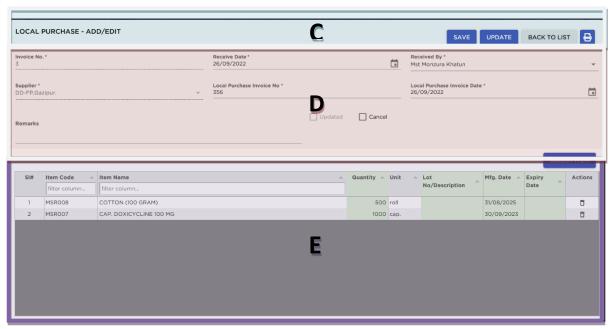

- **Block-C**: This block consists of a number of buttons to save, Update, back to list and print Button to print the invoice.
- Block-D: The basic and common header data need to enter in this block.
- **Block-E:** The details items under a same header need to enter in this block and edit, delete button.

# 2.6. Common Command Buttons

A list of common command buttons with label name which will found in most of the forms:

**NEW** to insert a new record of any type

SAVE to save the current editing

Delete Icon to delete the current record in a form

**PRINT** icon to print a report with previewing

**UPDATE** to update of records to addition or deduction stock data

**OK** to OK of any action or task

**Search** Box to search/filter of any records

ADD to adding a new record in a form

# 2.7. Forms Data Uploading & Downloading Condition

# 2.7.1. Data added from Admin

The following forms' basic data will be displayed from **DGFP eLMIS** and user could not update or enter any records:

| Under Administrator Menu |                             |
|--------------------------|-----------------------------|
| 1. Item Group            | 9. Unit                     |
| 2. Item List             | 10. Adjustment Type         |
| 3. Warehouse List        | 11. Employee Designation    |
| 4. District              | 12. Indentors Designation   |
| 5. Upazila List          | 13. Facility Groups         |
| 6. Unions List           | 14. Form Item Settings      |
| 7. SDP Unit              | 15. Supply Plan Item Serial |
| 8. Health Facility       |                             |

# 2.7.2. Data Entry in and from DGFP eLMIS

User can enter new data in the following forms data:

| Entry Forms               |                                        |  |  |  |
|---------------------------|----------------------------------------|--|--|--|
| Under Parameter Menu:     | 9. Adjustment Invoice Approval         |  |  |  |
| 1. Employee               | 10. Indent                             |  |  |  |
| 2. SDP List               | 11. Physical Inventory Entry           |  |  |  |
| 3. Local Suppliers        | Under Field Menu:                      |  |  |  |
| 4. Options                | 12. Form 3                             |  |  |  |
| Under Invoice Menu:       | 13. Form 2                             |  |  |  |
| 5. local Purchase         | 14. Form 7B                            |  |  |  |
| 6. Receive from Warehouse | 15. Supply Plan                        |  |  |  |
| 7. Issue Voucher          | Under Stock Menu:                      |  |  |  |
| 8. Adjustment Invoice     | 16. Upazila Custom Supply Plan profile |  |  |  |

# 2.7.3. Common & No Effect Forms in DGFP eLMIS

The following forms have both Displayed option from DGFP eLMIS to **SCMP web portal** (www.scmpbd.org):

| Under Parameter Menu:         | Under Stock Menu         |
|-------------------------------|--------------------------|
| 1. SDP Active/Inactive Report | 4. Stock Balance         |
| 2. Upazila list               | 5. Slow Moving Item List |
| 3. Field Report Menu          | 6. Stock Reports Menu    |

# **Chapter-3: Dashboard**

**Dashboard:** The Dashboard represent the Upazilas family planning stock data of contraceptive items, total number of SDP, latest generated supply Plan, latest generated F7B report and waiting for receive invoice list.

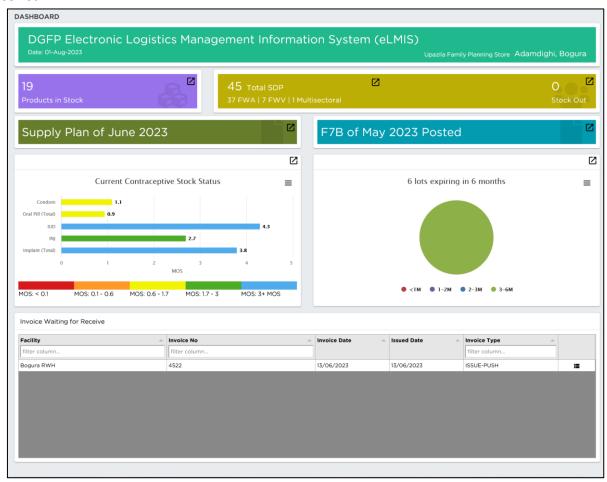

There are eight block the dashboard:

- ➤ DGFP Electronic Logistics Management Information System (eLMIS) login user name and login date.
- Number of Products in Stock
- Number of Total SDP
- Supply Plan
- ➤ F7B Report
- Current contraceptive Stock Status.
- Number of lot expiry in six months.
- Invoice Waiting for Receive

# Description of Dashboard:

DGFP Electronic Logistics Management Information System (eLMIS)

Date: 01-Aug-2023

Upazila Family Planning Store Adamdighi, Bogura

1. **Login Information:** The above screen represent DGFP Electronic zLogistics Management Information Syestem (eLMIS) login date and who has login.

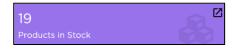

2. Product in Stock: In this block represent login upazila store having number of products who have available in stock. To see stock details, click on ✓

 Total SDP: This block represents number of active SDP count. There are FWV, FWA, NGO, Multisectoral count. To see SDP list, click on

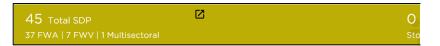

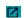

# Supply Plan of June 2023

 Supply plan: This block represents latest generated supply plan

5. **F7B:** This block represents latest generated F7B report.

# F7B of May 2023 Posted

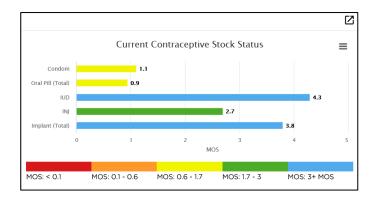

6. Current contraceptive Stock Status:
The bar chart represents major contraceptive product stock and MOS.
To see stock details, click on

7. Lots expiring in six months: The pie chart represents number of product lot expiring in 6 months. To see expiring lot details, click on

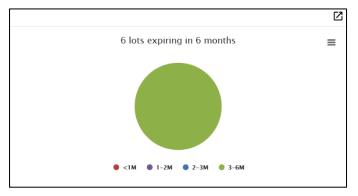

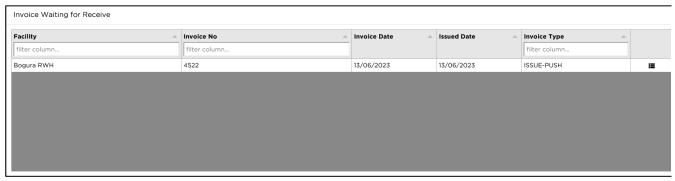

8. **Invoice Waiting for Receive:** Waiting for receive invoice list showing this table. When received the invoice omitted from the table.

# Chapter-4: Entry Forms - Parameters

# 4.1. Employees

The **Employees** Form contains the name of employees who are relevant to the DGFP eLMIS software should be listed using this form. Every user will have one User with which they enter into the software.

- Open any internet browser, like Google Chrome or Firefox.
- Type <a href="https://elmis.dgfp.gov.bd/">https://elmis.dgfp.gov.bd/</a> in the address bar.
- Login as Upazila user
- Select Entry Forms > Parameter > Employees... from Parameters menu and
- The Employee's form is displayed.

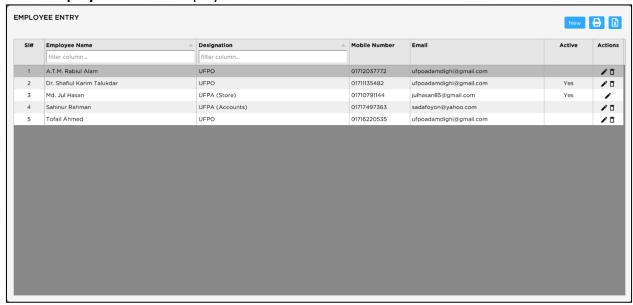

This form is used to entry, edit, delete, print list of employees. The form is grouped into 4 (four) blocks –

- **A.** Command Buttons: A number of buttons to manipulate the employees.
- **B.** List of Employees: Shows a list of current employees in database. A label shows the total number.
- **C. Entry Fields:** To describe an employee, 5 (five) fields are required.
  - A. Employee Name Name of the employee.
  - **B.** Designation Name Designation of the employee.
  - **C.** Mobile No Mobile number of the employee.
  - **D.** Email Email address of the employee.
  - **E.** Active Select the status of Active
  - **F.** Actions- The field show two buttons one for edit and the other of delete the employee.

All of the fields are compulsory.

# View information about a specific employee

- Select the employee you want to view from the tree-like list in Block-A. Using the order by. Employees can be sorted in 2 (two) ways by Employee ID or by Employee Name.
- After an employee name is selected all the Form list are shown in Block-B.

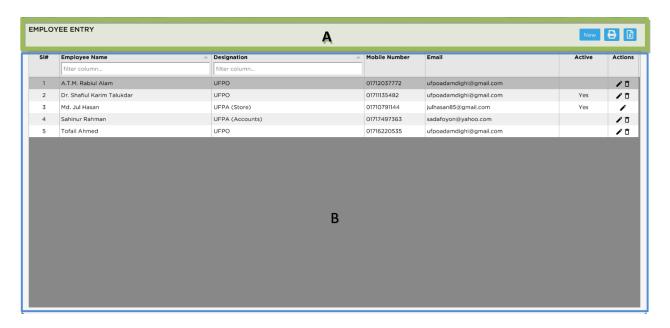

# **Enter a new Employee**

Press New button from the command buttons block. The form will look like the following screen:

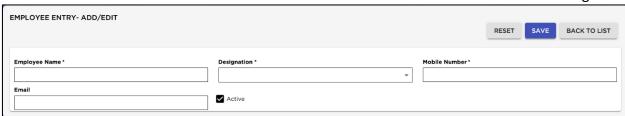

- Type Employee Name.
- Enter email address of the employee.
- Select the Designation of the employee from designation drop down list.
- Enter mobile number of the employee.
- Press Trick for Active

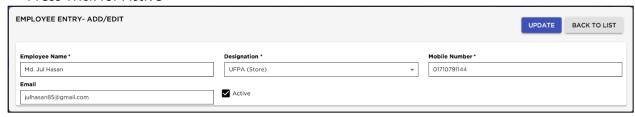

Press SAVE button. Newly entered Employee name will be visible in the Employees list in Block-A.

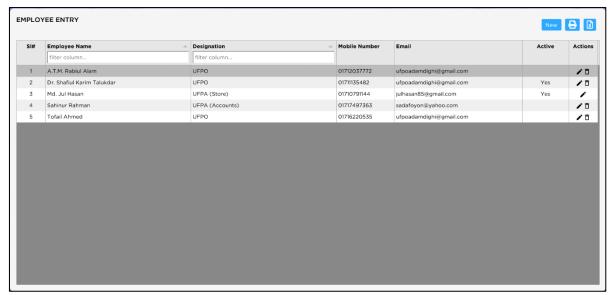

If you want to cancel the new employee entry, press 'RESET' during editing to undo.

# **Edit an existing Employee**

- Select the employee you want to edit from the list of employees.
- Change the Employee Name, Designation, mobile number, email, and Active status fields as needed.
- When done with editing, press Save.
  - ✓ If you want to cancel the current editing, press Back to List to undo the changes.

# **Delete an existing Employee**

- Select the employee you want to remove from list of employees.
- Press "**Delete**" button from top of the Left corner.
  - "A confirmation dialog will be shown. Are you sure? Do you really want to delete the selected item."
- Press '**Yes**' if you really want to delete the employee. The employee will be removed.

# **Print Employee list**

Press Print button to view a printable list of Employee List.

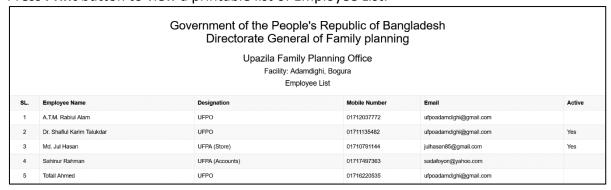

Press on CTRL +P from keyboard. The print dialog box will appear.

#### **Export Employee list to Excel**

Press Excel button to export list of Employee List to excel.

# 4.2. SDP List

- Open any internet browser, like Google Chrome or Firefox.
- Type <a href="https://elmis.dgfp.gov.bd/">https://elmis.dgfp.gov.bd/</a> in the address bar.
- Login as Upazila user
- Select Entry Forms> Parameters > SDP List from Parameters menu.
- The SDP List entry form is displayed.

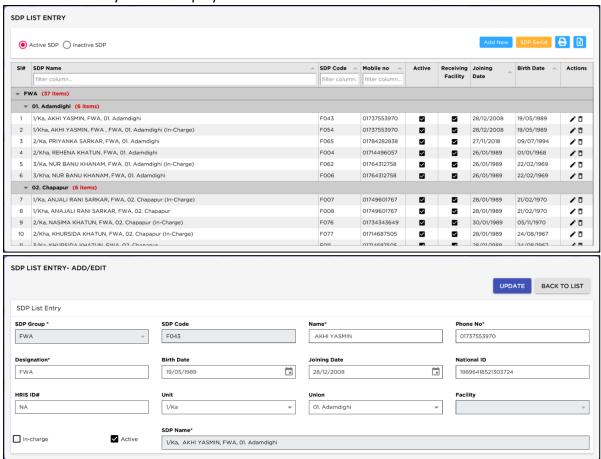

- ✓ The SDP List contains the names of different field workers to whom commodities are issued.
- ✓ Names from this list are picked during invoice preparation.

**General Description of SDP List Form** 

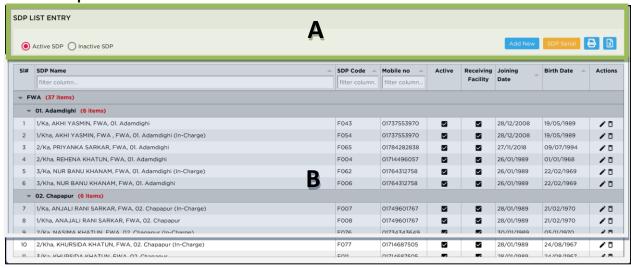

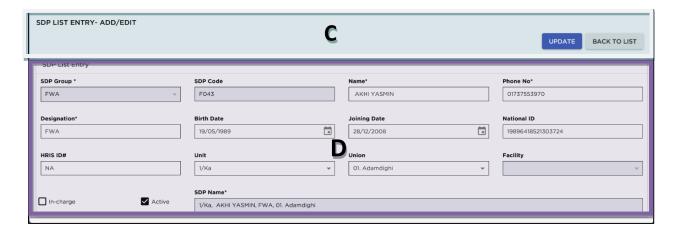

This form is used to edit, create, delete, print list of SDPs. Controls in the form are grouped into 3 (Five) blocks – A, B, C & D

- A. Command buttons: A number of buttons to manipulate the SDP.
- **B.** List of SDPs: Shows a list of current SDPs in database. A label shows the <u>Total number of SDPs</u> and <u>Non-SDPs</u>.
- **C.** Command buttons: A number of buttons to manipulate the facilities.
- **D.** Entry Fields: To describe a SDP, three fields are required:
  - SDP Group Facilities are classified into different groups.
  - SDP Code A unique sequence to represent the SDP under the group. It is generated automatically
  - Name Actual name for the SDP.
  - Phone No: SDP Phone number (11 digit)
  - Designation: Designation of SDP
  - Birth Date: SDP's date of birth
  - Joining Date: SDP's joining date
  - National ID#: National ID number of SDP
  - HRIS ID #: HRIS ID number of SDP
  - Unit: Unit of SDP
  - Union: Union of SDP
  - Facility: Facility of SDP for (FWV and NGO)
  - In-charge: selected in-charge of SDP.
  - Active: Is Active SDP's

SDP Name: Name of SDP with unit, Designation, Union and if in-charge. It is generated automatically **C.** Command buttons: A number of buttons to manipulate the facilities.

# **Enter a new SDP**

 Press Add New button from the command buttons block. The form will look like the following figure.

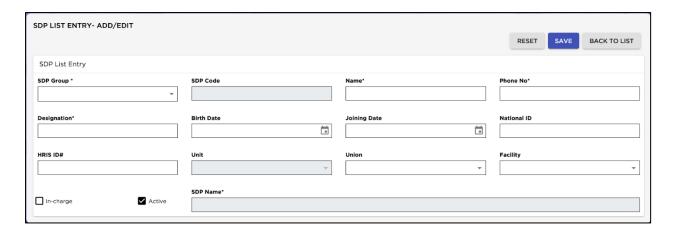

- Select a SDP Group from the combo.
- The SDP Code will be taken automatically.
- Enter the Name of the SDP and Union (only for FWA and FWV group).
- Enter the Birth date and Joining date, National Id, HRIS ID #, Unit, Unit, facility of this SDP
- Press Save button

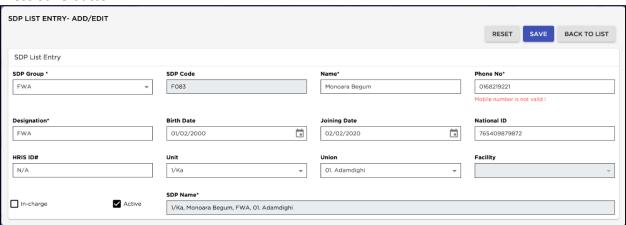

Your new SDP name will be visible in the SDP list in block A.

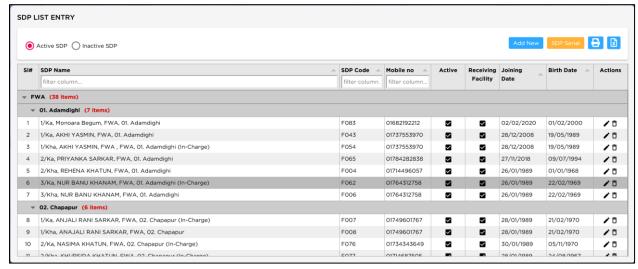

- If the new SDP name conflicts with an existing SDP, then an error dialog will appear.
   Change the SDP name and try saving again.
- If you want to cancel the new district entry, press **RESET** during editing to undo.

#### **Edit an existing SDP**

 Select the SDP you want to edit from the list of SDPs then click on 'Edit' button. After clicking see the following screen.

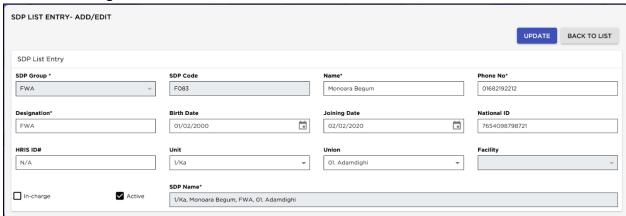

- Change the SDP Name, phone no, designation, birth date, joining date, national id#, HRIS Id #, Unit, Union and facility fields as needed.
- When done with editing, press "Save".
- If the new SDP name conflicts with an existing SDP, then an error dialog will appear "Change the SDP name and try saving again".
- If you want to cancel the current editing, press **Esc** to undo the changes.

# **SDP Serial Change for existing active SDP**

 Press on "SDP Serial" button for changing SDP serial. After pressing will be seen the following screen.

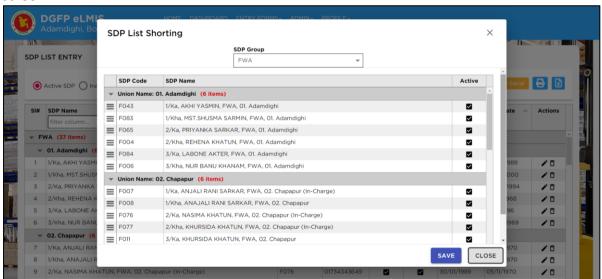

- Select a SDP then click the selected SDP left side button's drug and drop SDP name in the actual serial.
- Press "SAVE" button then you will see the SDP in actula serial.

#### **Delete an existing SDP**

- Select the SDP you want to remove from list of SDPs.
- Press 'Delete' button.
- A confirmation dialog will be shown.
- Press "Yes" if you really want to delete the SDP.
- You will not be able to delete SDPs that have invoices linked.

#### **Print SDPs**

Press "Pinter" button to view a printable list of SDPs.

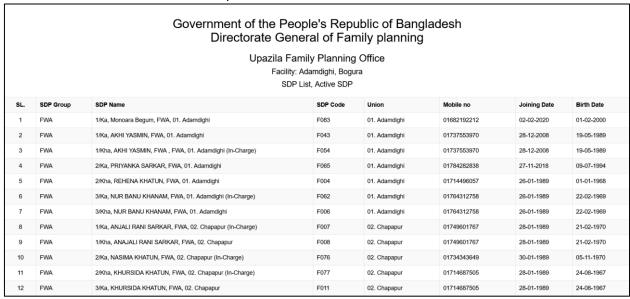

- Press on CTRL + P from keyboard. The print dialog box will appear.
- Optionally provide Print Range, Copies and press OK. If you want to print only one copy of the whole report, then just press OK.
- After printing, press the report X button to close the preview report.

# 4.3. Local Supplier Entry

Commodities are procured in the upazila from different external suppliers. For reporting and future reference, a list of suppliers is maintained. To go to Local Supplier Entry form:

- Open any internet browser, like Google Chrome or Firefox.
- Type <a href="https://elmis.dgfp.gov.bd/">https://elmis.dgfp.gov.bd/</a> in the address bar.
- Login as Upazila user
- Select Entry Forms> Parameters > Local Supplier Entry... from Parameters menu.
- The Local Supplier Entry form is displayed as follows:

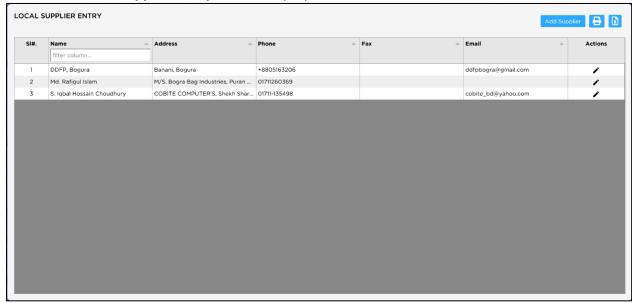

**General Description of Suppliers Form** 

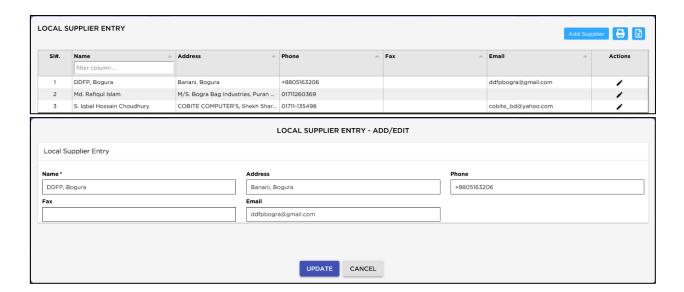

# **Enter a new Supplier:**

 Press 'ADD SUPPLIER' button from the command buttons block. The form will look like the following figure.

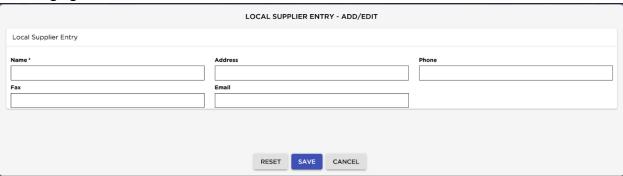

- Enter the Supplier Information
  - ✓ Name \*:
  - ✓ Address:
  - ✓ Phone:
  - ✓ Fax:
  - ✓ Email:

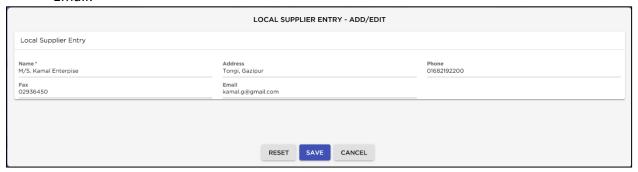

- After the Supplier information entry Complete
- Press on SAVE Button the supplier will be save. Will see the following screen.

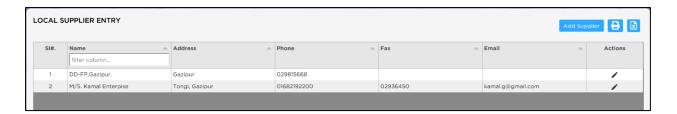

#### **Print Suppliers List**

Press Print button to view a printable list of suppliers.

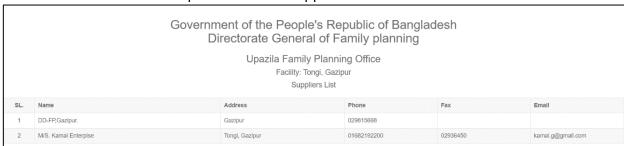

Press on the Printer icon. The print dialog box will appear.

# 4.4. SDP Active/Inactive Report

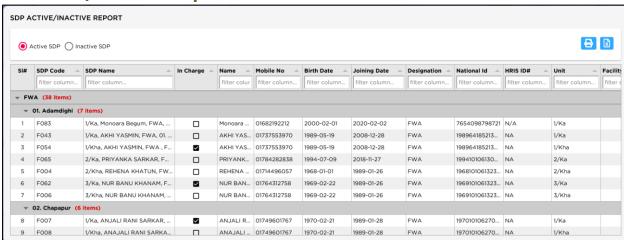

- ✓ The SDP List contains the names of different workers to whom commodities are issued.
- Names from this list are picked during invoice preparation.

# **View SDP Active/Inactive Report**

- Open any internet browser, like Google Chrome or Firefox.
- Type https://elmis.dgfp.gov.bd/ in the address bar.
- Login as Upazila user
- Select Entry Forms> Parameters > SDP Active/Inactive Report from Parameters menu.
- The SDP Active/Inactive Report form is displayed.

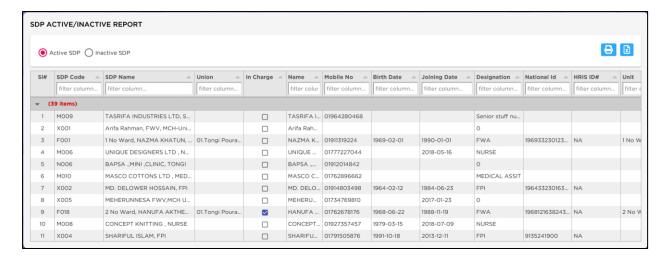

If you need to show "Active SDP" press "Active SDP" Radio button else "Inactive SDP" Radio button.

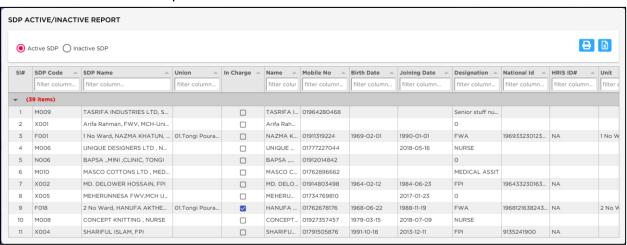

# **Print SDP Active and inactive report**

Press "Print" button to view a printable list of Active/Inactive SDP Report.

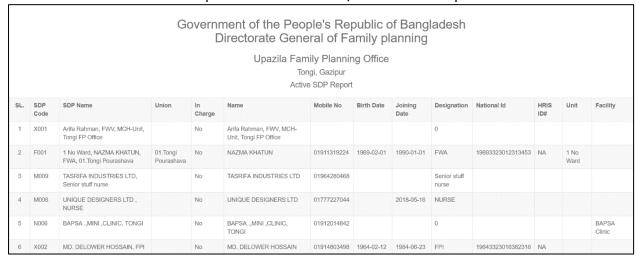

- Press on the Ctrl + P from Keyboard. The print dialog box will appear.
- Optionally provide Print Range, Copies and press OK. If you want to print only one copy of the whole report, then just press OK.
- After printing, press the X button to close the preview report.

# 4.5. How do we set Options for Upazila

- Open any internet browser, like Google Chrome or Firefox.
- Type <a href="https://elmis.dgfp.gov.bd/">https://elmis.dgfp.gov.bd/</a> in the address bar.
- Login as Upazila user
- Select Entry Forms> Parameters > Options
- After pressing "Options" the following screen will be appeared:

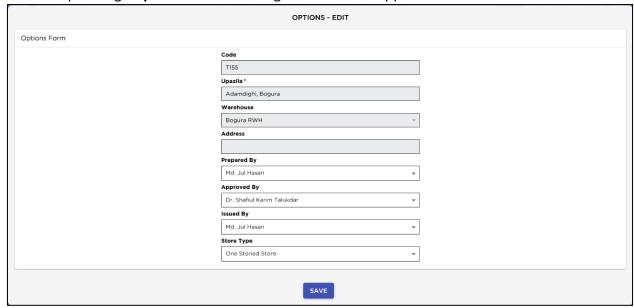

- To set "Prepared By, Approved By & Issued By" which will display when an Issue Invoice will be printed.
- To select above 3 (three) combos the system must have required listed employees.
- From the prelisted employee list, you have to select employees as follows:

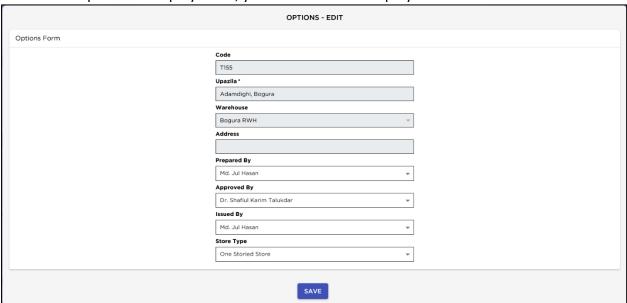

- To Set Store type select from store type dropdown list
- After setting "Prepared By, Approved By, Issued By" and store type then press SAVE button. The
  option will be saved for this upazila.

# 4.6. Upazila List

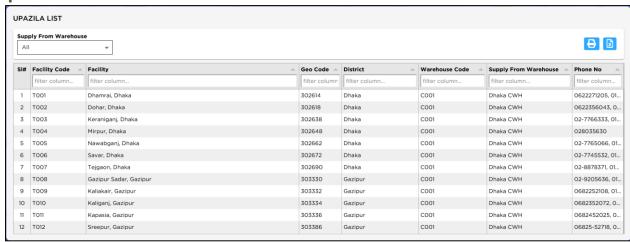

- ✓ The Upazila List contains the names of different upazila to whom commodities are transfer.
- ✓ Names from this list are picked during adjustment invoice to transfer receive and transfer Issue preparation.

#### View Upazila list

- Open any internet browser, like Google Chrome or Firefox.
- Type https://elmis.dgfp.gov.bd/ in the address bar.
- Login as Upazila user
- Select Entry Forms> Parameters > Upazila List from Parameters menu.
- The Upazila List form is displayed.

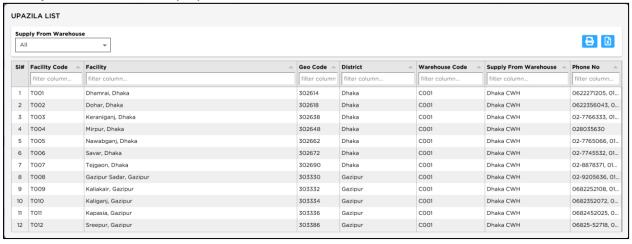

# **Print the Upazila List**

• Press "Print" button to view a printable list of upazila list Report.

|     | Government of the People's Republic of Bangladesh Directorate General of Family planning  Upazila List |                        |          |          |                |                       |                      |
|-----|----------------------------------------------------------------------------------------------------|------------------------|----------|----------|----------------|-----------------------|----------------------|
| SL. | Facility Code                                                                                          | Facility               | Geo Code | District | Warehouse Code | Supply From Warehouse | Phone No             |
| 1   | T001                                                                                                   | Dhamrai, Dhaka         | 302614   | Dhaka    | C001           | Dhaka CWH             | 0622271205, 01671012 |
| 2   | T002                                                                                                   | Dohar, Dhaka           | 302618   | Dhaka    | C001           | Dhaka CWH             | 0622356043, 01821829 |
| 3   | T003                                                                                                   | Keraniganj, Dhaka      | 302638   | Dhaka    | C001           | Dhaka CWH             | 02-7766333, 01813035 |
| 4   | T004                                                                                                   | Mirpur, Dhaka          | 302648   | Dhaka    | C001           | Dhaka CWH             | 028035630            |
| 5   | T005                                                                                                   | Nawabganj, Dhaka       | 302662   | Dhaka    | C001           | Dhaka CWH             | 02-7765066, 01964549 |
| 6   | T006                                                                                                   | Savar, Dhaka           | 302672   | Dhaka    | C001           | Dhaka CWH             | 02-7745532, 01716811 |
| 7   | T007                                                                                                   | Tejgaon, Dhaka         | 302690   | Dhaka    | C001           | Dhaka CWH             | 02-8878371, 01912576 |
| 8   | T008                                                                                                   | Gazipur Sadar, Gazipur | 303330   | Gazipur  | C001           | Dhaka CWH             | 02-9205636, 01711824 |
| 9   | T009                                                                                                   | Kaliakair, Gazipur     | 303332   | Gazipur  | C001           | Dhaka CWH             | 0682252108, 01728347 |
| 10  | T010                                                                                                   | Kaliganj, Gazipur      | 303334   | Gazipur  | C001           | Dhaka CWH             | 0682352072, 01765296 |

- Press on the Ctrl + P from Keyboard. The print dialog box will appear.
- Optionally provide Print Range, Copies and press OK. If you want to print only one copy of the whole report, then just press OK.
- After printing, press the X button to close the preview report.

# **Chapter-5: Entry Forms -Invoice**

#### 5.1. Receive Invoice – Local Purchase

After go to **Invoice** menu user will find two types of Received Invoice. The following screen shows the Local Purchase Invoice:

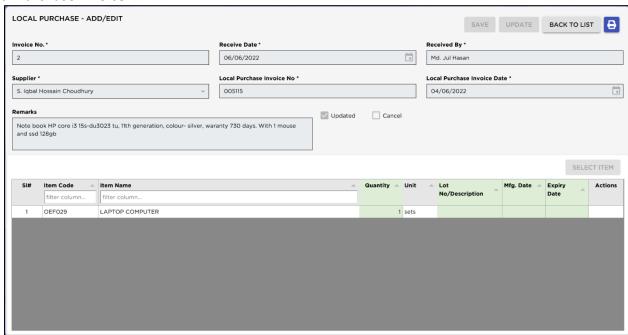

The above form is used when items are received from external supplier and to create new receive invoice, edit, print or delete invoices.

# **Open Receive Invoice Form**

- Open any internet browser, like Google Chrome or Firefox.
- Type <a href="https://elmis.dgfp.gov.bd/">https://elmis.dgfp.gov.bd/</a> in the address bar.
- Login as a Upazila user
- Select Entry Form>Invoice > Local Purchase ... from Invoice menu.
- Select Invoice > Local Purchase... from Invoice menu.
- The **Local Purchase** form is displayed.

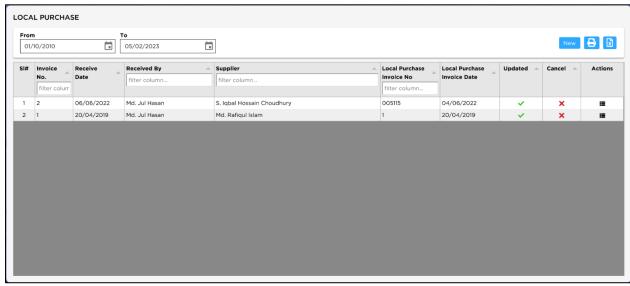

Select an invoice From Invoice list the invoice will be displayed

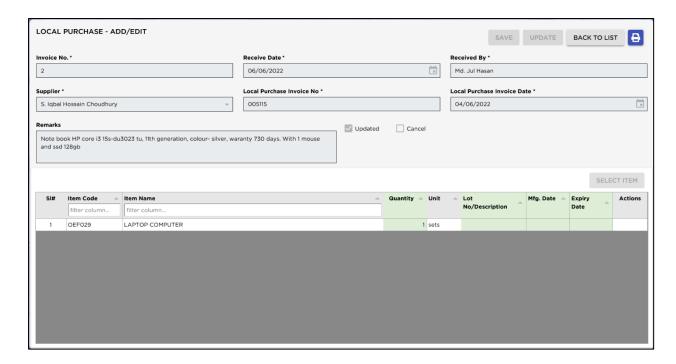

# **General Description of Receive Invoice Form**

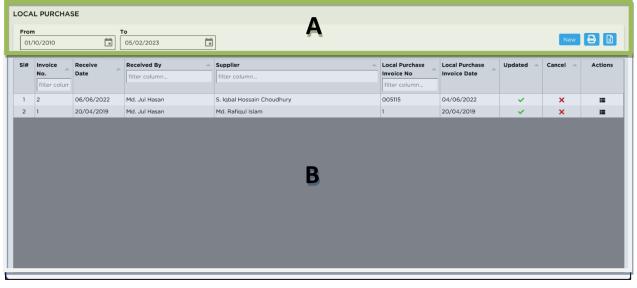

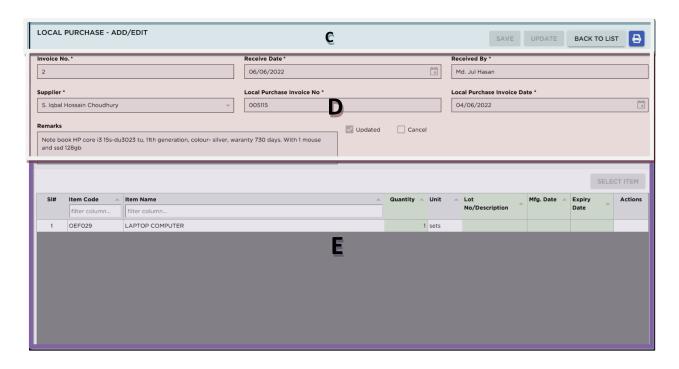

This form is used to Select Invoice, entry, edit, delete and print receive invoices. Controls in the form are grouped into 5 (five) blocks –

A. Command Buttons: Number of buttons to manipulate the Invoices. New, Print and Excel

#### B. Invoice List:

Invoices are listed Invoice Date, Invoice No, Receive By, Receive Form, Sup-Inv No, Supplier Date, Updated, Canceled and Action

**C.** *Command Buttons*: Number of buttons to manipulate the Invoices. SAVE, Update, back to List and Print to print the invoice

#### D. *Invoice Entry Fields*:

To describe an Invoice, 9 (Nine) fields are required.

- Invoice No A unique sequence to represent the invoice.
- Receive Date Date of receipt of goods.
- Received By Name of receiving officer.
- Supplier Name of warehouse from where goods were sent.
- Supplier Invoice No Voucher No. of supplier.
- Supplier Date Date of supplier voucher.

All of the fields are compulsory.

- Remarks– Remarks field are not mandatory
- Update If the invoice updated the update check set in the check box.
- Cancel If the invoice canceled the cancel check set in the check box.

#### E. Invoice Items Entry Fields:

Invoices consist of line items. There is one line for every item received. Every line has the following 9 (Nine) fields:

- SI # Invoice item serial number
- Item Code Received item's code.
- Item Name of item received.
- Unit unit of measurement of item.
- Quantity Received item's quantity.
- Lot No Lot no. of the received goods.
- Mfg. Date Manufacturing date of the received goods.

- Received Qty Total quantity of good received.
- Expiry Date date of expiry of the received goods.

Item and Received Qty are compulsory. Unit field is shown automatically. Other fields are optional.

#### View Information about a specific Invoice

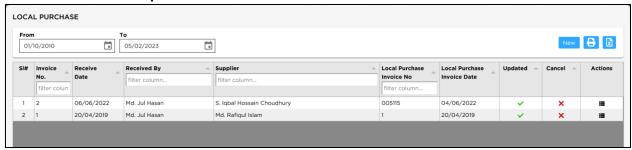

- Select the invoice to view from the tree list in Block-B. Using the Group by any fields Invoices can be grouped in ways by Invoice No or by received date or by supplier
- After an invoice no. is selected corresponding information is shown in Block-B and C.
- At any time, a partial list of invoices is shown based on the Filter Criteria. Only invoices that fall between Start Date and End Date are listed. You can change the dates and press 'Filter' button to list less or more invoice.

#### **Enter a new Invoice**

• Press 'NEW' button from the command buttons block. The form will look like as follows:

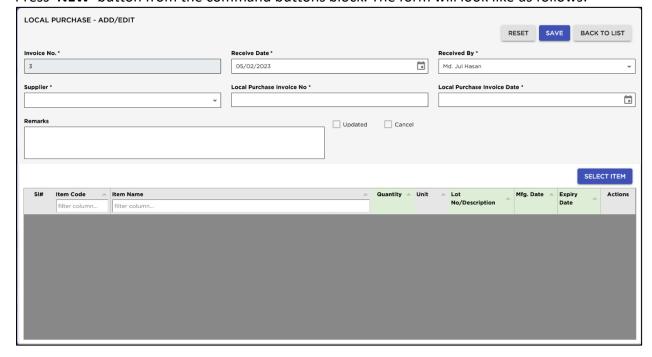

- The Invoice No. will be generated automatically.
- Receive Date will be filled with current date. You can change if necessary.
- Select the Employee who is received the goods.
- If the supplier's name is present in Supplier list, then select the name.
- Provide invoice no. and date from supplier's challan.
- Press Save button.

• Your new Invoice no. will be visible in the Invoice list and the **SELECT ITEM** button will be visible to add items in the invoice.

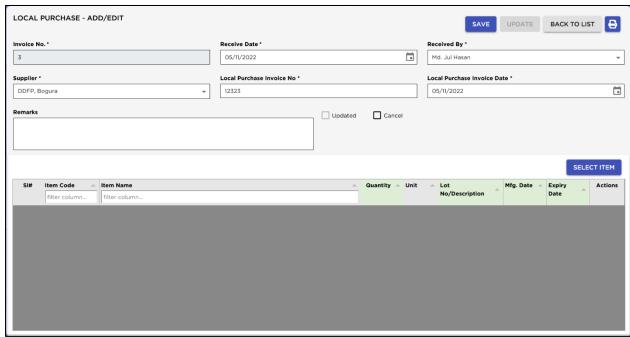

• If you want to cancel the new Invoice entry before save the invoice, press **Reset** during entering to undo.

#### **Invoice Items Entry**

• Press **SELECT ITEM** button from the command buttons block. The form will look like the following screen:

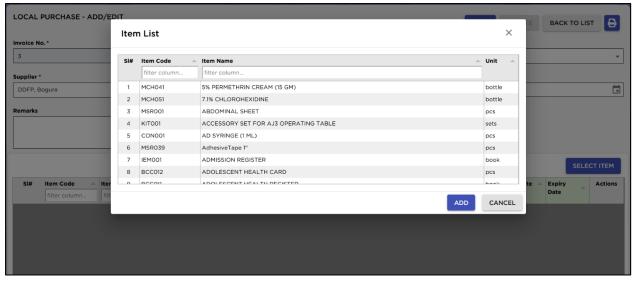

 Select an Item Name Item Name from popup list and press ADD button selected product will be Added like following screen

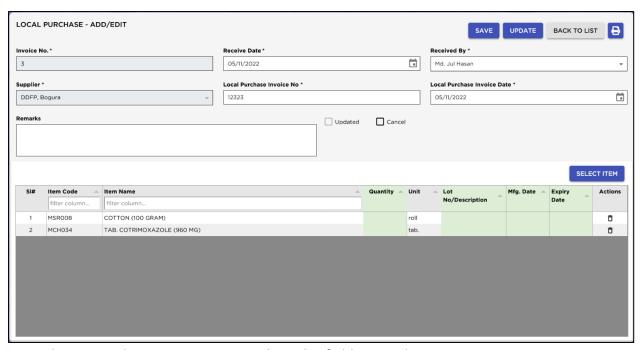

- Enter the received quantity in Quantity box, this field is mandatory.
- Unit field will be filled automatically.
- Enter Lot No/Description, Mfg. Date and Expiry Date fields.
- If you want to delete an item form this invoice before update, click on delete button from action column.

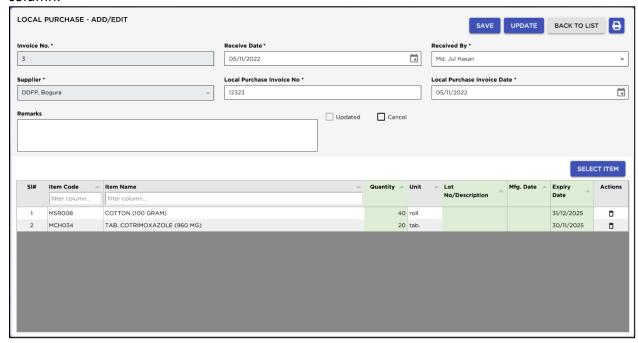

Continue every Item.

### **Updating the Stock**

- Entry of a new Invoice does not update the current stock position automatically. After the Invoice entry is completed, press Update button to recalculate the balance of Items from the current Invoice.
- A confirmation dialog will appear.

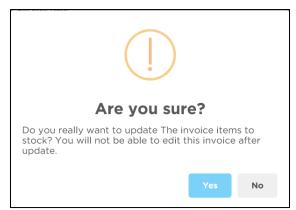

Note: After the invoice quantities are updated to stock, the invoice will be locked, user will not be allowed to change any figure afterwards.

- Press "Yes" if you are sure that the invoice figures are correct.
- A confirmation dialog will show the number of Items for which stock was updated.

# 'Invoice Updated Successfully'

• If you want to update invoice on back date pressing "**Update**" button a confirmation dialog will appear.

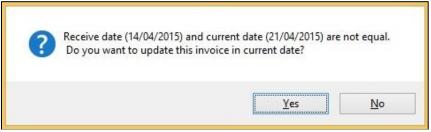

If you want update on current date press "Yes" or you want update on Receive date press "No".

# **Edit an existing Invoice**

- Select the invoice you want to edit from the list of Invoices.
- Click on edit button from action column and change the fields as necessary.
- When done with editing, press **Save**.
- If you want to cancel the current editing, press **Back to list** to undo the changes.

#### **Delete an existing Invoice**

- Select the Invoice you want to remove from Invoices list.
- Press **Delete** button. From Action column
- A confirmation dialog will be shown

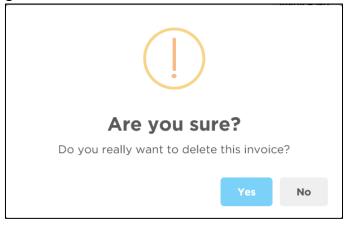

• Press "Yes" if you really want to delete the Invoice. If the invoice has items, then shows the massage 'Cannot delete this invoice. Delete invoice items first' else deleted.

#### Edit an existing Invoice Item

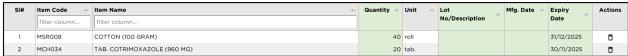

- Select the Invoice item you want to edit from the items list in Block-D.
- Click on a field to start editing.

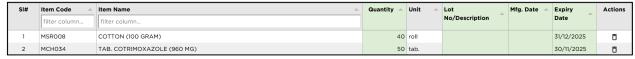

- Change the fields as necessary.
- When done with editing, press Save.
- If you want to cancel the current editing, press Back to LIST to undo the changes.

#### **Delete an Invoice item**

- Select the Invoice item you want to delete from the items list in Block-C.
- Press "Delete" button from the product Action column.
- A confirmation dialog will be shown as like below screen.

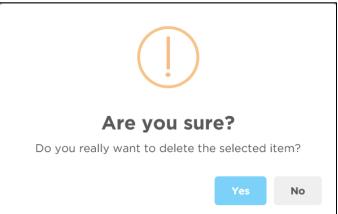

Press "Yes" if you really want to delete the Invoice item.

#### **Search a Receive Invoice**

• In Receive Invoice list form and to find a specific Invoice.

To search go to row header just writing Invoice no. and following window will appear:

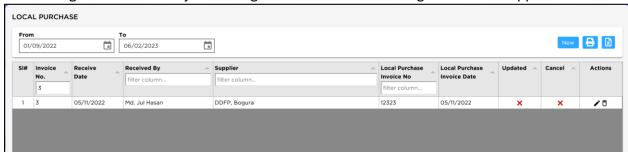

- Enter the invoice no you want to find in "Receive Invoice No." box.
- Automatically start searching.
- If the invoice is found, then it will be shown.

#### **Print Receive Invoice**

- Press Print button to preview the Invoice.
- Press on Ctrl + P from keyboard. The print dialog box will appear.
- You can print only one copy or all pages, choose as you want then just press OK.
- After printing, press the leftmost X button to close the Preview.

#### 5.2. Receive Invoice – Receive from Warehouse

When items are issued among warehouses, i.e., Injectable moved from RWH to Upazila FPO Store – this form is used. Item quantities entered here add up to total stock. This form is used to download new receive invoice, enter new receive invoice, edit, print or delete old invoices.

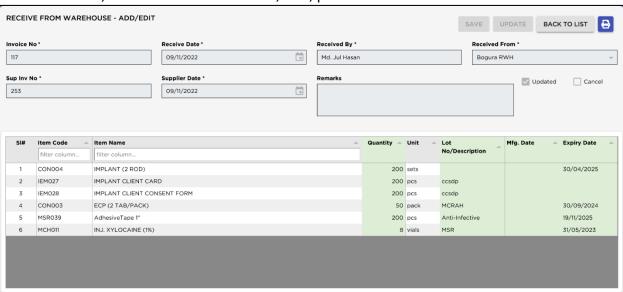

#### **Open Receive from Warehouse Invoice Form**

- Open any internet browser, like Google Chrome or Firefox.
- Type https://elmis.dgfp.gov.bd/ in the address bar.
- Login as a Upazila user
- Select Invoice > Receive from Warehouse... from Invoice menu.
- The Receive from Warehouse Invoice list form is displayed.

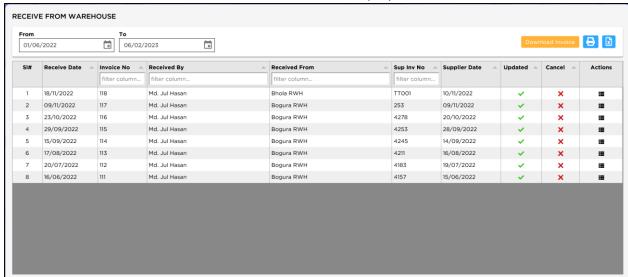

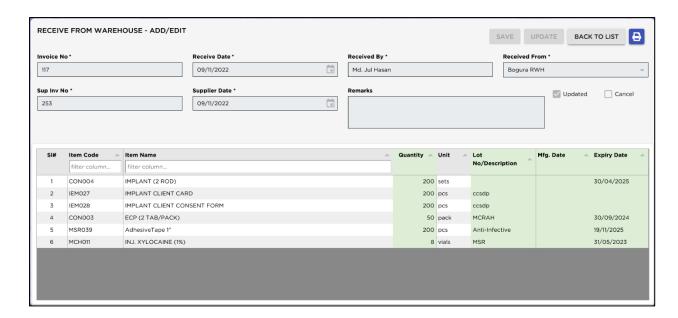

# **General Description of Receive from Warehouse Form**

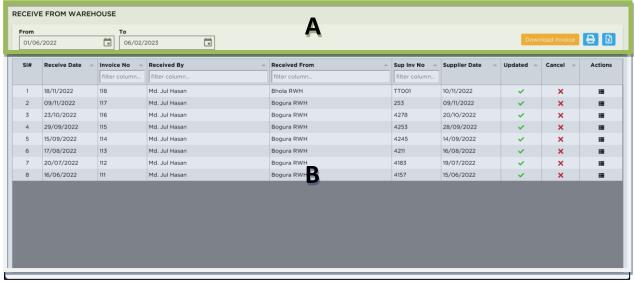

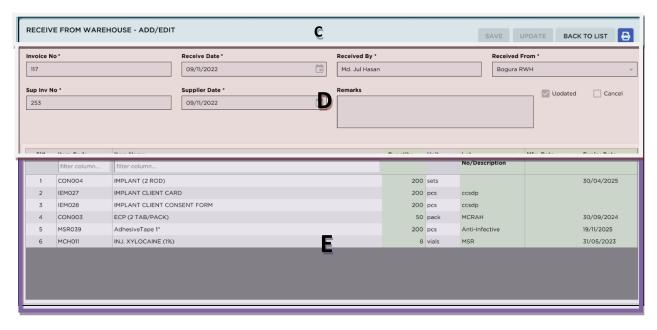

This form is used to Select Invoice, entry, edit, delete and print receive invoices. Controls in the form are grouped into 5 (five) blocks –

**A.** *Command Buttons*: Number of buttons to manipulate the Invoices. ADD, Download Invoice, Print and Excel

#### B. Invoice List:

Invoices are listed Invoice Date, Invoice No, Receive By, Receive Form, Sup-Inv No, Supplier Date, Updated, Canceled and Action

**C.** *Command Buttons*: Number of buttons to manipulate the Invoices. SAVE, Update, back to List and Print to print the invoice

#### D. Invoice Entry Fields:

To describe an Invoice, 9 (Nine) fields are required.

- Invoice No A unique sequence to represent the invoice.
- Receive Date Date of receipt of goods.
- Received By Name of receiving officer.
- Supplier Name of warehouse from where goods were sent.
- Supplier Invoice No Voucher No. of supplier.
- Supplier Date Date of supplier voucher.

All of the fields are compulsory.

- Remarks Remarks field are not mandatory
- Update If the invoice updated the update check set in the check box.
- Cancel If the invoice canceled the cancel check set in the check box.

#### E. Invoice Items Entry Fields:

Invoices consist of line items. There is one line for every item received. Every line has the following 6 (six) fields:

- Item Name of item received.
- Unit unit of measurement of item.
- Lot No Lot no. of the received goods.
- Mfg. Date Manufacturing date of the received goods.
- Received Qty Total quantity of good received.
- Expiry Date date of expiry of the received goods.

Item and Received Qty are compulsory. Unit field is shown automatically. Other fields are optional.

#### View information about a specific Invoice

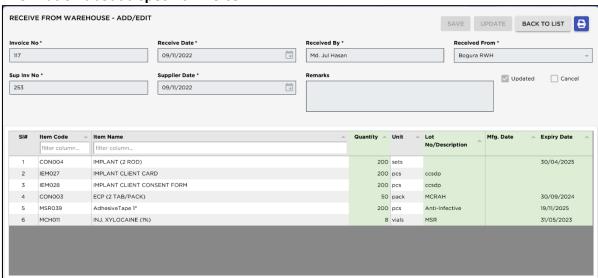

- Select the Invoice to view from the tree-like list in Block-A. Using the group by—invoices can be grouped any field—by Invoice No or by Receive Date.
- After an Invoice no. is selected corresponding information is shown in Block-C, D and E.
- At any time, a partial list of invoices is shown based on the **Filter Criteria**. Only invoices that fall between Start Date and End Date are listed.
- You can change the dates to list less or more invoice.

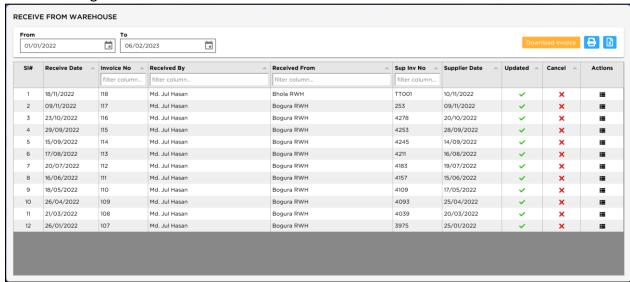

 You can choose Invoices of custom range of choosing any date range as shown in the above screen.

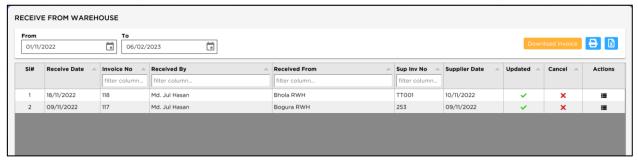

#### **Download a Receive Invoice**

Press Download Invoice button from the command buttons block. The form will look like this:

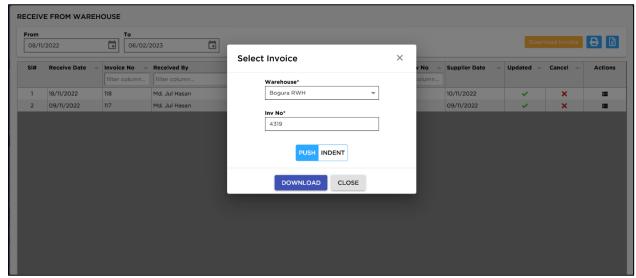

Select Warehouse and enter the Inv No (Push/Indent).

• Press on '**Download'** button. After pressing the receive voucher will be downloaded and message displaying 1 invoice(s) download successfully. Like following screen -

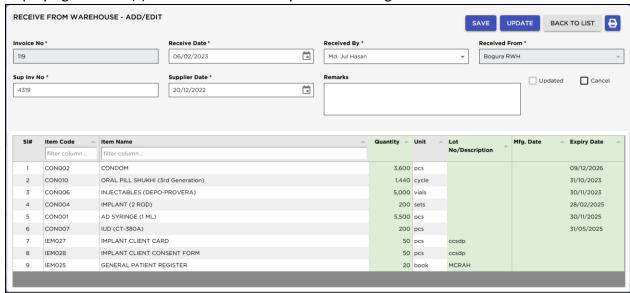

 Now you can check the invoice's Receive date, items, quantity and expiry date then update the downloaded invoice.

#### **Updating the Stock**

Downloaded of a new Invoice does not update current stock position automatically. After the Invoice download and check is complete, press on "Update" button to update the stock balance of items from the current invoice.

Note: After the invoice figures are updated to stock, the invoice will be locked – you will not be allowed to change any figure.

- Press "Update" button.
- A confirmation dialog will appear.

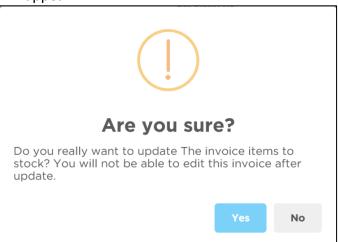

• Press "Yes" if you are sure that the invoice figures are correct. After confirming dialog will show the number of items for which stock was updated.

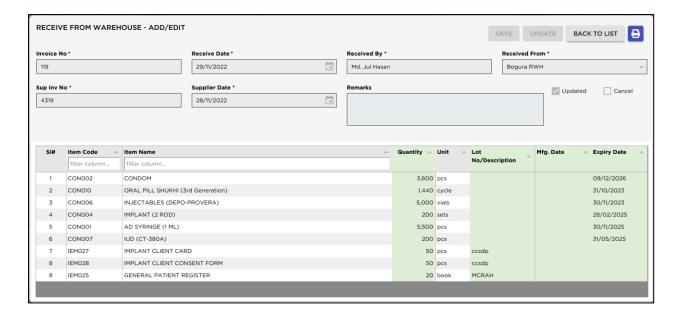

#### **Edit an existing Invoice**

- Select the invoice you want to edit from the list of invoices.
- Press on **edit** button or double click on the selected invoice the invoice is visible to edit mood.
- Change the fields as necessary.
- When done with editing, press "Save".
- If you want to cancel the current editing, press 'BACK TO LIST' button to undo the changes.

#### Cancel an existing downloaded Invoice

- Select the invoice you want to cancel from Invoices list.
- Press "edit" button from action column the invoice will be displayed.
- Press on cancel check box a confirmation dialog will be shown.

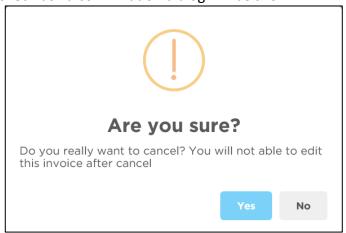

• Press "Yes" if you really want to cancel the invoice. The invoice will be canceled.

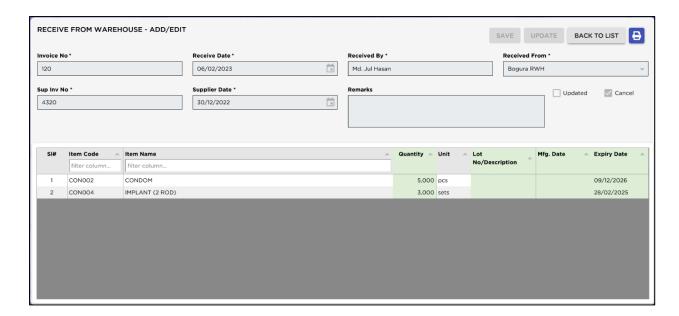

#### And see the invoice list view

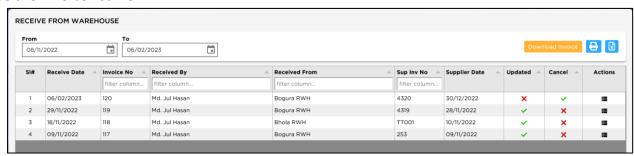

#### Search a Receive Invoice

In Receive Invoice list form and to find a specific Invoice.
 To search go to row header just writing Invoice no. and following window will appear:

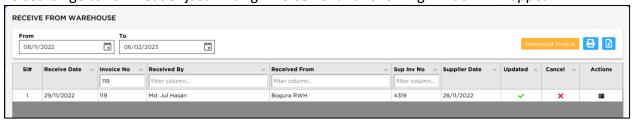

- Enter the invoice no you want to find in "Receive Invoice No." box.
- Automatically start searching.
- If the invoice is found, then it will be shown.

#### **Print Receive Invoice**

- Press Print button to preview the Invoice.
- Press on Ctrl + P from keyboard. The print dialog box will appear.
- You can print only one copy or all pages, choose as you want then just press OK.
- After printing, press the leftmost X button to close the Preview.

#### 5.3. Issue Voucher

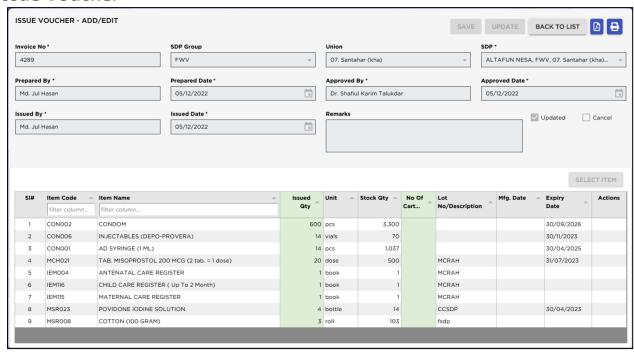

This form is used to distribute items to facilities. Item quantities issued through this invoice are deducted from the total stock. This form is used to enter new Issue Voucher, edit and print or delete old invoices.

#### **Open Issue Voucher Form**

- Open any internet browser, like Google Chrome or Firefox.
- Type <a href="https://elmis.dgfp.gov.bd/">https://elmis.dgfp.gov.bd/</a> in the address bar.
- Login as a Upazila Family Planning office user
- Select Invoice > Issue Voucher ... from Invoice menu.
- The Issue Voucher form is displayed.

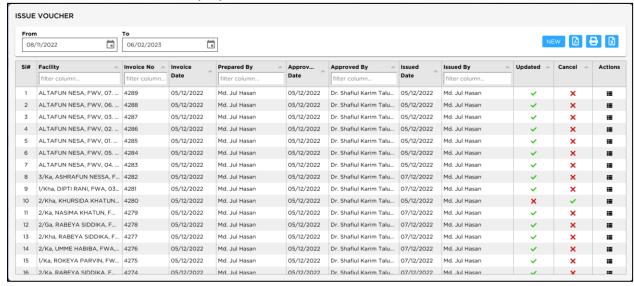

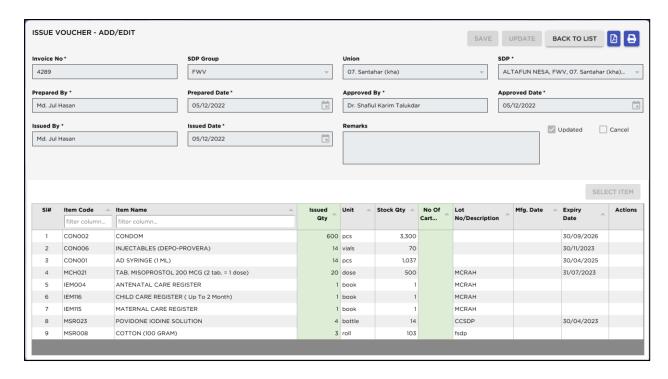

#### **General Description of Issue Voucher Form**

This form is used to edit, create, delete, and print **Issue Voucher**. Controls in the form are grouped into 5 (four) blocks –

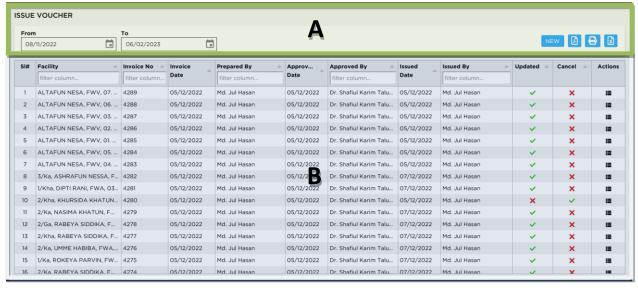

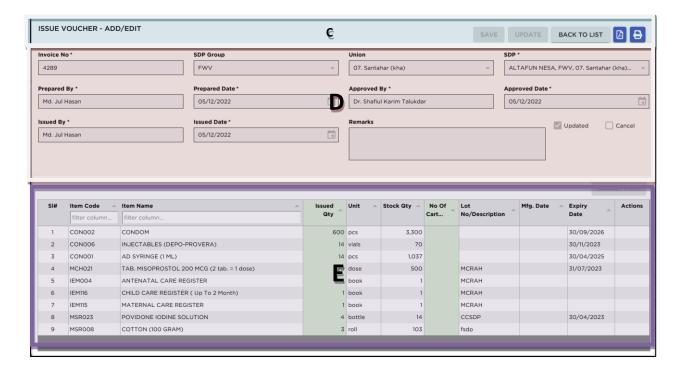

**A.** *Command Buttons*: Number of buttons to manipulate the Invoices. ADD, Download Invoice, Print and Excel

#### B. Invoice List:

Invoices can be listed fields are Facility, Invoice No., Invoice Date, Prepared By, Approved Date, Approved By, Issued Date, Issued By, Update, Cancel, Action.

#### C. Command buttons:

A number of buttons to manipulate the Invoices.

#### D. Invoice Entry Fields:

To describe an Issue Invoice, the following fields are required -

- Invoice No\* A unique sequence to represent the invoice.
- SDP Group\* Select SDP group from SDP combo.
- Union\* Union of the SDP who receive the items.
- SDP\* SDP who receiving the items.
- Prepared By, Approved By, Issued By\* Name of employees who are responsible for issue of items. There are three date fields related to the names.
- Prepared Date, Approved Date, issued Date\* Dates in which invoice preparation, approval and supply are made.
- Remarks Any comments about the supply.
- Update Check box to update an Invoice which filled automatically.
- Cancel Check box to cancel any Invoice.

Invoice No, SDP Group, Union, SDP, prepared by, approved by, supplied by and their related date fields are compulsory.

#### E. Invoice Items Entry Fields:

Invoices consist of line items. There is one line for every item received. Every line has the following eight fields:

- Item\* Name of item requested (Cannot issue facility items to other facility specified in F7B item settings)
- Issued Qty\* Quantity issued to facility
- Unit Unit of measurement of item

- Stock Qty To show available stock in hand and this field fill-up automatically
- No. of Cartons To write no. of packaging units
- Lot No/Description Lot no. of the item issued
- Mfg. Date Manufacturing date of the item lot issued
- Expiry Date Expiry date of goods in the lot
- Action –

Item and Issued Qty fields are compulsory. Unit, Stock Qty, Lot No, Mfg. Date and Expiry date are automatically picked from item's lot information

#### View information about a specific Invoice

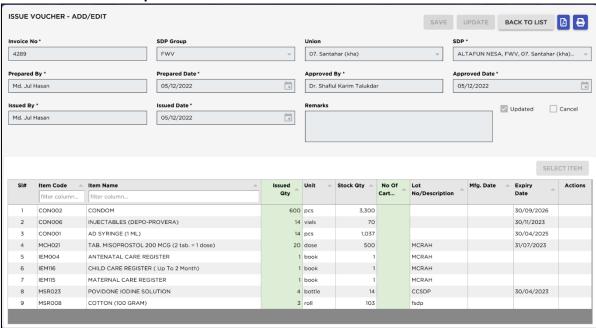

- Select the Invoice to view from the list in Block-B. Using the invoices can be search any field—by Facility, Invoice No, Invoice Date, Prepared By, Approved Date, Approved By, Issued Date, Issued By, Update, Cancel.
- After an Invoice no. is selected corresponding information is shown in Block-C, D and E.
- At any time, a partial list of invoices is shown based on the **Filter Criteria**. Only invoices that fall between Start Date and End Date are listed.
- You can change the dates to list less or more invoice.

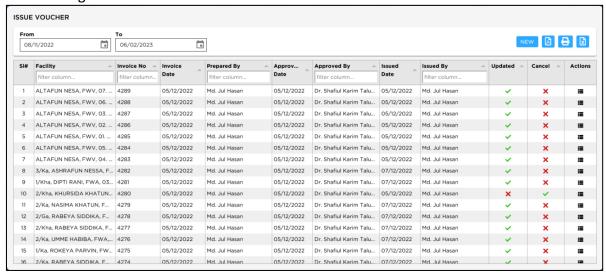

 You can choose Invoices of custom range of choosing any date range as shown in the above screen.

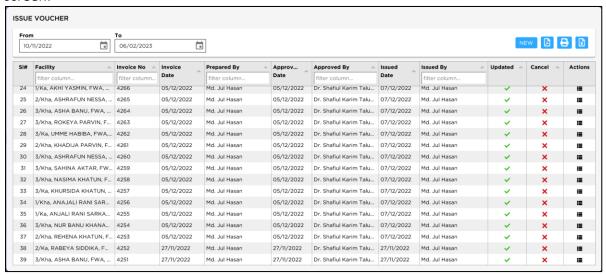

#### Enter a new Issue Invoice

Press New button from the command buttons block. The form will look like the following screen:

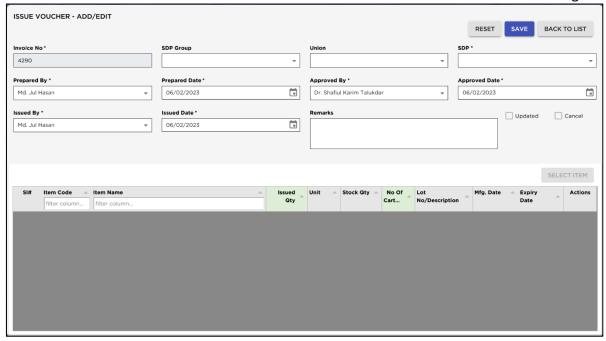

- The Invoice No. will be generated automatically.
- Date fields will be filled with current date. You can change if necessary.
- Select SDP Group, Union and SDP
- Select the employee names who is preparing, approving and supplying the goods.
- Optionally provide other fields.
- Press SAVE button.
- Your new invoice no. will be visible in the invoice list.
- If you want to cancel the new invoice entry, press **Reset** during entering to undo.

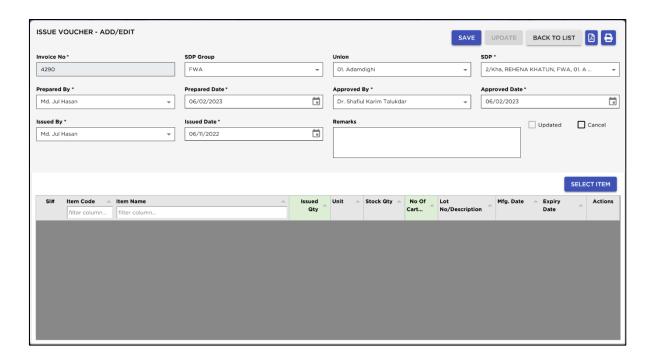

### **Issue Invoice Items Entry**

 Press Select Item button from the command buttons block. The form will look like the following screen:

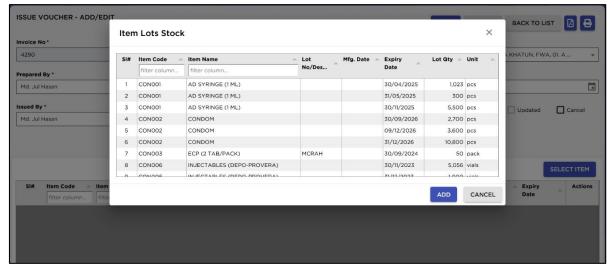

• Select an Item or multiple items from **Item Name** po-pup list. *(Cannot issue facility items to other facility specified in F7B item settings)* 

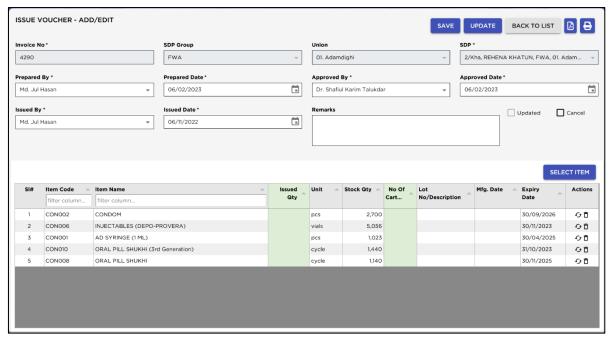

- Enter Issued Qty.
- Unit field will be filled automatically.
- The Stock Qty, Lot No, Mfg Date and Expiry Date will be picked from the lot information, if available.
- Issue Voucher cannot be prepared with more than Item quantity available on Stock balance.

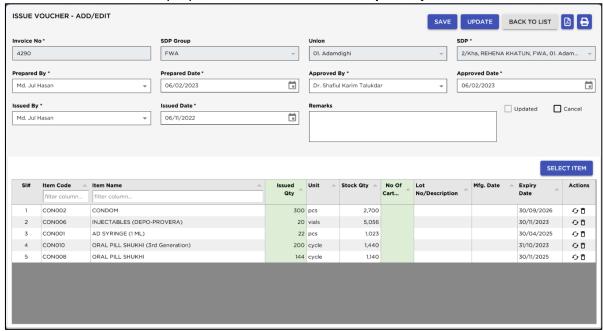

• If you want change product lot, click on change product lot button from action column after click will see the following screen.

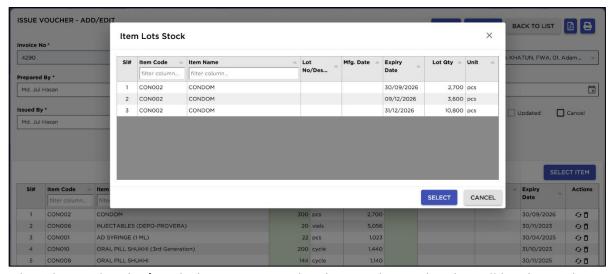

- Select the product lot/Batch then press on select button the product lot will be changed.
- Press 'SAVE' to save Invoice line items.

#### **Updating the Stock**

Entry of a new invoice does not update current stock position automatically. After the invoice entry is complete, press "Update" button to recalculate the balance of items from the current invoice.

Note: After the invoice figures are updated to stock, the invoice will be locked – you will not be allowed to change any figure.

- Press 'Update' button.
- A confirmation dialog will appear. If previous month invoice to update to current month you will see below message

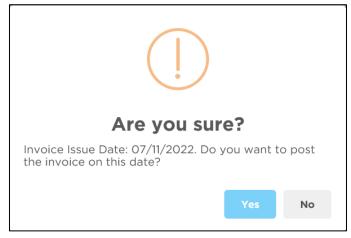

- If you want update on that date press "Yes" or you want change on Issue date press "No"
- If you want to update the invoice for the previous date of the current month, you will see the following message

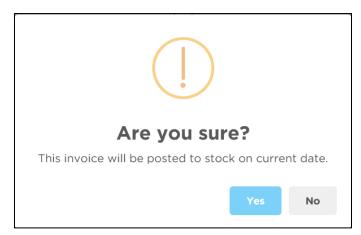

After confirming will see the following massage

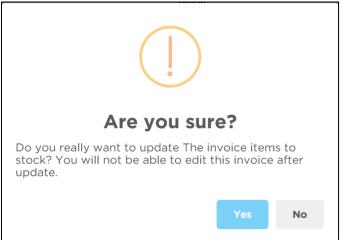

- if you are sure that the invoice figures are correct Press "Yes".
- A confirmation dialog will show the number of items for which stock was updated.
   The invoice updated successfully

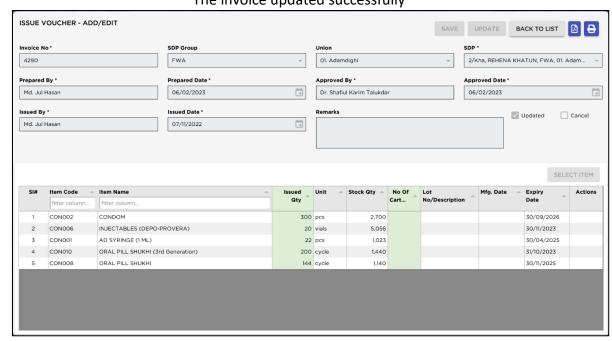

#### **Edit an existing Issue Invoice**

- Select the invoice you want to edit from the list of invoices and press edit button the invoice displayed
- Change the fields as necessary.
- When done with editing, press "Save" button.
- If you want to cancel the current editing, press Back to List to undo the changes.

# Edit an existing Issue Invoice Item

Select the invoice item you want to edit from the items list in Block C.

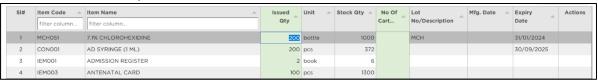

Press F2 or click on any field to start editing.

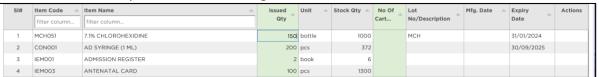

• If you want change product lot click on change product lot button from action column after click will see the following screen.

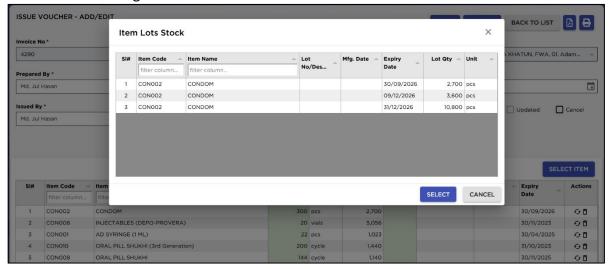

- Select the product lot/Batch then press on select button the product lot will be changed.
- When done with editing, press "Save" button.
- If you want to cancel the current editing, press "Esc" to undo the changes.

#### **Delete an existing Invoice**

- Select the invoice you want to remove from invoices list.
- Press "Delete" button and a confirmation dialog will be shown.

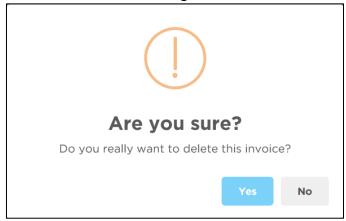

- Press "Yes" if you really want to delete the invoice.
- You will not be able to delete an invoice that has items under it. First delete the items and then delete the invoice.

#### **Delete an Issue Invoice Item**

- Select the invoice item you want to edit from the items list in Block-C.
- Press "Delete" button and a confirmation dialog will be shown.

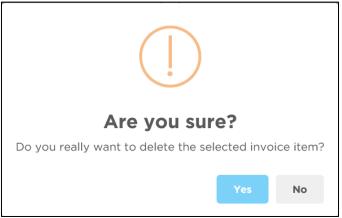

Press "Yes" if you really want to delete the Invoice item.

#### Search an Issue Voucher

• Issue Voucher form and to find a specific Invoice. To search go to row header just writing Invoice no. and following window will appear:

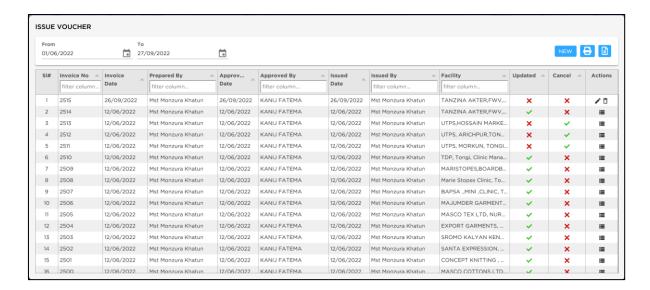

- Enter the invoice no you want to find in "Invoice No." box to start searching.
- If the Invoice is found, then it will be shown selected.

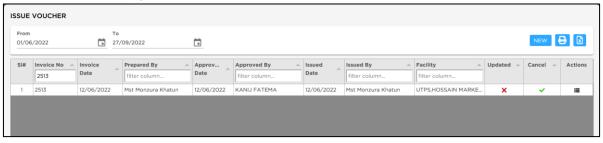

• Double click on the invoice, displayed the invoice following screen.

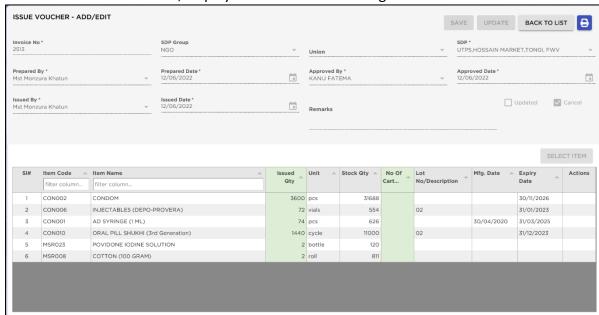

#### **Print Issue Voucher**

Press Preview button to preview the Issue Voucher. The follow windows will appear.
 N.B More than 13 product in Issue voucher print preview will be displayed two pages. One office copy and other recipient copy.

#### copy and other recipient copy. Government of the People's Republic of Bangladesh Directorate General of Family planning Upazila Family Planning Office, Adamdighi, Bogura, **Issue Voucher** Office Copy Issuign Office: Adamdighi, Bogura Invoice No: 4290 Issue To: 2/Kha, REHENA KHATUN, FWA, 01. Adamdighi Print Date: 07/02/2023 SL# Code Article Unit No Of Lot Quantity Expiry Date Cartons No/Description In Number In Words 1 CON002 CONDOM 300 Three Hundred 30/09/2026 2 CON006 INJECTABLES (DEPO-20 Twenty vials 30/11/2023 PROVERA) CON001 AD SYRINGE (1 ML) 22 Twenty Two 30/04/2025 pcs CON010 ORAL PILL SHUKHI (3rd Two Hundred cycle 31/10/2023 Generation) CON008 ORAL PILL SHUKHI 144 One Hundred Forty Four 30/11/2025 cycle Remarks: Md. Jul Hasan Dr. Shafiul Karim Talukdar Received By Prepared & Issued By Approved By 2/Kha, REHENA KHATUN, FWA, 01. Adamdighi Store In Charge Upazila Family Planning Officer UFPA (Store), Adamdighi, Bogura UFPO, Adamdighi, Bogura Government of the People's Republic of Bangladesh Directorate General of Family planning Upazila Family Planning Office, Adamdighi, Bogura, **Issue Voucher** Receipient Copy Issuign Office: Adamdighi, Bogura Invoice No: 4290 Issue To: 2/Kha, REHENA KHATUN, FWA, 01. Adamdighi Print Date: 07/02/2023 SL# Code Quantity No Of Lot Expiry Date Cartons No/Description In Number In Words CON002 CONDOM 300 Three Hundred 30/09/2026 pcs INJECTABLES (DEPO-2 CON006 30/11/2023 20 Twenty vials PROVERA) AD SYRINGE (1 ML) 30/04/2025 3 CON001 22 Twenty Two pcs ORAL PILL SHUKHI (3rd CON010 31/10/2023 200 Two Hundred cycle Generation) CON008 ORAL PILL SHUKHI 144 One Hundred Forty Four cycle 30/11/2025 Remarks: Md. Jul Hasan Dr. Shafiul Karim Talukdar Received By Prepared & Issued By Approved By 2/Kha. REHENA KHATUN. FWA. 01. Upazila Family Planning Officer UFPA (Store), Adamdighi, Bogura UFPO, Adamdighi, Bogura

- In the above preview screen there will two parts, first part is Office Copy and second part is Recipient Copy. In between two parts there are dotted lines for separation by cutting to make it two parts.
- If you want to print multiple issue voucher, go to invoice list, press on 'PRINT' button then the following screen will appear.

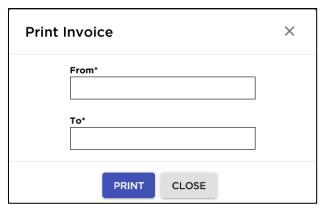

• To print all Issue Vouchers at a time or print a range of Vouchers by putting the range into the above "FROM" and "TO" boxes then press on PRINT button will see the following screen.

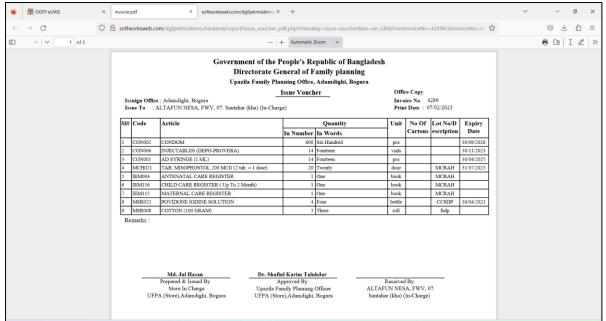

- Press on Printer icon or Press on Ctrl + P from keyboard those issue voucher will be print.
- In the mentioning range if there are any blank vouchers, those will not print even generated.

# 5.4. Adjustment Invoice

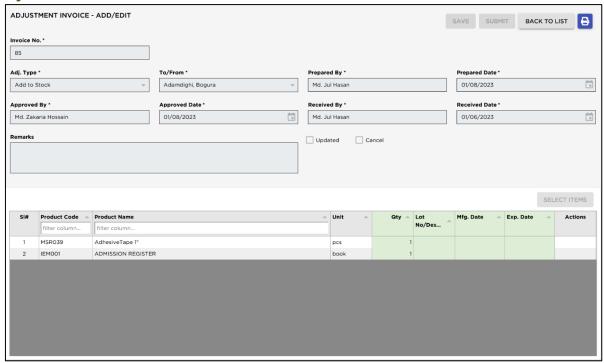

This form is used for various stock adjustments, like – adjustment after physical stock, item expiry, destruction of expired items and return from facility. This form is used to enter Adjustment Invoices, edit, and print or delete old invoices.

#### **Open Adjustment Invoice Form**

- Open any internet browser, like Google Chrome or Firefox.
- Type <a href="https://elmis.dgfp.gov.bd/">https://elmis.dgfp.gov.bd/</a> in the address bar.
- Login as a Upazila user
- Select Entry Form> Invoice > Adjustment Invoice... from Invoice Sub menu.
- The Adjustment Invoice list form is displayed.

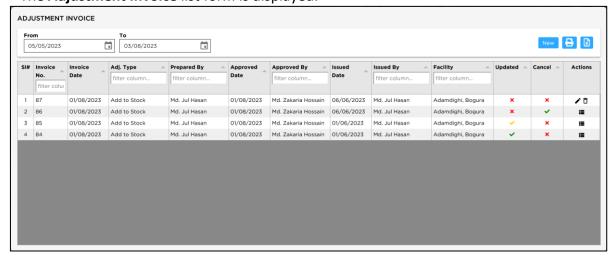

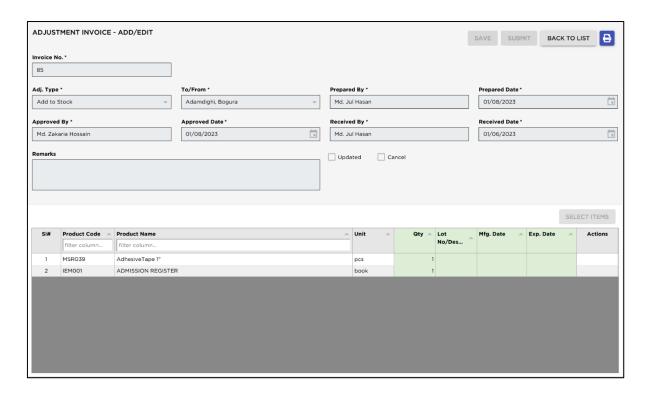

# **General Description of Adjustment Invoice Form**

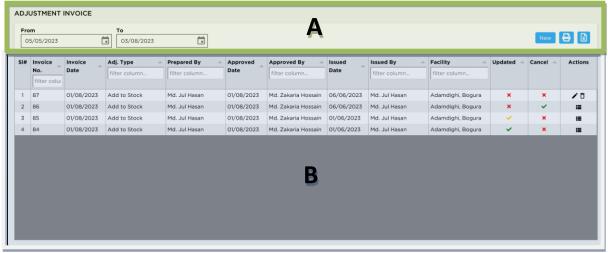

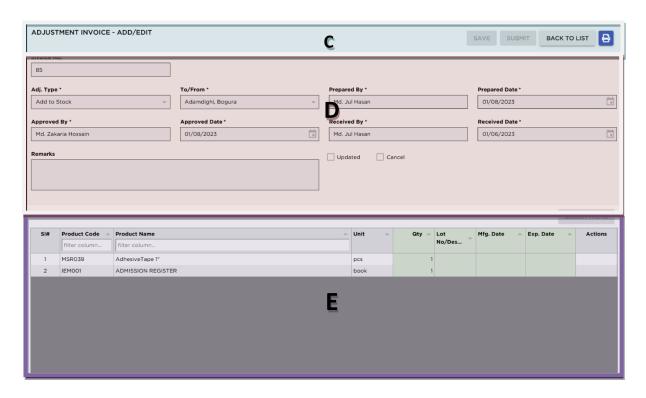

This form is used to edit, create, delete, and print Adjustment Invoices. The form is grouped into 5 (Five) blocks –

#### A. Command buttons:

A number of buttons to manipulate the Invoices.

#### B. Invoice List:

Invoices listed: SL., Invoice No, Invoice Date, Adj. Type, Prepared By, Approved Date, Approved By, Issued Date, Issued By, Facility, Updated, Cancel

#### C. Command buttons:

A number of buttons to manipulate the Invoices.

#### D. Invoice Entry Fields:

To describe an invoice, following fields are required.

- Invoice No\* A unique sequence to represent the invoice.
- Adjustment Type\* a list of adjustment types to select from. Possible adjustment types are:
  - 1. **Add to Stock:** If after physical inventory or any instance, it is found that an item is shown less than actual gty in stock
  - 2. **Deduct from Stock:** If after physical inventory or any instance, it is found that an item is shown excess than actual qty in stock
  - 3. Receive from Another Upazila: If Upazila receive goods from there Upazila
  - 4. Return from SDP (Unusable): When an unusable item is returned from a facility
  - 5. Return from SDP (Usable): When a usable item is returned from a facility
  - 6. Return to Warehouse: When item is returned to RWH from where regularly good received
  - 7. Transfer to Another Upazila: When items need to transfer to Other Upazila
  - 8. Transfer to Unusable: Expired or Damage items transfer to Usable to Unusable Stock
  - 9. **Unusable Destroy:** When expired items are destroyed
- To/From\* Warehouse/Upazila/SDP combo is enabled/disabled based on above which Adjustment Type is selected.
- Prepared By\*, Approved By\* and Issued By Name of employees who are responsible for adjustment of items.

- Prepared by Date, Approved by Date and Issued by Date Relevant dates of the preparation, approval and issue of adjustment invoice.
- Remarks Comments about the adjustment reasons, outcome etc.
- Update Check box to update an Invoice which filled automatically.
- Cancel Check box to cancel any Invoice.

#### E. Invoice Items Entry Fields:

Invoices consist of line items. There is one line for every item received. Every line has the following fields:

- Item\* Name of item adjusted.
- Unit unit of measurement of item.
- Stock Qty Current stock quantity in facility performing the adjustment.
- Qty\* Quantity of goods adjusted.
- Lot No/Description Lot no. of the item adjusted.
- Mfg. Date Manufacturing date of the item lot adjusted.
- Expiry Date Expiry date of goods in the lot.

#### View information about a specific Adjustment Invoice

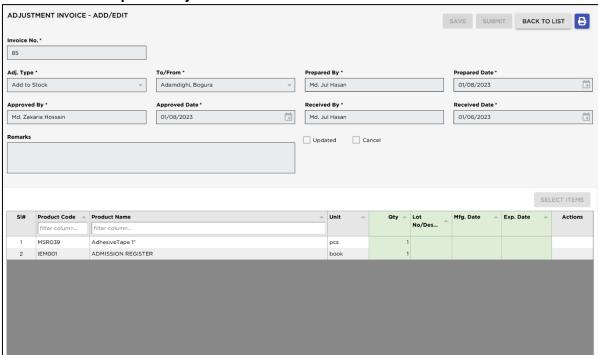

- Select the invoice to view from the tree list in Block B. Using the Group SL., Invoice No, Invoice Date, Adj. Type, Prepared By, Approved Date, Approved By, Issued Date, Issued By, Facility, Updated, Cancel
- After an Invoice no. is selected corresponding information is shown in Block D and E.
- At any time, a partial list of invoices is shown based on the Filter Criteria. Only invoices that fall between Start Date and End Date are listed. You can change the dates and press "Filter" button to list less or more invoice.

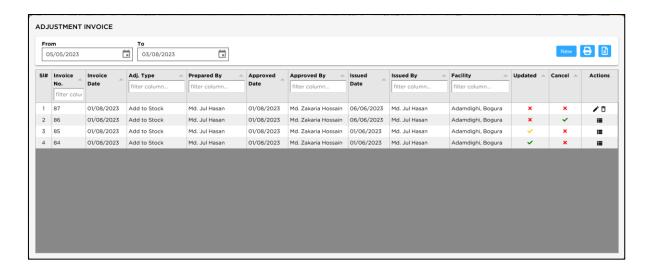

# **Enter a new Adjustment Invoice**

• Press **NEW** button from the command buttons block. The form will look like the following screen:

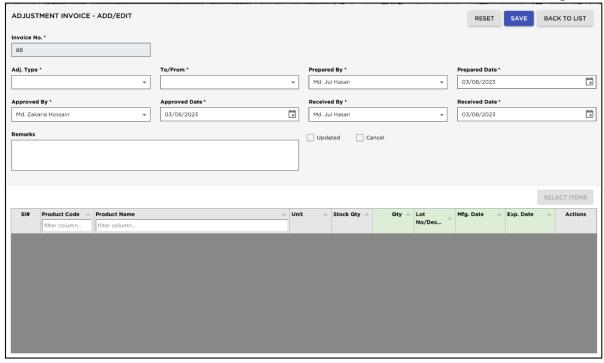

- The Invoice No. will be generated automatically.
- Date fields will be filled with current date. You can change if necessary.
- Select any Adjustment Type from list.
- If require select the **to/From** of Warehouse/Upazila/SDP list.
- Select the name of employees preparing and approving the invoice. Also mention preparation approval and issued dates.
- Press Save button.
- Your new Invoice no. will be visible in the Invoice list.

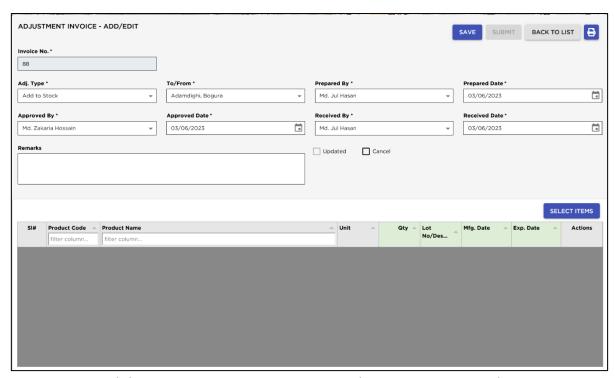

If you want to cancel the new invoice entry, press RESET during entering to undo.

## **Adjustment Invoice Items Entry**

 Press Select button from the command buttons block. The form will look like the following screen:

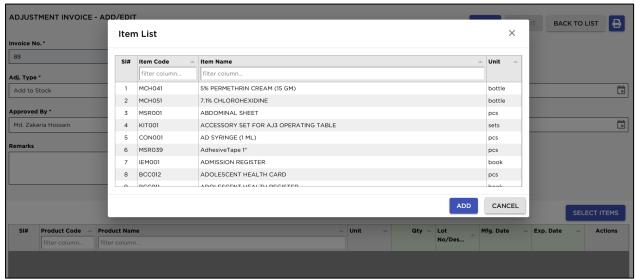

- Select an item from Item Name combo box.
- Unit and Stock Qty will be filled in automatically.

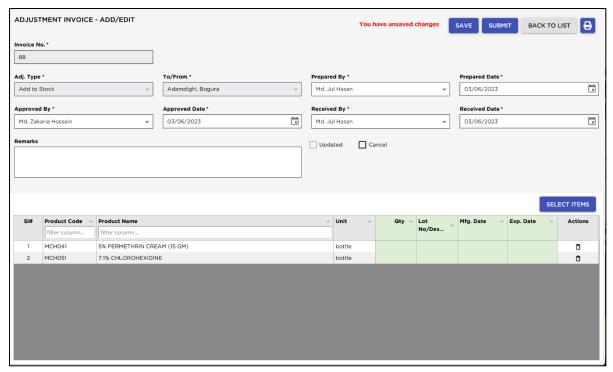

- Enter Qty.
- The Lot No./Description, Mfg. Date and Expiry Date fields may be available for editing. If available fill up these fields if necessary.
- Press SAVE button to save Adjustment line items.

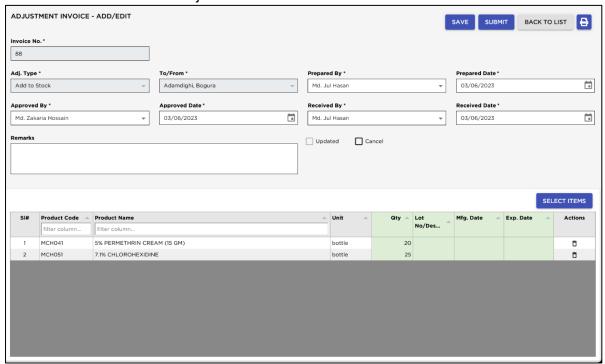

## **Submit the Invoice**

Entry of a new invoice does not update stock position automatically. After the invoice entry is complete, press "SUBMIT" button to Approve the invoice. When the UFPO approved the invoice then the invoice stock will be updated.

Note: After the invoice figures are submitted, the invoice will be locked – you will not be allowed to change any figure.

• Press "Submit" button.

• A confirmation dialog will appear. If previous month invoice to update to current month you will see below message

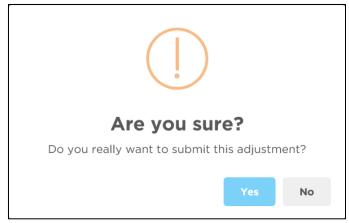

- If you want update on that date press "Yes" or you want change on Issue date press "No"
- if you are sure that the invoice figures are correct Press "Yes".
- A confirmation dialog will show the number of items for which stock was updated.

The invoice submitted successfully ADJUSTMENT INVOICE - ADD/EDIT SAVE SUBMIT BACK TO LIST Invoice No. 1 88 Adamdighi, Bogura Md. Jul Hasan 03/06/2023 Add to Stock Approved Date \* Received By \* Received Date \* Md. Zakaria Hossain 03/06/2023 Md. Jul Hasan 03/06/2023 Updated Cancel Product Code Product Name Mfg. Date Exp. Date Actions Unit Qty No/Des... filter column... filter colun 20 2 MCH051 25

# **Edit an existing Adjustment Invoice**

- Select the Un-submitted invoice you want to edit from the list of invoices and press on edit button the invoice will be displayed.
- Change the fields as necessary.
- When done with editing, press "Save" button.
- If you want to cancel the current editing, press **Back to List** undo the changes.

# **Edit an existing Adjustment Invoice Item**

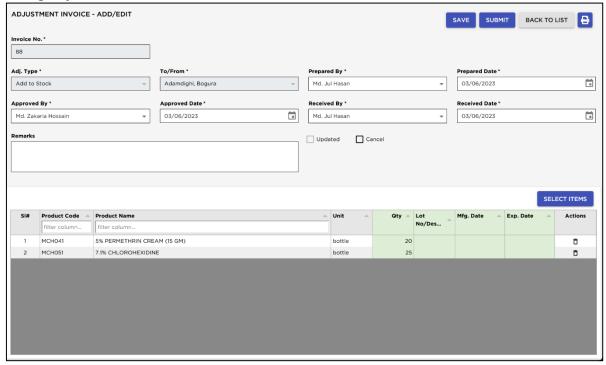

- Select the Adjustment Invoice item you want to edit from the items list in Block E.
- Press on Edit button to edit a product any field to start editing.
- Change the fields as necessary.
- When done with editing, press "Save" button.
- If you want to cancel the current editing, press **Back to List** undo the changes.

# **Delete an existing Adjustment Invoice**

- Select the Un-submitted invoice you want to remove from invoices list.
- Press "Delete" button.
- A confirmation dialog will be shown.

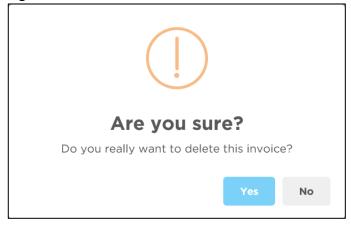

- Press "Yes" if you really want to delete the invoice.
- You will not be able to delete an invoice that has items under it. First delete the items and then delete the invoice.

# **Delete an Adjustment Invoice Item**

- Select the invoice item you want to edit from the items list in Block-C.
- Press "Delete" button.
- A confirmation dialog will be shown.

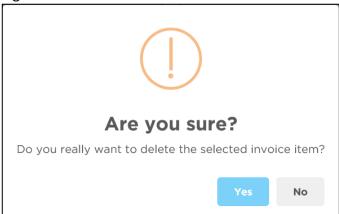

• Press "Yes" if you really want to delete the Adjustment Invoice item.

# Search an Adjustment Invoice

• Receive Invoices form and to find an Adjustment Invoice Enter the Invoice no. you want to find in 'Adj. Invoice No, date, adj. type' in search box filter row header just writing Invoice no. and following window will appear:

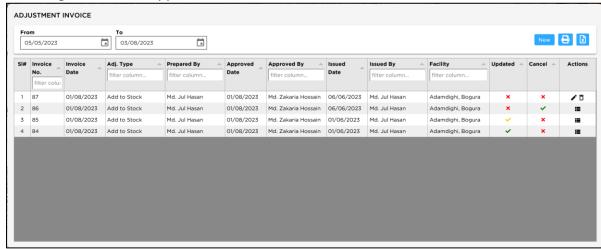

• If the Invoice is found then it will be shown selected.

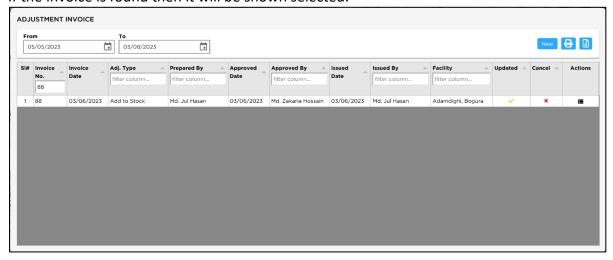

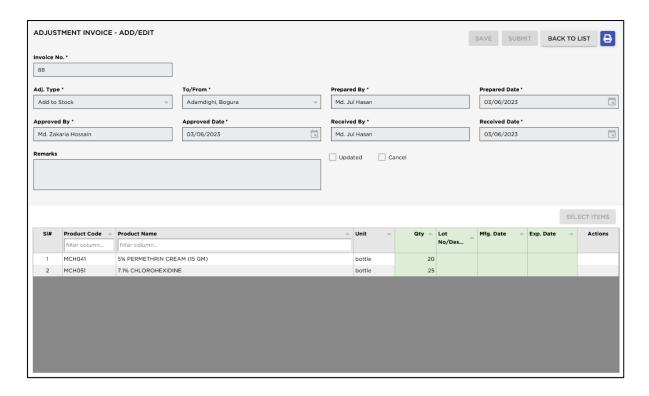

# **Print Adjustment Invoice**

- Press **Print** button to preview the invoice.
- Press on the printer icon. The print dialog box will appear.

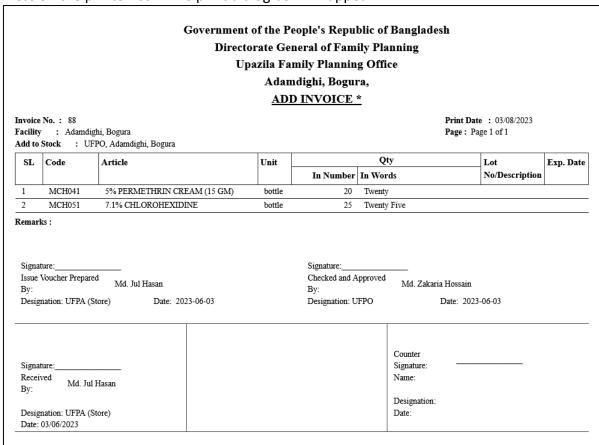

# 5.5. Adjustment Invoice Approval

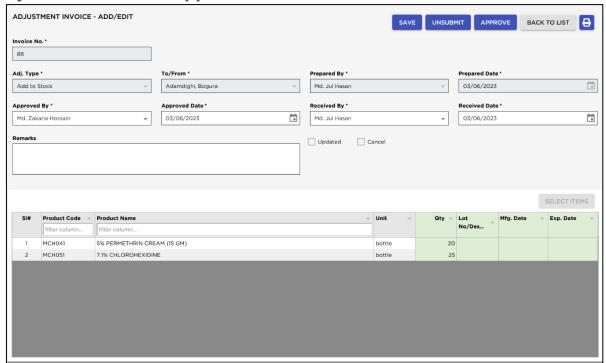

This form is used for various stock adjustments Approval, like – adjustment after physical stock, item expiry, destruction of expired items and return from facility. This form is used to Adjustment Invoices, approve and unapproved.

## **Open Adjustment Invoice Approval Form**

- Open any internet browser, like Google Chrome or Firefox.
- Type <a href="https://elmis.dgfp.gov.bd/">https://elmis.dgfp.gov.bd/</a> in the address bar.
- Login as a Upazila user
- Select Entry Form> Invoice > Adjustment Invoice Approval... from Invoice Sub menu.
- The Adjustment Invoice Approval list form is displayed.

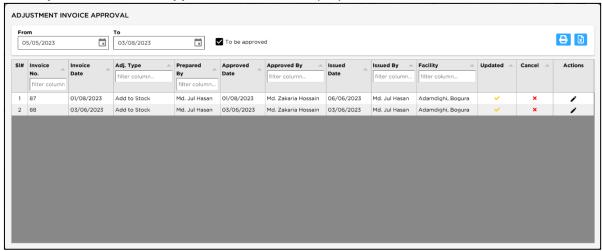

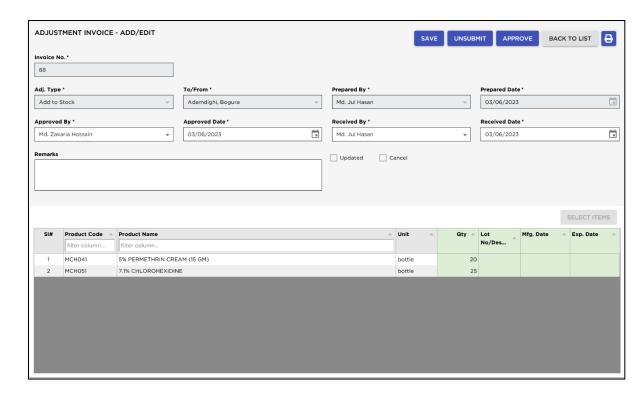

# **General Description of Adjustment Invoice Form**

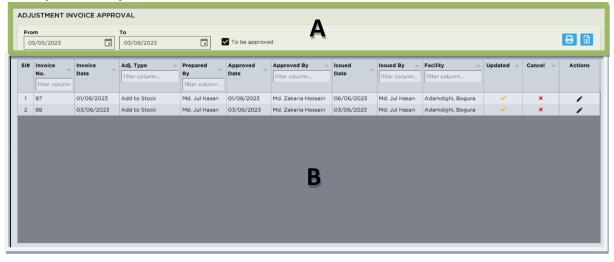

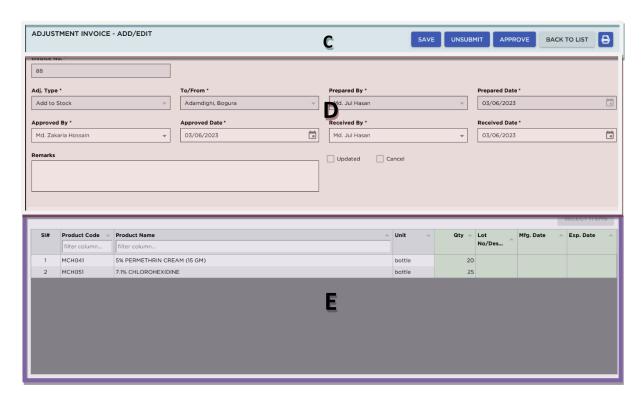

This form is used to Approve or Unsubmit Adjustment Invoices. The form is grouped into 5 (Five) blocks –

## A. Command buttons:

A number of buttons to manipulate the Invoices.

#### B. Invoice List:

Invoices listed: SL., Invoice No, Invoice Date, Adj. Type, Prepared By, Approved Date, Approved By, Issued Date, Issued By, Facility, Updated, Cancel

## C. Command buttons:

A number of buttons to manipulate the Invoices.

## D. Invoice Entry Fields:

To describe an invoice, following fields are required.

- Invoice No\* A unique sequence to represent the invoice.
- Adjustment Type\* a list of adjustment types to selected adjustment types are:
  - 1. **Add to Stock:** If after physical inventory or any instance, it is found that an item is shown less than actual qty in stock
  - 2. **Deduct from Stock:** If after physical inventory or any instance, it is found that an item is shown excess than actual qty in stock
  - 3. Receive from Another Upazila: If Upazila receive goods from there Upazila
  - 4. Return from SDP (Unusable): When an unusable item is returned from a facility
  - 5. **Return from SDP (Usable):** When a usable item is returned from a facility
  - 6. Return to Warehouse: When item is returned to RWH from where regularly good received
  - 7. Transfer to Another Upazila: When items need to transfer to Other Upazila
  - 8. **Transfer to Unusable:** Expired or Damage items transfer to Usable to Unusable Stock
  - 9. **Unusable Destroy:** When expired items are destroyed
- To/From\* Warehouse/Upazila/SDP combo is enabled/disabled based on above which Adjustment Type is selected.
- Prepared By\*, Approved By\* and Issued By Name of employees who are responsible for adjustment of items.

- Prepared by Date, Approved by Date and Issued by Date Relevant dates of the preparation.
   When the adjustment invoice approved the invoice approval and issue/Receive date updated in date of approved adjustment invoice.
- Remarks Comments about the adjustment reasons, outcome etc.
- Update When the adjustment invoice approved the invoice update check box filled automatically.
- Cancel When the adjustment invoice Canceled the cancel check box filled automatically.

# E. Invoice Items Entry Fields:

Invoices consist of line items. There is one line for every item received. Every line has the following fields:

- Item\* Name of item adjusted.
- Unit unit of measurement of item.
- Stock Qty Current stock quantity in facility performing the adjustment.
- Qty\* Quantity of goods adjusted.
- Lot No/Description Lot no. of the item adjusted.
- Mfg. Date Manufacturing date of the item lot adjusted.
- Expiry Date Expiry date of goods in the lot.

## View information about a specific submitted Adjustment Invoice

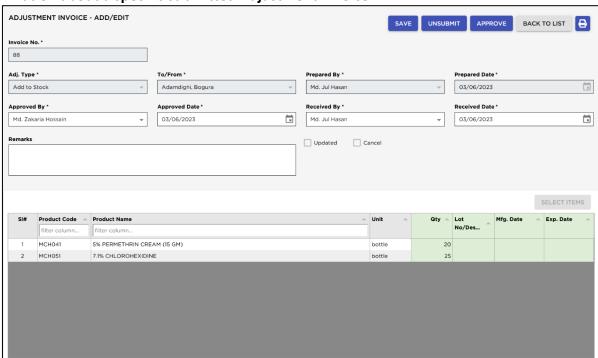

- Select a invoice to view from the list in Block B.
- After an Invoice no. is selected corresponding information is shown in Block D and E.

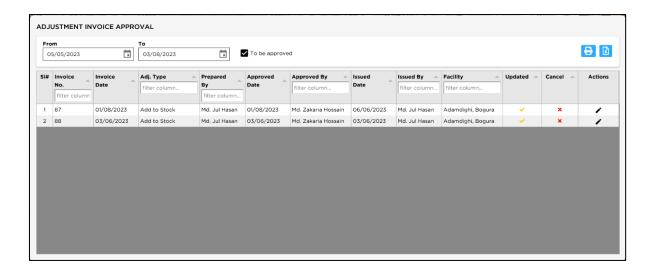

# **Adjustment Invoice Approve**

Double click on to be approved Adjustment Invoice will see the following screen.

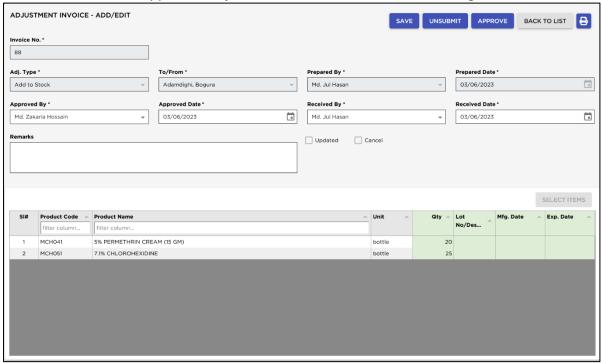

- Press on Approve button to approve Adjustment Invoice, you will see message Are you sure?
   Invoice Issue Date: dd/MM/yyyy. Do you want to approve and post the invoice on this date?
- Press yes button, you will see message Are you sure? Do you really want to approve and update the invoice items to stock? You will not be able to edit this invoice after approve and update. The Approved button chainage to Save and disable the Adjustment and stock data will be updated.
- Press on Back to list the approved invoice will transfer Approved invoice list.
- If you want to Un-submit the adjustment Invoice the =, you will see the massage **Are you sure? Do** you really want to un-submit this adjustment?

# 5.6. Indent

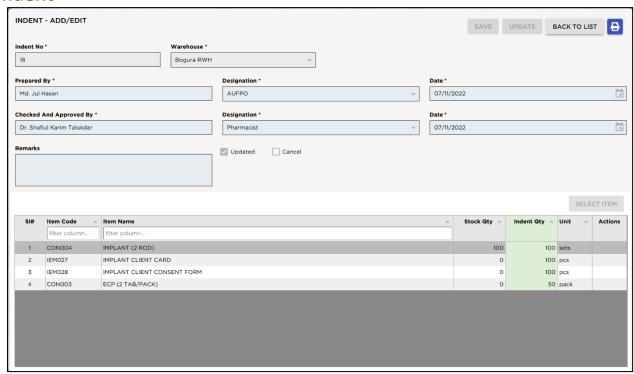

This form is used for various product indent, like – indent before physical stock items not in available in warehouses stock. This form is used to enter Indent Invoices, edit, update and print or delete not updated invoice invoices.

## **Open Indent Form**

- Open any internet browser, like Google Chrome or Firefox.
- Type <a href="https://elmis.dgfp.gov.bd/">https://elmis.dgfp.gov.bd/</a> in the address bar.
- Login as Upazila user
- Select Entry Forms>Invoice > Indent... from Invoice menu.
- The Indent list form is displayed.

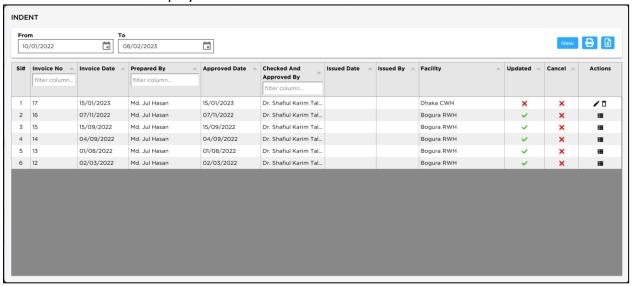

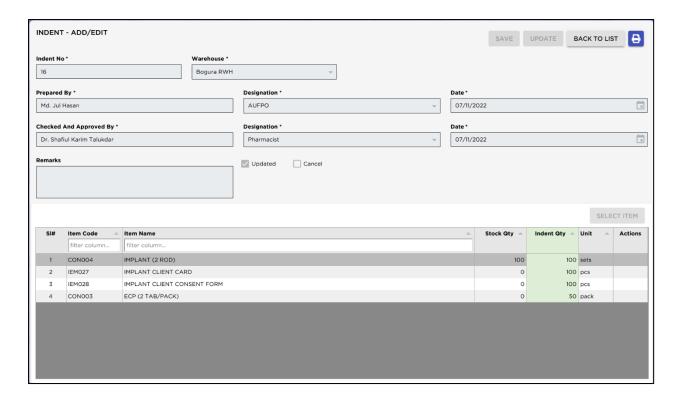

# **General Description of Indent Form**

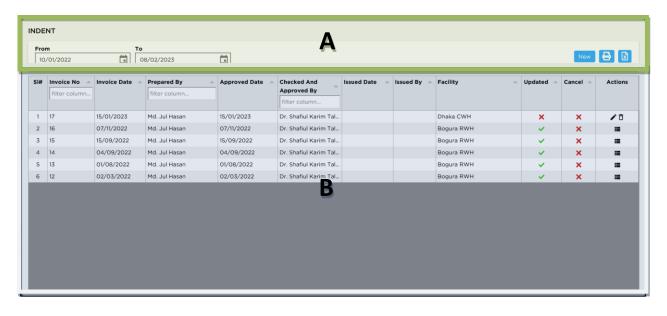

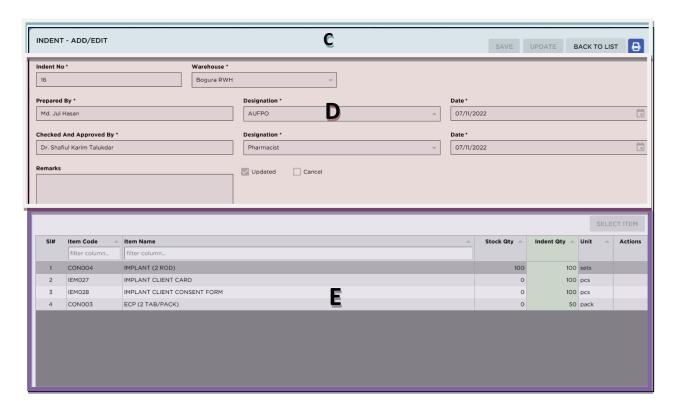

This form is used to edit, create, delete, and print Adjustment Invoices. The form is grouped into 5(four) blocks –

## A. Command buttons:

A number of buttons to manipulate the Invoices.

## B. Invoice List:

Invoices can be listed by SL., Invoice No, Invoice Date, Prepared By, Approved Date, Checked and Approved By, Issued Date, Issued By, Facility, Updated, Cancel.

#### C. Command buttons:

A number of buttons to manipulate the Invoices.

## D. Invoice Entry Fields:

To describe an invoice, following fields are required.

- Indent No\* A unique sequence to represent the invoice.
- Warehouse\*- Select a warehouse which will send to indent.
- Prepared By\* and Approved By\*– Name of employees who are responsible for indent of items.
- Prepared By Designation\* and Approved by Designation\*— Relevant designation of the preparation, approval and issue of indent.
- Prepared by Date and Approved by Date—Relevant dates of the preparation, approval and issue of indent.
- Remarks Comments about the adjustment reasons, outcome etc.
- Update Check box to update an Invoice which filled automatically.
- Cancel Check box to cancel any Invoice.

## E. Invoice Items Entry Fields:

Invoices consist of line items. There is one line for every item received. Every line has the following fields:

- Item\* Name of item adjusted.
- Stock Qty Current stock quantity in facility.
- Indent Qty\* Quantity of goods indent.
- Unit unit of measurement of item.

# View information about a specific Indent Invoice

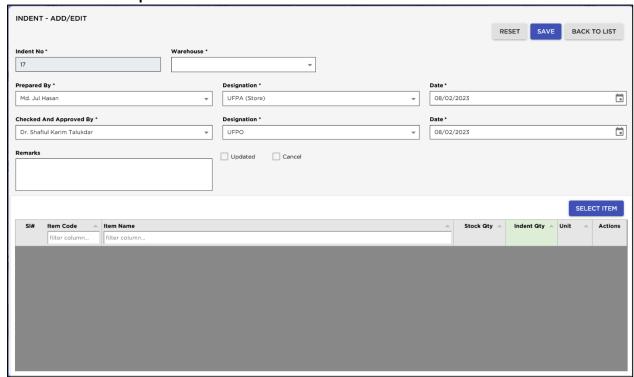

- Select the indent to view from the tree list in Block A. Using the Group By combo box invoices can be grouped in four ways Invoice No, Invoice Date, and Indent Prepared by.
- After an Invoice no. is selected corresponding information is shown in Block B and C.
- At any time, a partial list of invoices is shown based on the Filter Criteria. Only invoices that fall between Start Date and End Date are listed. You can change the dates and press "Filter" button to list less or more invoice.

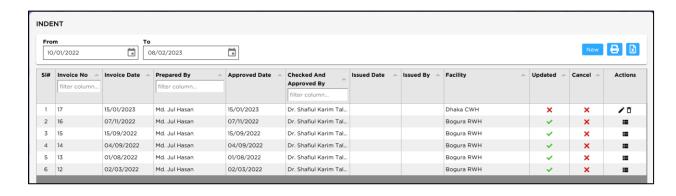

## **Enter a new Indent**

• Press '**NEW'** button from the command buttons block. The form will look like the following screen:

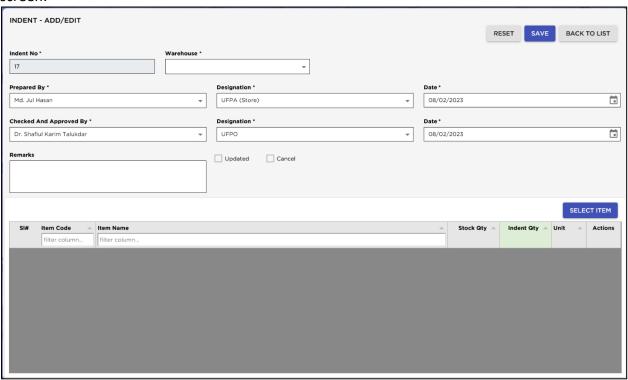

- The indent No. will be generated automatically.
- Warehouse automatically selected which supply to you.
- Select the name of employees preparing and approving the indent. Also mention preparation approval and issued dates.
- Select designation of prepared by and approve by.
- Date fields will be filled with current date. You can change if necessary.
- Press 'SAVE' button.
- Your new Invoice no. will be visible in the Invoice list.

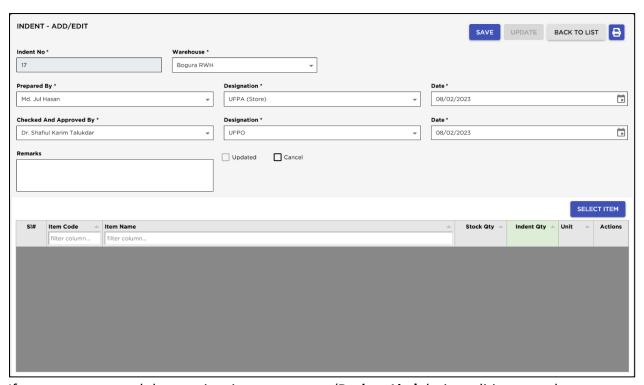

• If you want to cancel the new invoice entry, press 'Back to List' during editing to undo.

# **Indent Items Entry**

• Press **SELECT ITEM** button from the command buttons block. The form will look like the following screen:

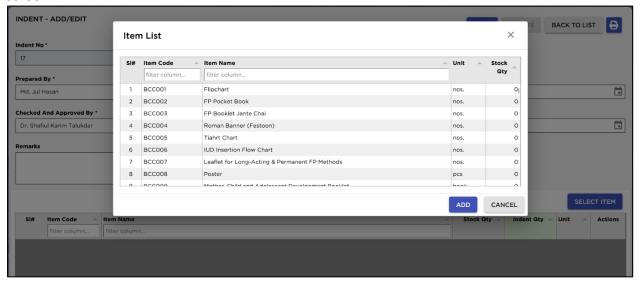

- Select an item from **Item Name** combo box.
- Unit and Stock Qty will be filled in automatically.

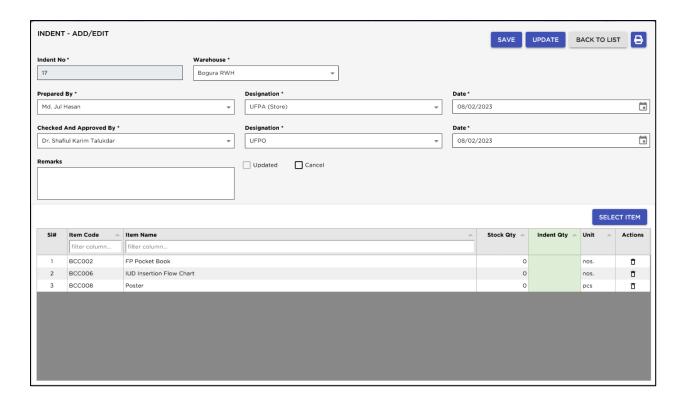

• Enter 'Indent Qty'.

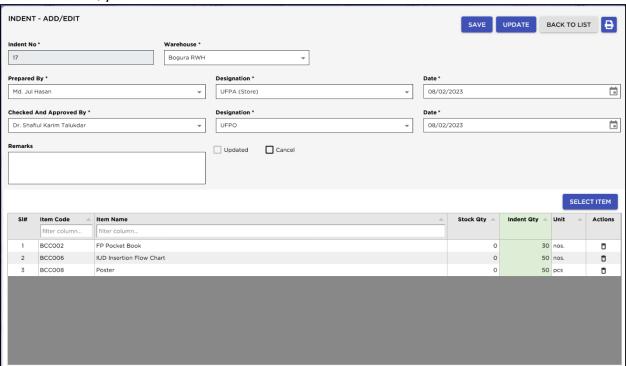

- Continue every item
- Press SAVE button to save indent line items.

# **Updating**

Entry of a new Indent does not submit Indent to facility automatically. After the Indent entry is complete, press "**Update**" button to submit Indent to facility automatically for warehouse download in available for Issue.

<u>Note: After the invoice figures are updated, the invoice will be locked – you will not be allowed to change any figure.</u>

- Press "Update" button.
- A confirmation dialog will appear.

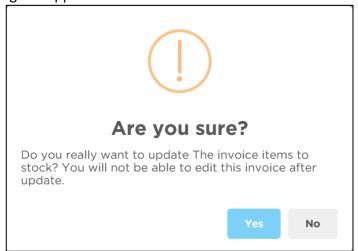

- Press 'Yes' if you are sure that the invoice figures are correct.
- A confirmation dialog will show the number of items for which stock was updated.

# Edit an existing indent

- Select the Indent you want to edit from the list of Indent and double click on indent or click on edit button to editing indent the indent will displayed.
- Change the fields as necessary.
- When done with editing, press 'Save' button.
- If you want to cancel the current editing, press 'Back to List Button to undo the changes.

# **Edit an existing Indent Item**

Select the Indent item you want to edit from the items list in Block C.

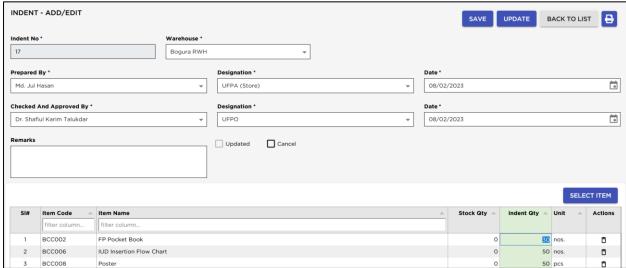

- click on Indent Qty field to start editing.
- Change the fields as necessary.
- When done with editing, press 'Save' button.
- If you want to cancel the current editing, press 'Back to List button' to undo the changes.

# **Delete an existing Indent**

- Select the invoice you want to remove from invoices list.
- Press 'Delete' button.
- A confirmation dialog will be shown.

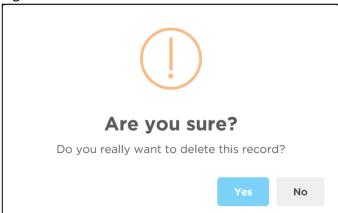

- Press 'Yes' if you really want to delete the invoice.
- You will not be able to delete an invoice that has items under it. First delete the items and then delete the invoice.

## **Delete an Indent Item**

- Select the invoice item you want to edit from the items list in Block-C.
- Press 'Delete' button.
- A confirmation dialog will be shown.

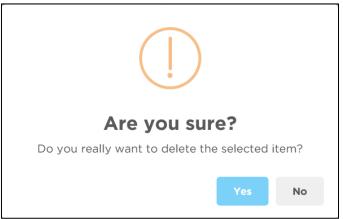

• Press 'Yes' if you really want to delete the Adjustment Invoice item.

# **Search an Indent Invoice**

- Enter the Invoice no. you want to find in Invoice No, date, in search box filter row header just writing Invoice no. and following window will appear:
- If the Invoice is found, then it will be shown selected.

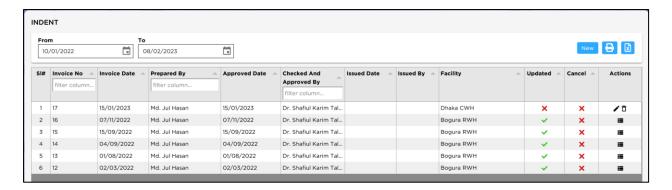

# **Print Indent**

- Press Print button to preview the invoice.
- Press on the printer icon. The print dialog box will appear.

|                                                                               |        | Director                 | of the People's Republic of<br>rate General of Family pla | nning                                                                                             |      |  |
|-------------------------------------------------------------------------------|--------|--------------------------|-----------------------------------------------------------|---------------------------------------------------------------------------------------------------|------|--|
| Upazila Family Planning Office                                                |        |                          |                                                           |                                                                                                   |      |  |
|                                                                               |        |                          | Adamdighi, Bogura,                                        |                                                                                                   |      |  |
|                                                                               |        |                          | <u>Indent *</u>                                           |                                                                                                   |      |  |
| ndent To : RSO, Bogura RWH                                                    |        |                          | Invoice No: 17 Indent Date: 08/02/2023 Pages: Page 1 of 1 |                                                                                                   |      |  |
| SL#                                                                           | Code   | Item Name                | Indent Qty                                                | Quantity In Words                                                                                 | Unit |  |
| 1                                                                             | BCC002 | FP Pocket Book           | 30                                                        | Thirty                                                                                            | nos. |  |
| 2                                                                             | BCC006 | IUD Insertion Flow Chart | 50                                                        | Fifty                                                                                             | nos. |  |
| 3                                                                             | BCC008 | Poster                   | 50                                                        | Fifty                                                                                             | pcs  |  |
| Signature :<br>Prepared By : Md. Jul Hasan<br>Designation : Date : 08/02/2023 |        |                          | Checked And Ap                                            | Signature : Checked And Approved By : Dr. Shafiul Karim Talukdar  Designation : Date : 08/02/2023 |      |  |
|                                                                               |        | Shoul                    | d be filled up by recipient office                        |                                                                                                   |      |  |
| Signature : Receive By : Designation :                                        |        |                          | Name : Designation :                                      | Designation :                                                                                     |      |  |
| Date                                                                          | :      |                          | Date :                                                    |                                                                                                   |      |  |

# 5.7. Physical Inventory

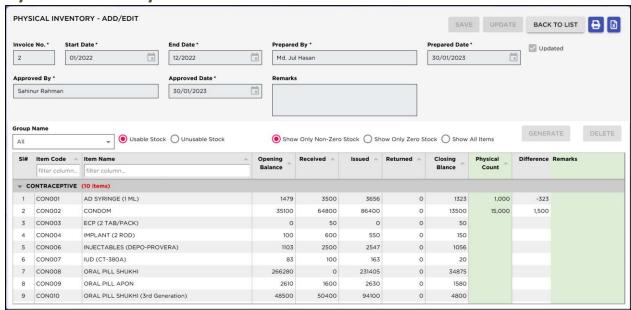

This report shows the details of Physical Inventory between specific dates. To print the report, follow the steps:

- Open any internet browser, like Google Chrome or Firefox.
- Type <a href="https://elmis.dgfp.gov.bd/">https://elmis.dgfp.gov.bd/</a> in the address bar.
- Login as a upazila User
- Select **Entry Form>Invoice> 'Physical Inventory'**..... from **'Invoice** 'menu. The form will look like the following screen:

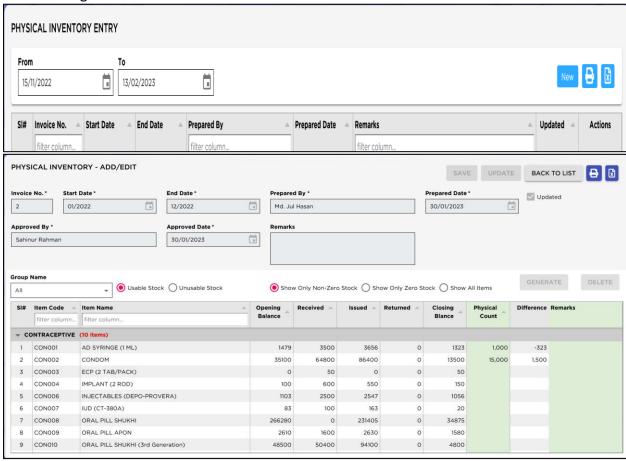

# **General Description of Physical Inventory Form**

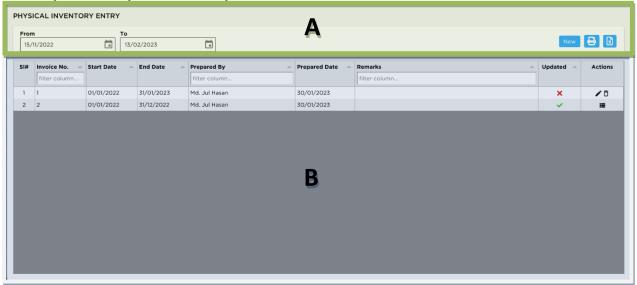

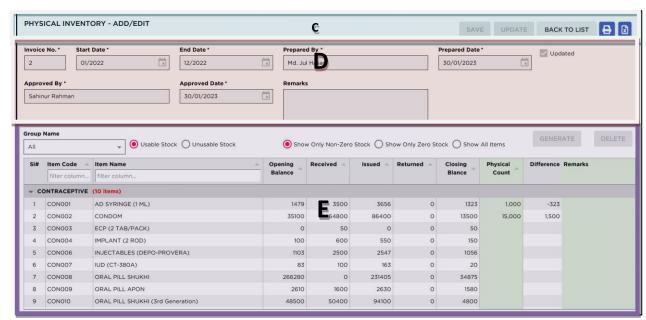

This form is used to edit, create, delete, and print Physical Inventory. The form is grouped into 5(four) blocks –

## A. Command buttons:

From and to date for filter, A number of buttons to manipulate the Physical Inventory.

#### B. Invoice List:

Invoices can be listed by SL., Invoice No., Start Date, End Date, Prepared By, Prepared Date, Remarks and Updated.

## C. Command buttons:

A number of buttons to manipulate the Physical Inventory.

# D. Invoice Entry Fields:

To describe an invoice, following fields are required.

- Invoice No. \*
- Start Date \*
- End Date \*
- Prepared By \*
- Remarks

To filter with the following category

- Group Name
- Usable Stock
- Unusable Stock
- Show Only Non-Zero Stock
- Show Only Zero Stock
- Show All Items

# E. Invoice Items Entry Fields:

Invoices consist of line items. There is one line for every item received. Every line has the following fields:

- SL.
- Group
- Item Code
- Item Name
- Opening Balance
- Received
- Issued
- Returned
- Closing Balance
- Physical Count
- Difference
- Remarks

# View information about a specific Physical Inventory

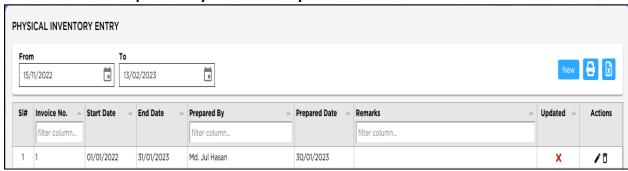

• Select the Physical Inventory to view from the tree list in Block A. Using the Group By combo box – invoices can be viewed –Start Date and End Date.

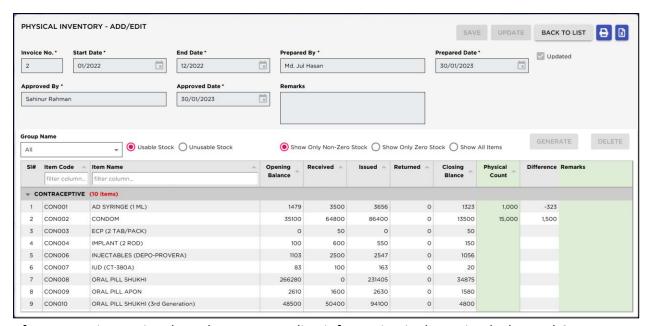

- After an Invoice no. is selected corresponding information is shown in Block B and C.
- At any time, a partial list of invoices is shown based on the Filter Criteria. Only invoices that fall between Start Date and End Date are listed. You can change the dates and press "Filter" button to list less or more invoice.

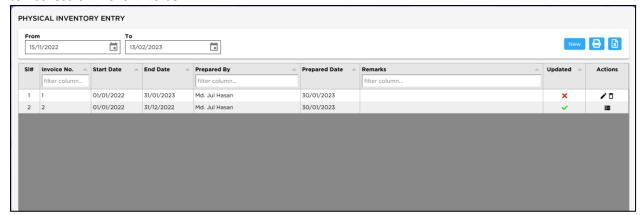

# **Enter a new Physical Inventory**

 Press 'NEW' button from the command buttons block. The form will look like the following screen:

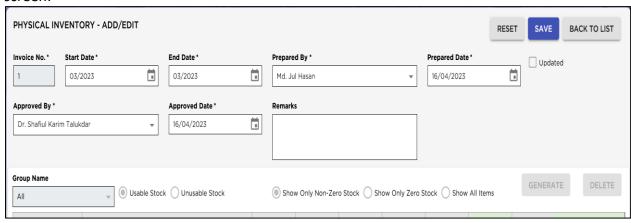

- The Invoice No. will be generated automatically.
- Select Start Date and End Date
- Prepared by automatically selected, If needed to change select a prepared by from dropdown list.

- Press 'SAVE' button.
- Your new Physical Inventory Generate button will be visible in the Physical Inventory form.

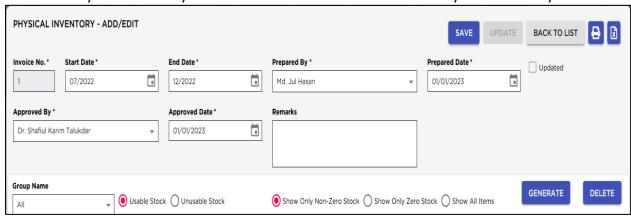

If you want to cancel the new invoice entry, press 'Back to List' during editing to undo.

# **Indent Items Entry**

 Press GENERATE button from the command buttons block. The form will look like the following screen:

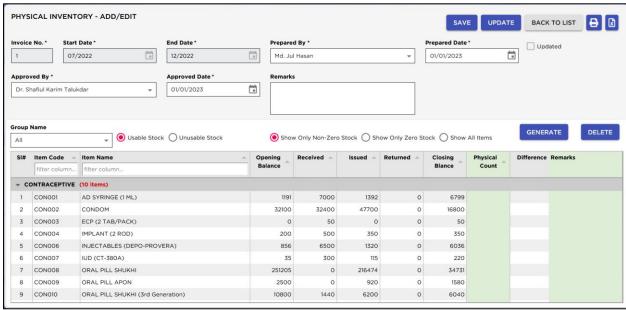

Enter 'Physical Count'.

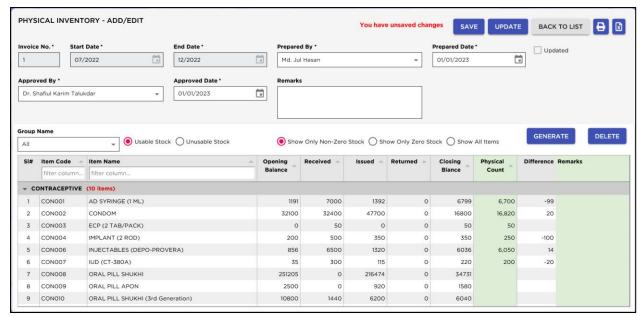

- Continue every item
- Press SAVE button to save the physical inventory items.

# **Updating**

Entry of a new Physical Inventory does not submit automatically. After the Physical Inventory entry is complete, press "**Update**" button to submit Physical Inventory.

Note: After the invoice is updated, the Physical Inventory will be locked – you will not be allowed to change any figure.

- Press "Update" button.
- A confirmation dialog will appear.

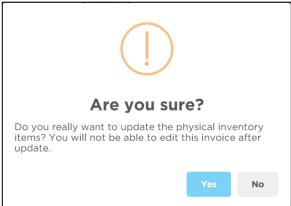

- Press 'Yes' if you are sure that the Physical Inventory is figures are correct.
- A confirmation dialog will show the number of items for which stock was updated.

## **Edit an existing Physical Inventory**

- Select the Physical Inventory you want to edit from the list of Physical Inventory and double click on indent or click on edit button to editing indent the Physical Inventory will displayed.
- Change the fields as necessary.
- When done with editing, press 'Save' button.
- If you want to cancel the current editing, press 'Back to List Button to undo the changes.

## **Edit an existing Physical Inventory Items Physical count**

Select the Physical Inventory items you want to edit from the items list in Block C.

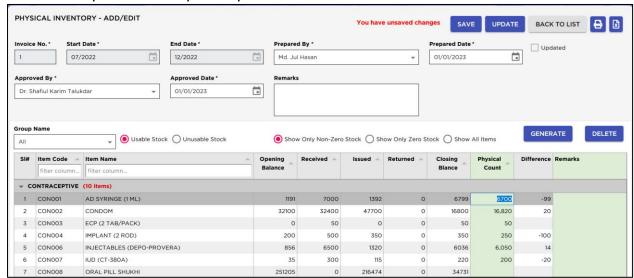

- Click on Physical count field to start editing.
- Change the fields as necessary.
- When done with editing, press 'Save' button.
- If you want to cancel the current editing, press 'Back to List button' to undo the changes.

# **Delete an existing Physical Inventory**

- Select the Physical Inventory you want to remove from invoices list.
- Press 'Delete' button.
- A confirmation dialog will be shown.

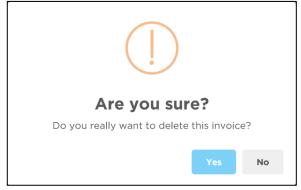

- Press 'Yes' if you really want to delete the invoice.
- You will not be able to delete a physical Inventory that has items under it. First delete the items and then delete the Physical Inventory.

## **Delete a Physical Inventory Item**

- Select the Physical Inventory item you want to delete from the items list in Block-C.
- Press 'Delete' button.
- A confirmation dialog will be shown.

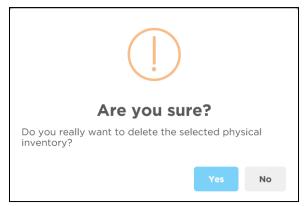

• Press 'Yes' if you really want to delete the Adjustment Invoice item.

# **Search a Physical Inventory**

- Enter the Physical Inventory no. you want to find in Physical Inventory No, date, in search box filter row header just writing Physical Inventory no. and following window will appear:
- If the Physical Inventory is found, then it will be shown selected.

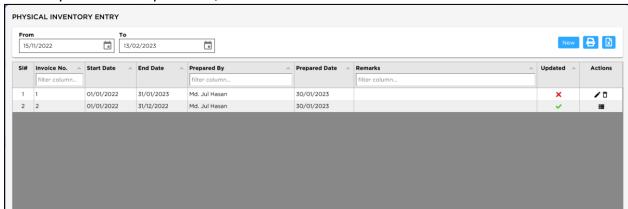

# **Print Indent**

- Press Print button to preview the Physical Inventory.
- Press on the printer icon. The print dialog box will appear.

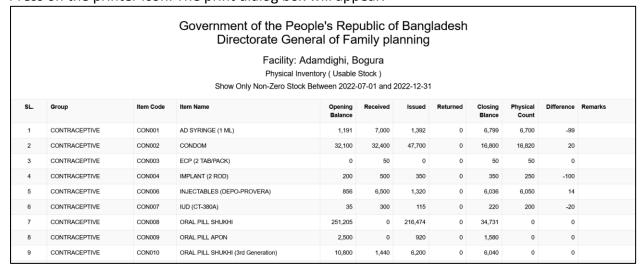

# **Chapter-6: Entry Forms - Field**

# 6.1. LMIS Form 2

• LMIS Form 2 is used to enter union-wise FWAs monthly LMIS report for each commodity.

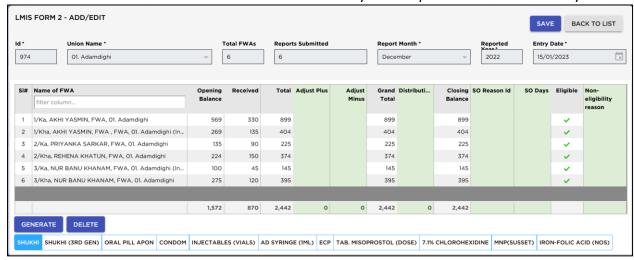

## **Open LMIS Form 2**

- Open any internet browser, like Google Chrome or Firefox.
- Type <a href="https://elmis.dgfp.gov.bd/">https://elmis.dgfp.gov.bd/</a> in the address bar.
- Login as Upazila user
- Select Entry Forms>Field > LMIS Form 2... from Field menu.
- The LMIS Form 2 is displayed.

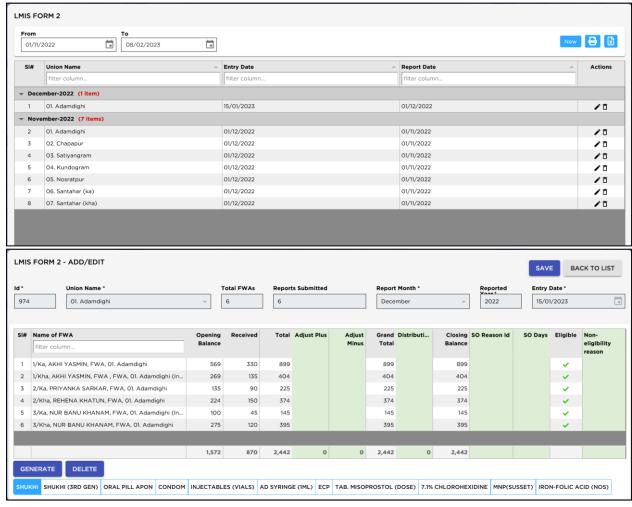

# **General Description of LMIS Form 2**

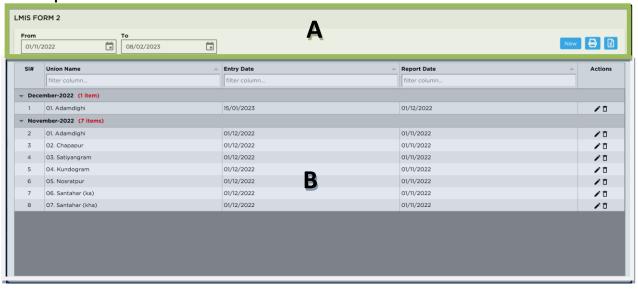

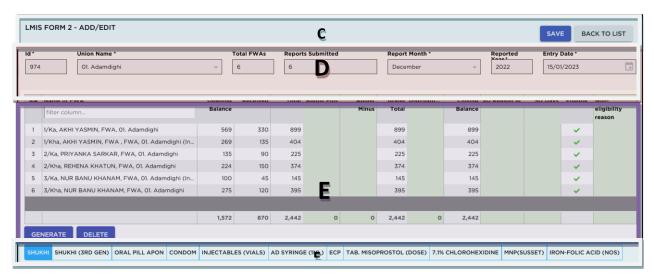

This form is used for entering FWAs monthly LMIS reporting data of push items. Controls in the form are grouped into 4 (four) blocks –

- A. Command buttons: A number of buttons to manipulate the Form 2.
- B. List of SDPs report: The LMIS Form 2 grouped by -
  - By Month Year: Month Year wise show the SDP data
  - Union Name: Union wise SDP data.
  - Entry Date: Date wise show SDP data
- C. Command buttons: A number of buttons to manipulate the Form 2.
- **D. Form 2 Entry Option:** Shows various options for selecting the following fields for which Form 2 is need to be submitted -
  - ID: Automatically filled in this field
  - Union: Automatically filled in this field
  - Entry Date: Need to select in this field
  - Reported Month: Reporting Month of Form 2 data
  - Reported Year: Reporting Year of Form 2 data
  - Total SDPs: Total SDP of that Unions
  - Reports Submitted: Total SDP report submitted of that Unions

## E. Details of FWAs:

- Opening Balance & Received automatically fill-up.
- Need to be entered Distribution & if any Adjustment (+/-) for that month. Distribution and adjustment minus (-) quantity not to be entered more than closing balance.
- Closing Balance will be calculated automatically. When calculated closing balance is zero (0) this field color displaying red.
- Stock Out Reason Code: Need to enter if any
- Days Stock-out: Need to enter if any
- Eligible: Without ticking this field data cannot be entering for that month
- Eligibility Reason: Need to select from Reasons combo
- F. Command buttons: A number of buttons to manipulate the Form 2.

## **Features of LMIS Form 2 Reporting**

- Only Active SDPs are allowed to give LMIS Form 2 entry.
- No change can be made in master data (SDP Group, SDP, Reported Month, Reported Year, Entry Date) if that form has many records (Opening/receive/distribution/Adjustment) exists.
- SDP Product Map Active and Deactivate options with reason need to set for each commodity
  for each SDP. User need to set this to eliminating to show Stock-out in Form 7B and SCMP.
  For only first month it needs to set and after that it will automatically come to next month
  and if any change require user can change accordingly.
- Validation on closing balance not possible to entry (-) **Negative** and showing **red color** if user try to enter negative entry.
- MOS calculation on AMD on basis of last 6 months non-zero distribution.
- If any SDP not eligible for to receive product in that case "Eligible" (Tick). Only who have Tick on Eligible can entry Form 2.
- If any SDP have Stock in hand (Closing Balance) cannot be un-tick the Eligible check box.

## **Enter a new LMIS Form 2**

Press New button from the command buttons block. The form will look like the following screen.

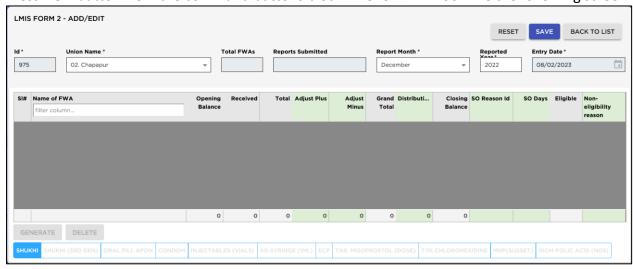

- The "ID" will be generated automatically
- Select "Union" from Union combo

- Entry Date field will be filled with current date. You can't change the date
- Select the "Reported Month" and "Reported Year" for which Form 2 is being entered
- Enter Total number of SDPs and Reports Submitted (both are optional)
- Press "Save" button and the form will look like the following screen.

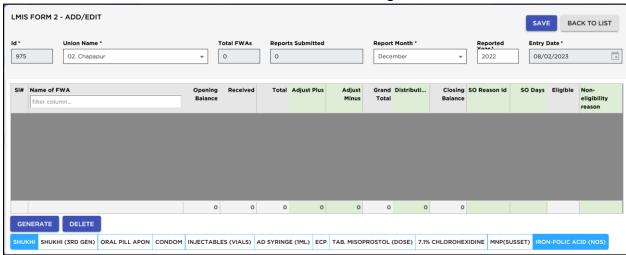

# **LMIS Form 2 Details Entry**

• Press 'Generate' button from the command buttons block. A dialogue box will appear as like the following screen.

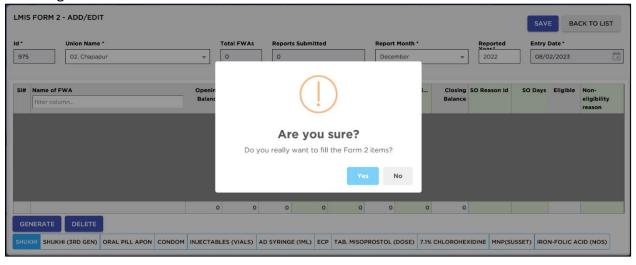

• Click "Yes" to continue and the following form will appear.

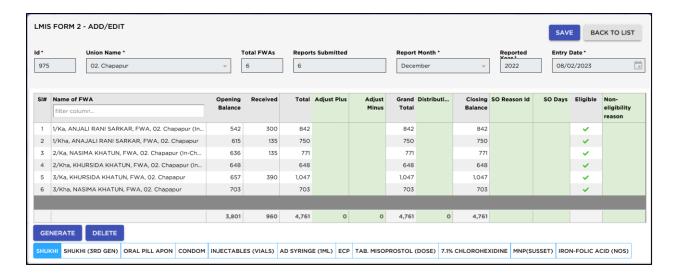

- Name of the FWAs of the selected Union will appear automatically.
- Opening balance & received will appear automatically and by default balance, total and closing balance of this month would be equal to opening balance.
- Enter the distribution of this month, make adjustment (if any). Distribution and adjustment minus (-) quantity not to be entered more than closing balance.
- Closing balance will be calculated automatically. When calculated closing balance is zero (0) this field color displaying red.
- If there any stock out then selects the Stock out reason from selection box in the Stock out Reason Code field.
- Without ticking "Eligible" check box you cannot enter data for that SDP. If any SDP have stock cannot un-tick the "Eligible" checkbox.
- Also, who have "Zero Closing Balance" they only can deactivate "Eligible" putting "Eligibility Reason" from Reasons combo as follows:

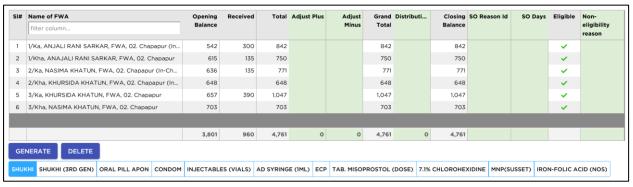

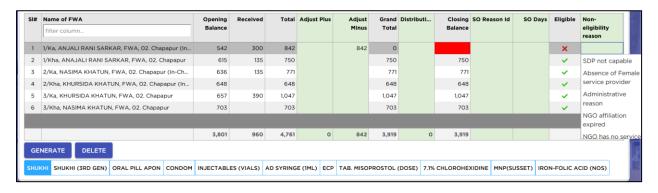

Same procedures have to be followed for all contraceptives i.e., Shukhi, Shukhi (3<sup>rd</sup> Gen), Apon, Condom, Injectables, Disposable Syringe, ECP, Tab. Misoprostol (Dose), 7% Chlorohexidine, MNP (Susset) and Iron-folic acid pill (Nos).

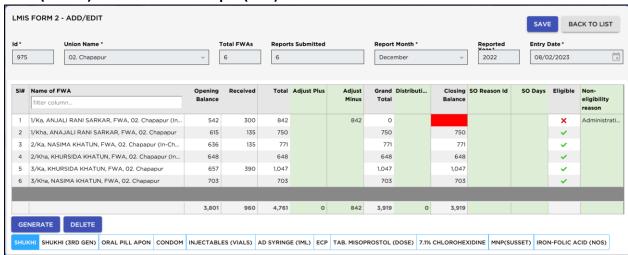

## **How to edit LMIS Form 2**

- Select the Union you want to edit from the list of unions (block B) and press on Edit button, the Form 2 will be displayed.
- Change the fields as necessary.
- When done with editing, press "Save".
- If you want to cancel the current editing, press Back to List to undo the changes.

## **How to edit LMIS Form 2 Items**

Select the invoice item you want to edit from the items list in block C.

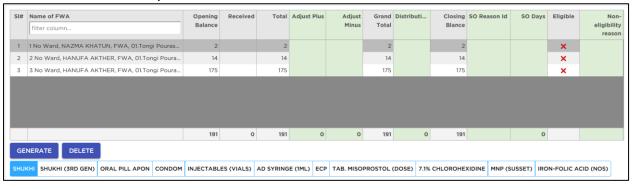

Press F2 or click on any field to start editing.

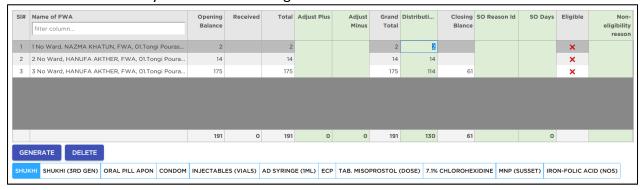

- Change the fields as necessary.
- When done with editing, press "Save".

• If you want to cancel the current editing, press "Return to List" to undo the changes.

## **How to delete LMIS Form 2**

- Select the union you want to remove from union list.
- Press **Delete** button.
- A confirmation dialog will be shown.

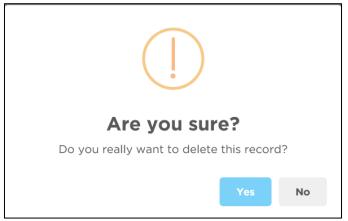

- Press "Yes" if you really want to delete the Form 2.
- You will not be able to delete a Form 2 that has items under it. First delete the items and then delete the Form 2. (See below how to delete items from Form 2)

## **Delete LMIS Form 2 Items**

- Select the union you want to remove from union list. Click on Edit button the Form 2 details displayed.
- Press **Delete** button.
- A confirmation dialog will be shown.

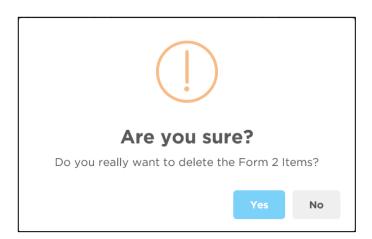

• Press "Yes" if you really want to delete the Form 2 Items. The form 2 items will be deleted.

#### 6.2. LMIS Form 3

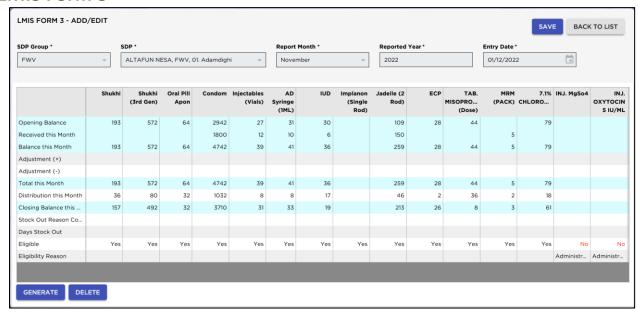

LMIS Form 3 is used to enter FWV, SACMO, NGO and Multi-sectoral's data for each commodity.

#### **Open LMIS Form 3**

- Open any internet browser, like Google Chrome or Firefox.
- Type <a href="https://elmis.dgfp.gov.bd/">https://elmis.dgfp.gov.bd/</a> in the address bar.
- Login as Upazila user
- Select Entry Forms>Field > LMIS Form 3... from Field menu.
- The LMIS Form 3 is displayed.

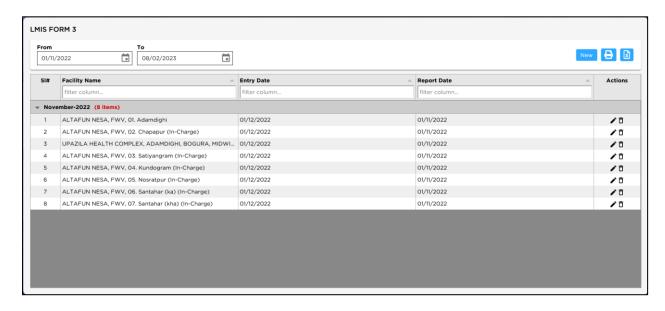

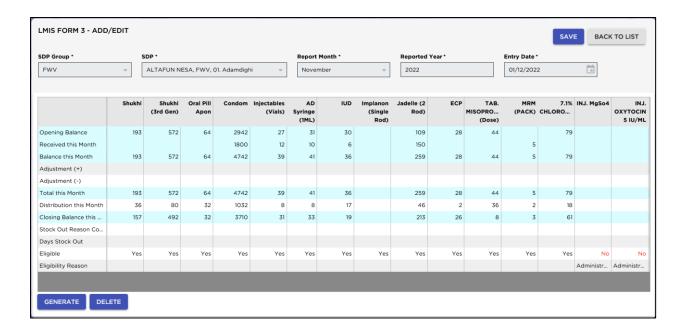

**General Description of LMIS Form 3** 

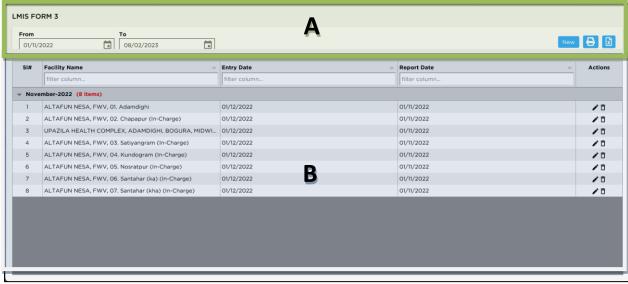

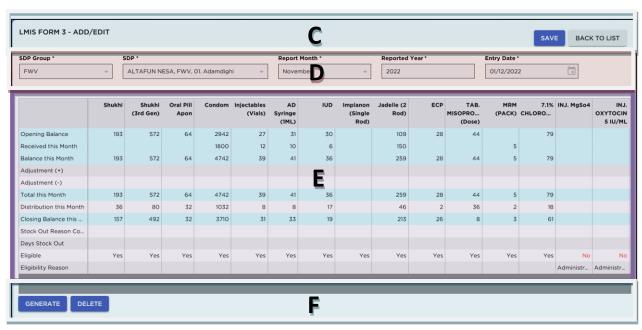

This form is used to edit, create, delete and print LMIS Form 3. The form are grouped into 4 (four) blocks –

- A. Command buttons: A number of buttons to manipulate the Form 3.
- **B. List of SDPs:** SDP list grouped by -
  - By Month Year: Month Year wise show the SDP list.
  - Facility Name: SDP name wise list of SDPS.
  - Entry Date: Date wise show the SDP list
- C. Command buttons: A number of buttons to manipulate the Form 3
- **D. Form 3 Entry Option:** Shows various options for selecting the following fields for which Form 3 is need to be submitted -
  - SDP Group: Automatically filled in this field
  - Reported Moth: Automatically filled in this field
  - Reported Year: Automatically filled in this field
  - Entry Date: Automatically filled in this field
  - SDP: Need to select SDP from SDP list combo
- **E. Details of Item:** The Form 3 after entering block B user need to fill following fields:
  - Opening Balance and Received this month automatically fill-up.
  - Need to be entered Distribution & if any Adjustment (+/-) for that month. Distribution and adjustment minus (-) cannot be entered more than closing balance.
  - Closing Balance will be calculated automatically. When closing balance zero (0) then the closing balance field color will be red.
  - Stock Out Reason Code: Need to enter if any
  - Days Stock-out: Need to enter if any
  - Eligible: Without ticking this field data cannot be entering for that month
  - Eligibility Reason: Need to select from Reasons combo
- **F. Command buttons:** A number of buttons to manipulate the Form 3.

#### **Features of Form 3 Reporting**

- Only **Active SDPs** are allowed to give LMIS Form 3 entry.
- No change can be made in master data (SDP Group, SDP, Reported Month, Reported Year, Entry Date) if that form has many records (Opening/receive/distribution/Adjustment) exists.
- SDP Product Map Active and Deactivate options with reason need to set for each commodity for
  each SDP. User need to set this to eliminating to show Stock-out in Form 7B and SCMP. For only
  first month it needs to set and after that it will automatically come to next month and if any
  change require user can change accordingly.
- Validation on closing balance not possible to entry (-) Negative and showing massage closing balance can't be less than zero. Please enter correct value. If user try to enter more than closing balance the entered data will not to be saved.
- MOS calculation on AMD on basis of last 6 months non zero distribution.
- If any SDP not eligible for to receive product in that case "Eligible" (Tick). Only who have Tick on Eligible can entry Form 3.
- If any SDP have Stock in hand (Closing Balance) cannot be un-tick the Eligible check box.

#### **Enter a new LMIS Form 3**

Press NEW button from the command buttons block. The form will look like the following figure.

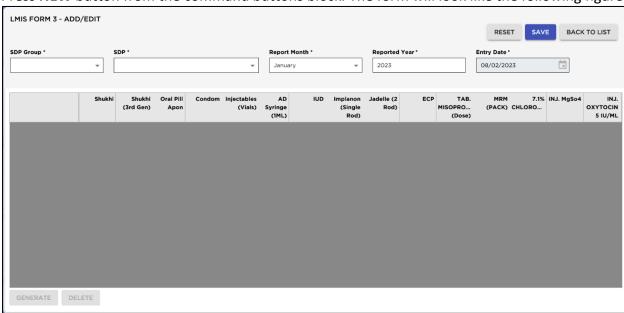

- The ID will be generated automatically.
- Entry Date field will be filled with current date. You can't change the date.
- Select SDP Group and then the name of the SDP
- Select the reported month and year for which Form 3 is being entered.
- Press "Save" button.
- The form will look like the following figure.

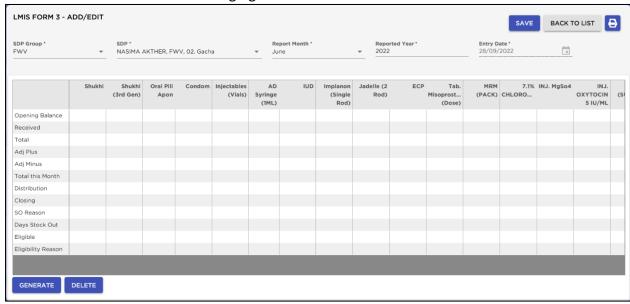

#### **LMIS Form 3 Details Entry**

• Press "Generate" button from the command buttons. A dialogue box will appear as like the following figure.

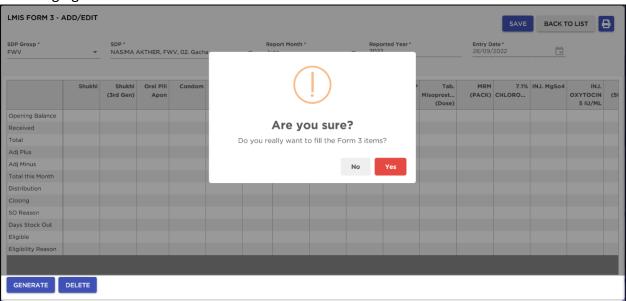

Click "Yes" to continue and the following form will appear.

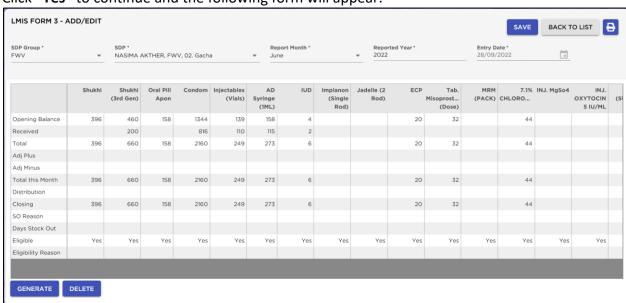

Form 3 items generated successfully

- Opening balance and received of this month will appear automatically and by default balance, total and closing balance of this month would be equal to opening balance.
- Enter the distribution of this month make adjustment (if any). Distribution and adjustment minus (-) cannot be entered more than closing balance.
- Closing balance will be calculated automatically. When closing balance zero (0) then the closing balance field color will be red.
- If there any stock out then selects the Stock out reason from select box in the Stock out Reason Code field.

- Without ticking "Eligible" check box you cannot enter data for that SDP. If any SDP have stock cannot un-tick the "Eligible" checkbox.
- Also, who have "Zero Closing Balance" they only can deactivate "Eligible" putting "Eligibility Reason" from Reasons combo as follows:

#### How to edit LMIS Form 3

- Select the SDP you want to edit from the list of SDPs (block A). Change the fields as necessary.
- When done with editing, press "Save".
- If you want to cancel the current editing, press **Esc** to undo the changes.

#### How to delete LMIS Form 3

- Select the SDP you want to remove from SDP list.
- Press "**Delete"** button.
- A confirmation dialog will be shown.

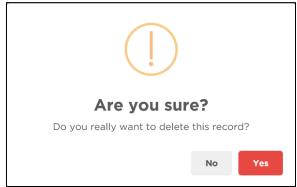

- Press "Yes" if you really want to delete the Form 3.
- You will not be able to delete a Form 3 that has items under it. First delete the items and then delete the Form 3 (see below how to delete items from Form 3).

#### How to edit LMIS Form 3 Item

- Select the SDP you want to edit from the list in block C.
- Click on Distribution this Month field to start editing.
- Change the fields as necessary.
- When done with editing, press Enter or click outer box.
- If you want to cancel the current editing, press **Esc** to undo the changes.

#### **How to delete LMIS Form 3 Items**

- Select the SDP you want to delete from the SDP list in block A.
- Press "Delete" button.
- A confirmation dialog will be shown.

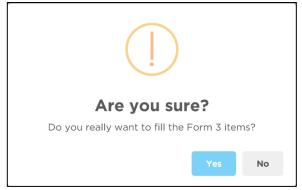

• Press "Yes" if you really want to delete the invoice item.

#### 6.3. LMIS Form 7B?

Based on the inputs given by various SDPs and items received and issued by the Upazila LMIS Form 7B will be generated automatically by this module.

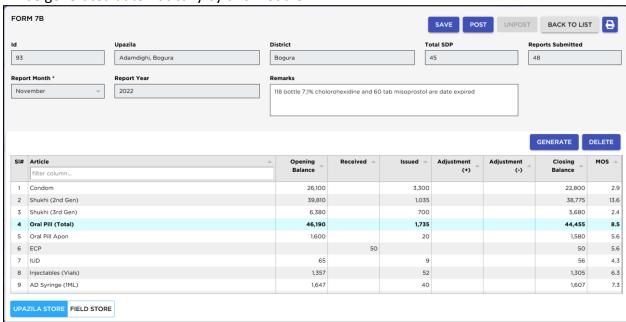

#### **Open LMIS Form 7B**

- Open any internet browser, like Google Chrome or Firefox.
- Type <a href="https://elmis.dgfp.gov.bd/">https://elmis.dgfp.gov.bd/</a> in the address bar.
- Login as Upazila user
- Select Entry Forms>Field > LMIS Form 7B... from Fields menu.

The LMIS Form 7B screen is displayed.

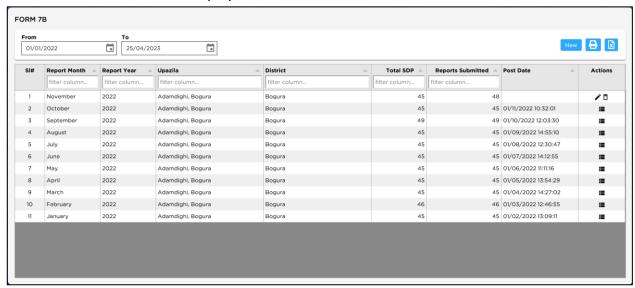

#### **General Description of LMIS Form 7B**

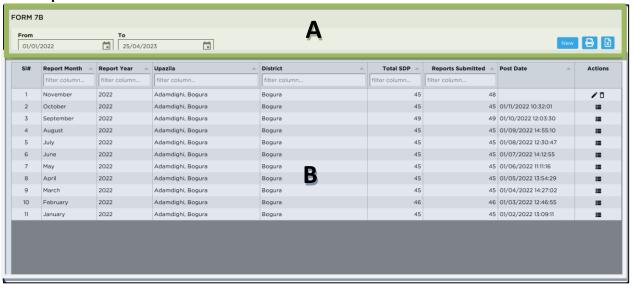

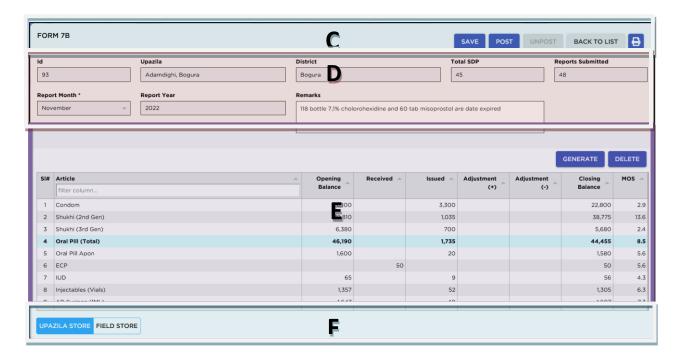

Controls in the form are grouped into 5 (Five) blocks -

#### A. List of Months:

Shows the months for which LMIS Form 7B will be generated with group by -

- Reported Month
- Reported Year
- Uploaded
- Upazila.

#### **B. LMIS Form 7B Entry Option:**

Shows options for selecting -

- ID, Upazila & District field automatically generated
- Reported Month & Reported Year need to select from combo for which Form 7B will be generated.

#### C. Details of Items:

• Details of all 28 commodities i.e., Opening balance, how much have been received, issued and adjusted, Closing Balance. MOS etc. will be shown here.

#### D. Command buttons:

• A number of buttons to manipulate the Form 7B.

#### Features of LMIS Form 7B

- Create Form 7B master.
- Create Form 7B Items for this Month receive, issue and adjustment invoice create & update status show.
- After press "Post" button for this month receive, issue and adjustment invoice can't be update.

#### **Generate a new LMIS Form 7B**

• Press **New** button from the command buttons block and the form look like as follows:

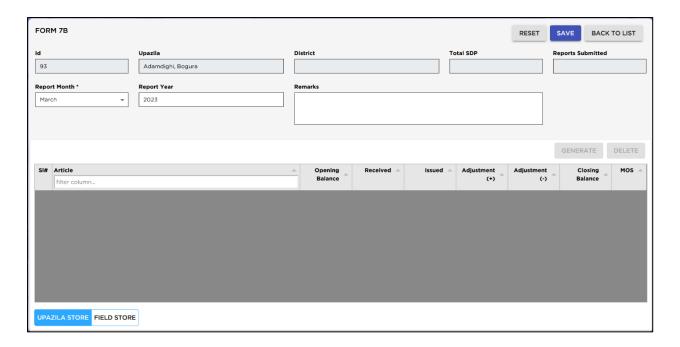

- Each option except Month and Year will be generated automatically.
- Select the month and year for which Form 7B will be generated.
- Press "Save" button the form will look like the following screen:

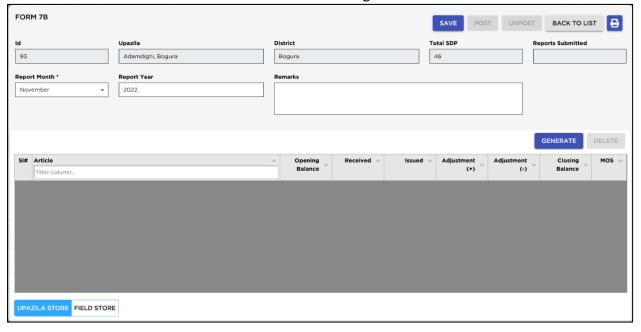

#### **Generation of Form 7B Details**

- Press **Generate** button from the command buttons block. If you incomplete any works in this month (issue, receive, form 2 and form 3) A dialogue box will appear as like the following screen.
- Or if you have missing entry any MIS form 2 or 3 in this month. A dialogue box will appear.
- Or if you have missing update invoice (Receive, Issue, Adjustment) in this month. A dialogue box will appear.

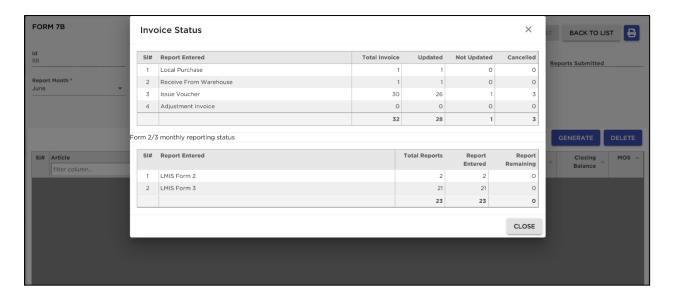

• Or if you have entry Ad syringe (1ML) dispense Qty less than Injectable (Vials) dispense qty in MIS form 2 or 3 in this month or if you have missing dispense qty in MIS form 2 or 3 in this month. A dialogue box will appear.

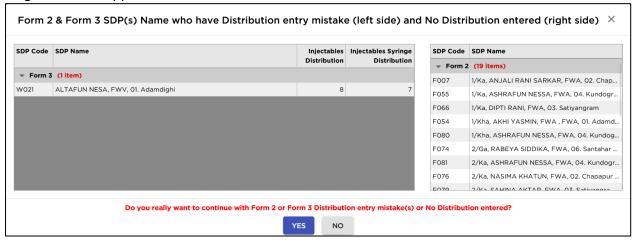

• Else the following form will appear:

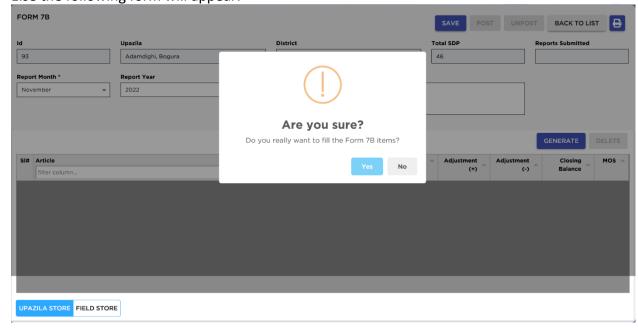

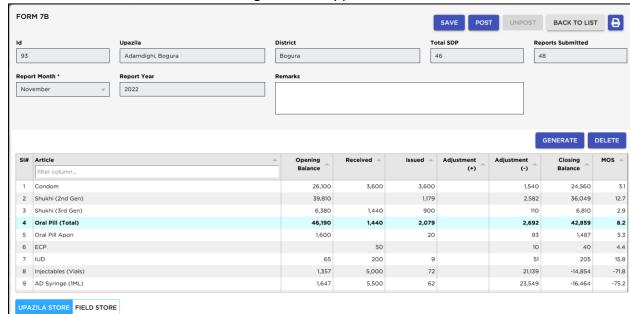

• Click "Yes" to continue and the following form will appear:

- No can change master data if it has many records exists. No change can be made in master data (Upazila, District, Reported Month, Reported Year etc.) if that form has many records (Upazila Stock, Field Stock etc.) exists.
- Message showing how many invoices not yet updated for a specific month. User cannot Generate
  Form 7B if any non-updated vouchers (Receive, Issue/Adjustment) and any pending entry of Form
  2 & 3 for that month. After updating all vouchers and entered all SDP's reports user only can be
  generate Form 7B for that month.
- Validation on last month closing balance this month opening balance mismatch and store issue and field receive mismatch showing **red color**, in that case not possible to **post Form 7B**.
- Not possible to enter (-) **Negative value** and showing **red color** if user try to enter negative entry.
- If there any mismatch in F7B user could not post the F7B
- After **Posted Form 7B** no update/create/edit any Invoices for that month.
- Only allowed to upload Posted Form 7B data in SCMP.
- MOS calculation on Average Month Distribution (AMD) on basis of last 6 Months Non-Zero
   Distribution.
  - All data will be generated automatically.

#### **Preview and Print LMIS Form 7B**

• Press Preview button to preview the supply plan which will be like the following figure.

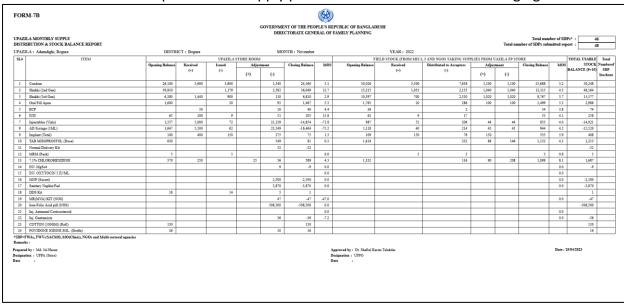

Press on the printer icon. The print dialog box will appear.

#### **Post LMIS Form 7B Report**

- After generating LMIS F7B Report correctly then press **Post** button. NB. Before post F7B report check correctly. Posted F7B could not Regenerate.
- After pressing "**Post**" (if any record mismatch) the dialog will appeared Else the following screen will appear:

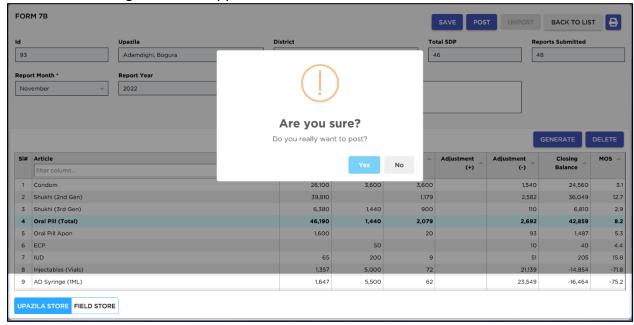

FORM 7B BACK TO LIST 93 Adamdighi, Bogura Bogura 45 Report Year November 2022 118 bottle 7,1% cholorohexidine and 60 tab misoprostol are date expired GENERATE SI# Article filter column Condom 2 Shukhi (2nd Gen) 39,810 1,035 38,775 13.6 Shukhi (3rd Gen) 6.380 700 5.680 2.4 4 Oral Pill (Total) 46,190 1,735 44,455 8.5 Oral Pill Apon 1,600 1,580 6 ECP 50 5.6 IUD 8 Injectables (Vials) 1,357 52 1,305 6.3 AD Syringe (1ML)

• Press "Yes", After post the following screen will have appeared:

Form 7B Posted Successfully

UPAZILA STORE FIELD STORE

# 6.4. Supply Plan

Based on the inputs given by various SDPs a Supply Plan will be generated automatically as follows.

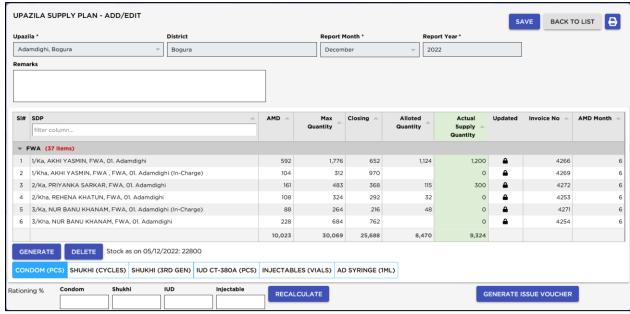

#### **Open Supply Plan**

- Open any internet browser, like Google Chrome or Firefox.
- Type <a href="https://elmis.dgfp.gov.bd/">https://elmis.dgfp.gov.bd/</a> in the address bar.
- Login as Upazila user
- Select Entry Forms>Field > Supply Plan... from Field menu.
- The **Supply Plan** screen is displayed.

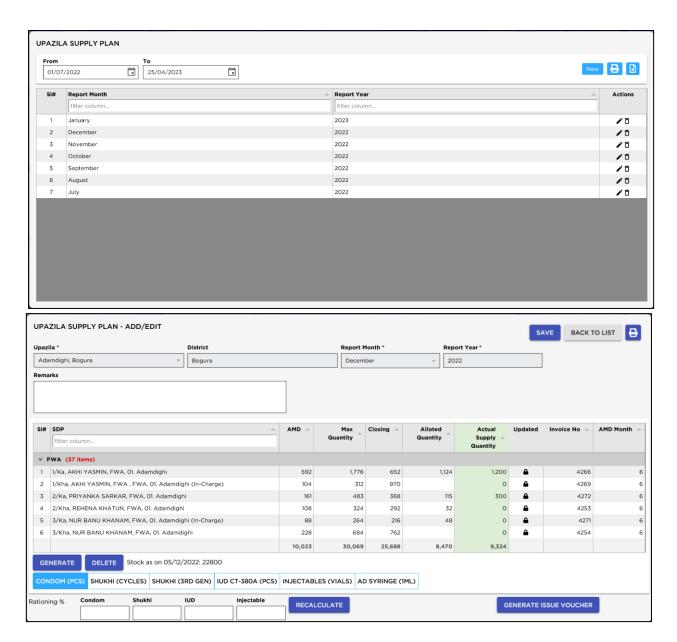

**General Description of Supply Plan Form** 

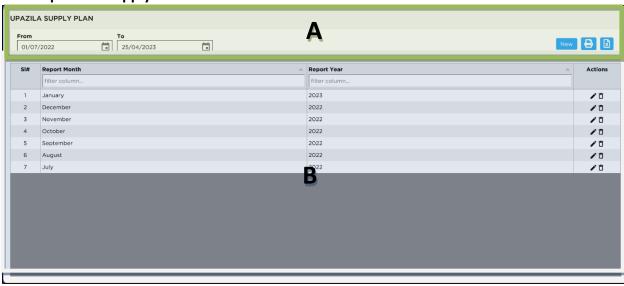

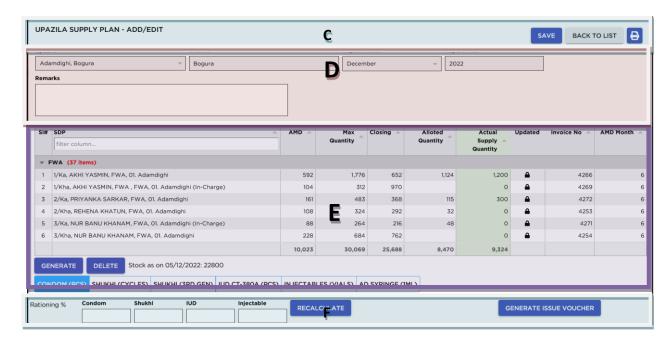

This Supply Plan Form is grouped into 5 (five) blocks -

#### A. List of Month-Year:

• Showing the Reported Month & Year lists for which Supply Plan will be generated.

#### **B.** Supply Plan Entry Option:

Show options for selecting following fields for which Supply Plan will be generated -

- Reported Month: This is a Month combo field
- Reported Year: This is a Year combo field
- Upazila & District: These fields are automatically coming from the system

#### C. Details of SDPs:

The following field's information is required to generate Supply Plan -

- SDP: List of FWAs, FWVs, Multisectoral, NGOs
- AMD: Average of last 6 months Distributed based on data availability
- Max Quantity: Based on Calculation (AMD multiply by 3)
- Closing Balance: Field Closing balance of last month of SDP
- Allotted Quantity: Based on calculation (Max Qty Closing Balance)
- Actual Supply Quantity: Quantity which need to be distributed for this month
- Updated Invoice No: Update status of Issue Invoices which generated from Supply Plan
- AMD Month: How many quantities of months used to calculate AMD.

#### D. Commodity Selection & Rationing:

- Normally Supply Plan is done at the start of every month to calculate issue quantity.
- This block contains the items which are normally issued based on Supply Plan –
   1) Condom, 2) Pill, 3) IUD &, Injectables & Ad syringe (1ML)
- Under all of above four **Item Tab**, total planned quantity and current stock quantity as on supply plan of the current date is shown.
- When the plan quantity is less than or equal to current stock quantity the Supply Quantity box is **GREEN**. When the supply quantity is more than stock quantity, it shows as **RED**.
- There are 4 (four) boxes below every item. When there is scarcity of items, then putting a
  certain percentage in any box then pressing the "Recalculate" button will reduce that item's
  Actual Supply Quantity for all SDPs.
- Actual Supply Quantity fields are editable. As per users' decision they could increase/decrease actual quantity fields manually.

(AD Syringe closing balance should be in Supply Plan, and based on current stock, 10% additional added with Depo quantity and checked with closing balance)

#### E. Command Buttons:

A number of buttons to manipulate the Supply Plan.

#### **Common Features of Supply Plan**

- Create Supply Plan Master first then go for generation of Supply Plan Items and Issue Voucher without that it will not work;
- After creating Supply Plan Master then create Supply Plan Items;
- To edit/update/delete Supply Plan Items+
  - ✓ Only can update Supply Plan Item for which issue vouchers yet not update;
  - ✓ Only can delete Supply Plan Item for which is not generated issue vouchers;
  - ✓ Delete Supply Plan Item not possible if those Issue Vouchers are already created.

#### **Generate a new Supply Plan**

• Press **New** button from the command buttons block. The form will look like the following screen:

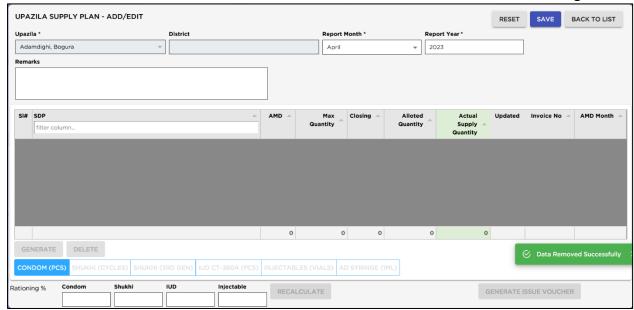

- The ID will be generated automatically.
- Select the "Month" and "Year" for which Supply Plan will be generated.
- Press "Save" button. The form will look like the following screen:

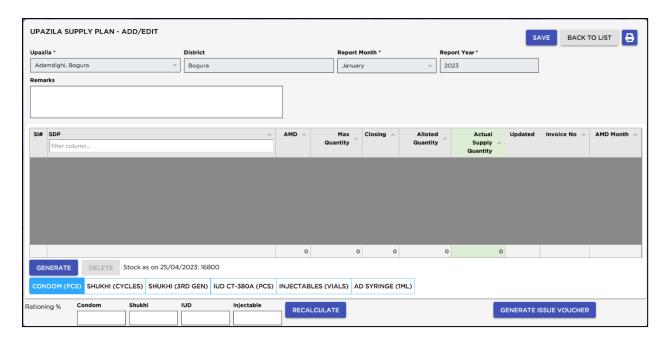

#### **Generation of Supply Plan Details**

• Press **Generate** button from the command buttons block. A dialogue box will appear as like the following screen:

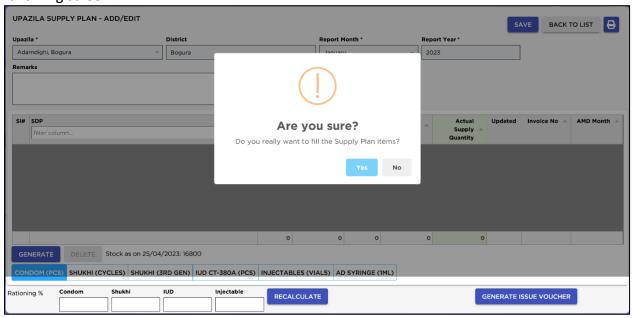

- Only Active SDPs allowed to create Supply Plan with Max 6 Months AMD.
- No blank Issue Vouchers are generated from Supply Plan in ELMIS. User can view Issue Vouchers
   Number and Update status which generated from Supply Plan.
- After updating any Issue Vouchers which generated from Supply Plan cannot regenerate/delete
  issue vouchers. Only previously generated non-updated Issue Vouchers can be
  regenerated/deleted and recreated keeping same Issue Invoice Number.
- Click "Yes" to continue and the following form will appear.
- All data will be generated and shown click "Yes" to continue and the following screen will appear.
   No one can change master data if it has many records exists. No change can be made in master data (Upazila, District, Reported Month, Reported Year etc.) if that form has many records (Condom, Shukhi, IUD, Injectables and Ad syringe (1ML)) exists.

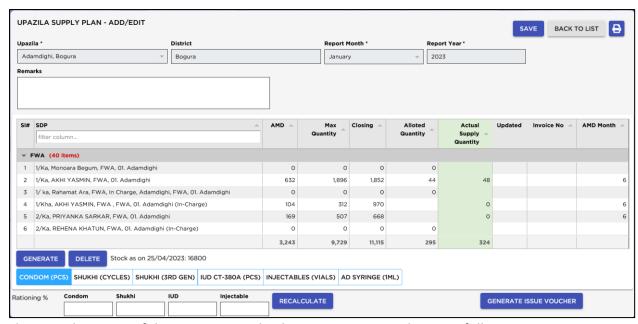

Showing the successful message: Supply Plan items generated successfully

#### **Rationing of Supply Plan**

- Sometime Upazila required rationing of commodities based on Stock availability. The system can ration of all Push Item using this Supply Plan.
- After putting the rationing percentage at the above "Rationing %" boxes and press "Recalculate" button, all the "Actual Supply Quantity" fields will be recalculated based on percentage assigned for respective items. For example, we put 10% rationing on Condom and following screen show the effect:

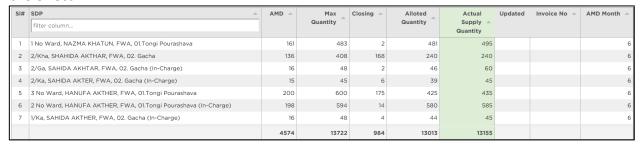

Actual Supply Quantity fields are editable. As per UFPO's decision they could increase/decrease
actual quantity fields manually.

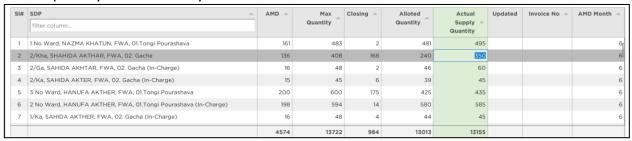

 Note that the edited Actual Supply Quantity fields will be overwrite if you click "Recalculate" button so make sure to take note on those manual editing before clicking "Recalculate" button if you did any manual correction on Actual Supply Quantity fields.

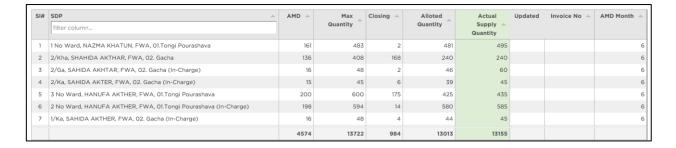

#### **Print the Supply Plan**

Press "Printer" button to preview the Supply Plan which will be like the following screen.

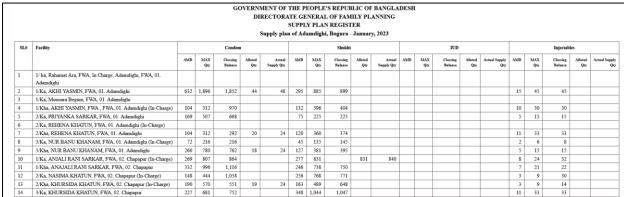

Print the Supply plan by using Ctrl+ P the printer dialog will displayed then print.

#### **Generate Issue Voucher using Supply Plan**

After Supply Plan generation has been completed, need to generate Issue Voucher automatically from Supply Plan:

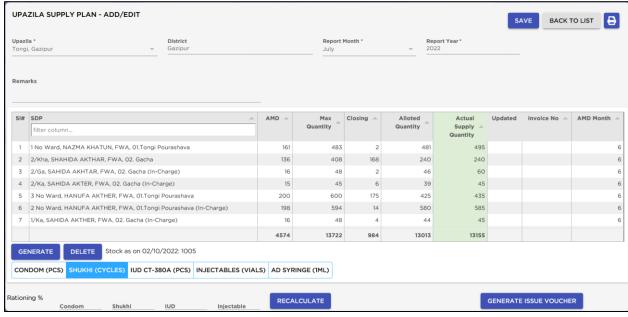

Press "Generate Issue Voucher" button on Supply Plan.

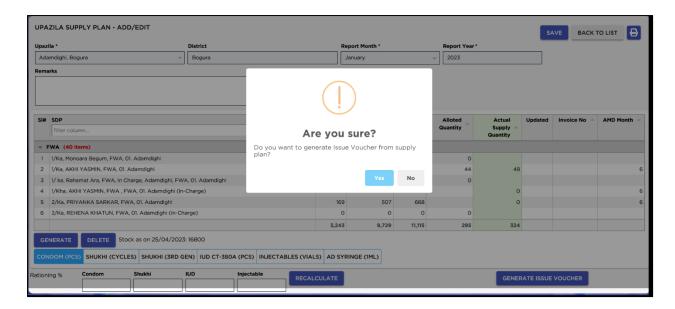

- After pressing "Generate Issue Voucher" the massage will shown
- Press "Yes" the massage will show

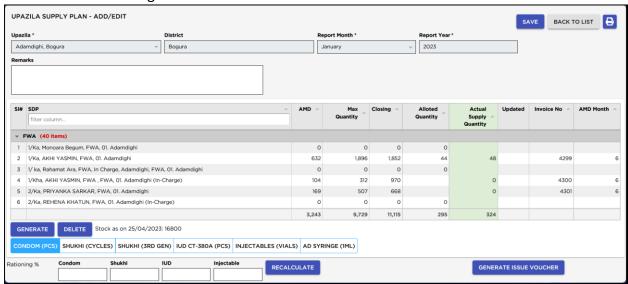

- Then you see the **Voucher No.** will be shown on **"Supply Plan"** and vouchers also shown in the **"Issue Voucher"** entry form.
- If any Supply Plan Generated Issue Vouchers has been updated the status also will be shown on Supply Plan screen as **Lock** icon.

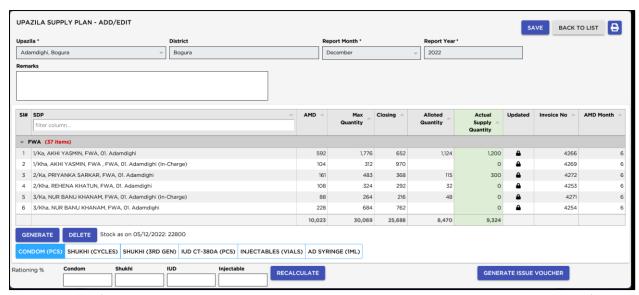

N.B: Updated SDP's issue voucher cannot be re-generating issue voucher. But un-updated SDP's Issue voucher can be re-generated.

#### Issue Voucher Generate from Supply Plan based on Stock Availability

- To generate Issue Voucher for all SDPs from Supply Plan of a specific item will be generated based on that item's Stock balance availability i.e., Issue Voucher for SDPs will be generated until available Stock in hand.
- For example, if Condom in hand 10,000 at upazila store but based on Supply Plan total requirement of Condom is 12,000. In that case when you generate Issue Voucher from Supply Plan the system will generate Issue Vouchers from beginning of the SDP list as per their required quantity until 10,000 quantities allocated to SDPs rest of 2,000 could not be allocated to remaining SDPs. Which will be generate later on after Stock received or rationing of quantity allocation in Supply Plan.

# **Chapter-7: Entry Forms - Field Reports**

## 7.1. Field Reports

To access Field Reports, follow the following steps-This form contains 5 (five) reports related to field/SDPs.

### 7.2. SDP Stock Out Report

- Open any internet browser, like Google Chrome or Firefox.
- Type <a href="https://elmis.dgfp.gov.bd/">https://elmis.dgfp.gov.bd/</a> in the address bar.
- Login as Upazila user
- Select Entry Forms> Field Reports> SDP Stock Out Report from Field Report menu.
- The SDP Stock Out Report form is displayed.

The first report presents information about SDPs who are stock out in any specific item.

- Select the Reported Month & Reported Year for which you want to see the report.
- Item Group, Item Name & Facility (SDP) selection is not mandatory.
- Select the Preview button to view the report. A snapshot of "SDP Stock Out Report"

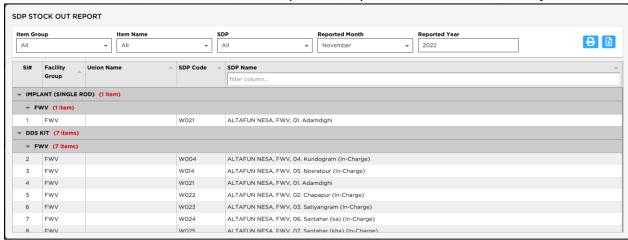

|     |                      |                | ment of the Peop<br>Directorate Gene |                                                                |                                                   |  |
|-----|----------------------|----------------|--------------------------------------|----------------------------------------------------------------|---------------------------------------------------|--|
|     |                      |                | Adam                                 | ily Planning Office<br>dighi, Bogura<br>eport Of November 2022 |                                                   |  |
| SL. | Item Name            | Facility Group | Union Name                           | SDP Code                                                       | SDP Name                                          |  |
| 1   | IMPLANT (SINGLE ROD) | FWV            |                                      | W021                                                           | ALTAFUN NESA, FWV, 01. Adamdighi                  |  |
| 2   | DDS KIT              | FWV            |                                      | W004                                                           | ALTAFUN NESA, FWV, 04. Kundogram (In-Charge)      |  |
| 3   | DDS KIT              | FWV            |                                      | W014                                                           | ALTAFUN NESA, FWV, 05. Nosratpur (In-Charge)      |  |
| 4   | DDS KIT              | FWV            |                                      | W021                                                           | ALTAFUN NESA, FWV, 01. Adamdighi                  |  |
| 5   | DDS KIT              | FWV            |                                      | W022                                                           | ALTAFUN NESA, FWV, 02. Chapapur (In-Charge)       |  |
| 6   | DDS KIT              | FWV            |                                      | W023                                                           | ALTAFUN NESA, FWV, 03. Satiyangram (In-Charge)    |  |
| 7   | DDS KIT              | FWV            |                                      | W024                                                           | ALTAFUN NESA, FWV, 06. Santahar (ka) (In-Charge)  |  |
| 8   | DDS KIT              | FWV            |                                      | W025                                                           | ALTAFUN NESA, FWV, 07. Santahar (kha) (In-Charge) |  |

# 7.3. Form 2/3 Submission Report

- Open any internet browser, like Google Chrome or Firefox.
- Type <a href="https://elmis.dgfp.gov.bd/">https://elmis.dgfp.gov.bd/</a> in the address bar.
- Login as Upazila user
- Select Entry Forms> Field Reports> Form 2/3 Submission Report from Field Report menu.
- The Form 2/3 Submission Report form is displayed.

The second report presents information about SDP report submission status for any month.

- Select the Reported Month & Reported Year for which you want to see the report.
- Select the Preview button to view the report.

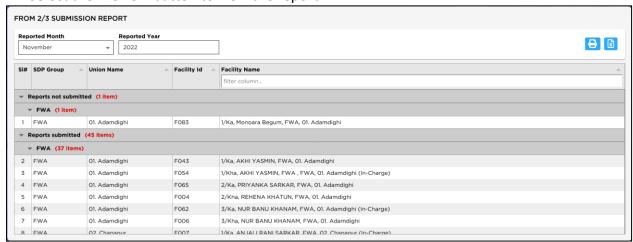

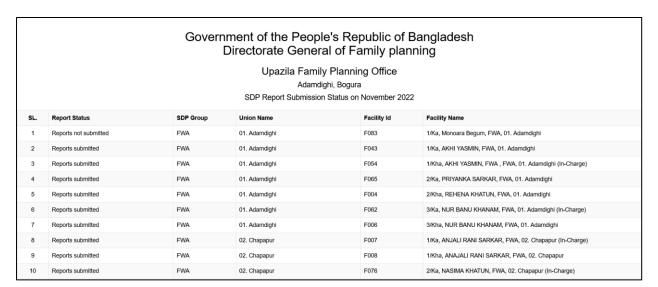

# 7.4. SDP Distribution Report

- Open any internet browser, like Google Chrome or Firefox.
- Type <a href="https://elmis.dgfp.gov.bd/">https://elmis.dgfp.gov.bd/</a> in the address bar.
- Login as Upazila user
- Select Entry Forms> Field Reports> SDP Distribution Report from Field Report menu.
- The SDP Distribution Report form is displayed.

The third report presents information about commodity distribution/consumption by SDPs.

- Select the Month-Year range and optionally Item Group, Item Name & Facility.
- Select the Preview button to view the report.

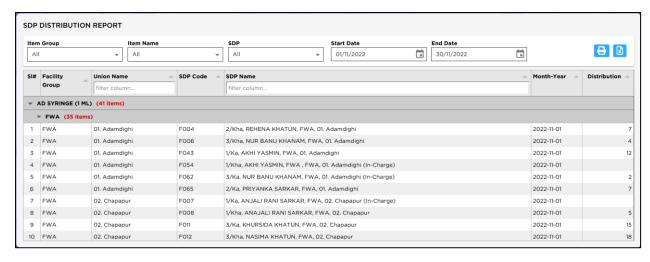

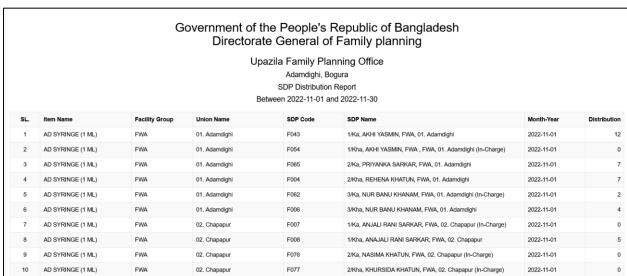

# 7.5. SDP Distribution Summary

- Open any internet browser, like Google Chrome or Firefox.
- Type <a href="https://elmis.dgfp.gov.bd/">https://elmis.dgfp.gov.bd/</a> in the address bar.
- Login as Upazila user
- Select Entry Forms> Field Reports> SDP Distribution Summary from Field Report menu.
- The SDP Distribution Summary form is displayed.

The fourth report presents information about commodity distribution/consumption by SDPs.

- Select the Month-Year range and optionally Item Group, Item Name & Facility.
- Select the "Preview" button to view the report.

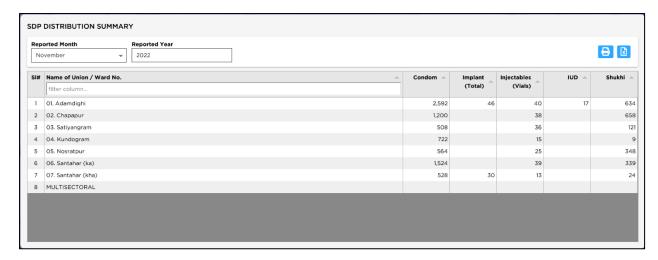

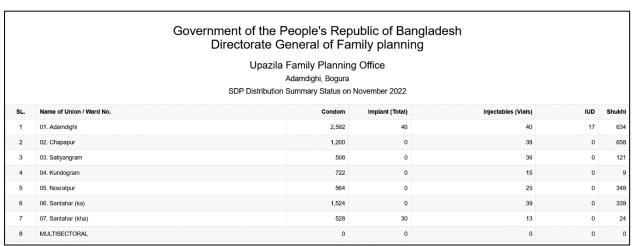

# 7.6. SDP Closing Summary

- Open any internet browser, like Google Chrome or Firefox.
- Type <a href="https://elmis.dgfp.gov.bd/">https://elmis.dgfp.gov.bd/</a> in the address bar.
- Login as Upazila user
- Select Entry Forms> Field Reports> SDP Closing Summary from Field Report menu.
- The SDP Closing Summary form is displayed.

The fifth report presents information about commodity distribution/consumption by SDPs.

- Select the Month-Year range and optionally Item Group, Item Name & Facility.
- Select the "Preview" button to view the report.

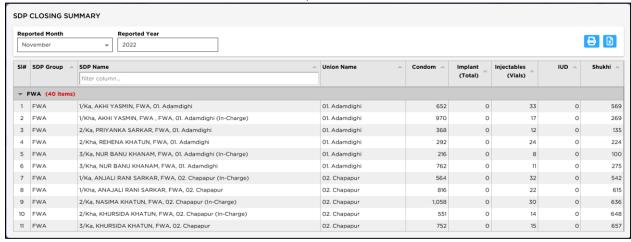

|     |           | Director<br>נ                                            | f the People's Re<br>rate General of Fa<br>Jpazila Family Plannir<br>Adamdighi, Bogura<br>Closing Summary Status on | amily planni<br>ng Office |                 |                     |     |        |
|-----|-----------|----------------------------------------------------------|----------------------------------------------------------------------------------------------------|---------------------------|-----------------|---------------------|-----|--------|
| SL. | SDP Group | SDP Name                                                 | Union Name                                                                                                    | Condom                    | Implant (Total) | Injectables (Vials) | IUD | Shukhi |
| 1   | FWA       | 1/Ka, AKHI YASMIN, FWA, 01. Adamdighi                    | 01. Adamdighi                                                                                                    | 652                       | 0               | 33                  | 0   | 569    |
| 2   | FWA       | 1/Kha, AKHI YASMIN, FWA , FWA, 01. Adamdighi (In-Charge) | 01. Adamdighi                                                                                                    | 970                       | 0               | 17                  | 0   | 269    |
| 3   | FWA       | 2/Ka, PRIYANKA SARKAR, FWA, 01. Adamdighi                | 01. Adamdighi                                                                                                    | 368                       | 0               | 12                  | 0   | 135    |
| 4   | FWA       | 2/Kha, REHENA KHATUN, FWA, 01. Adamdighi                 | 01. Adamdighi                                                                                                    | 292                       | 0               | 24                  | 0   | 224    |
| 5   | FWA       | 3/Ka, NUR BANU KHANAM, FWA, 01. Adamdighi (In-Charge)    | 01. Adamdighi                                                                                                    | 216                       | 0               | 8                   | 0   | 100    |
| 6   | FWA       | 3/Kha, NUR BANU KHANAM, FWA, 01. Adamdighi               | 01. Adamdighi                                                                                                    | 762                       | 0               | 11                  | 0   | 275    |
| 7   | FWA       | 1/Ka, ANJALI RANI SARKAR, FWA, 02. Chapapur (In-Charge)  | 02. Chapapur                                                                                                    | 564                       | 0               | 32                  | 0   | 542    |
| 8   | FWA       | 1/Kha, ANAJALI RANI SARKAR, FWA, 02. Chapapur            | 02. Chapapur                                                                                                    | 816                       | 0               | 22                  | 0   | 615    |
| 9   | FWA       | 2/Ka, NASIMA KHATUN, FWA, 02. Chapapur (In-Charge)       | 02. Chapapur                                                                                                    | 1,058                     | 0               | 30                  | 0   | 636    |
| 10  | FWA       | 2/Kha, KHURSIDA KHATUN, FWA, 02. Chapapur (In-Charge)    | 02. Chapapur                                                                                                    | 551                       | 0               | 14                  | 0   | 648    |

# 7.7. SDP Ledger Report

- Open any internet browser, like Google Chrome or Firefox.
- Type <a href="https://elmis.dgfp.gov.bd/">https://elmis.dgfp.gov.bd/</a> in the address bar.
- Login as Upazila user
- Select Entry Forms> Field Reports> SDP Ledger Report from Field Report menu.
- The **SDP Ledger Report** form is displayed.

The fifth report presents information about commodity distribution/consumption by SDPs.

- Select the Month-Year range and optionally Item Group, Item Name & Facility.
- Select the "Preview" button to view the report.

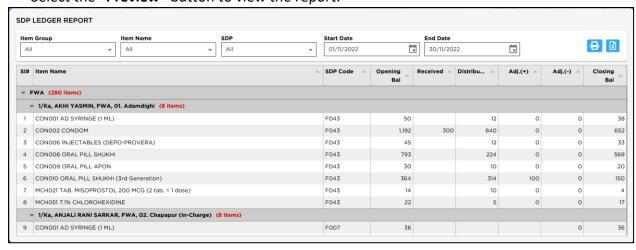

#### Government of the People's Republic of Bangladesh Directorate General of Family planning

Upazila Family Planning Office
Adamdighi, Bogura
SDP Ledger Report
Between 2022-11-01 and 2022-11-30

| SL. | Facility Group | SDP Name                                                      | Item Name                                            | SDP Code | Opening Bal | Received | Distribution | Adj.(+) | Adj.(-) | Closing Bal |
|-----|----------------|---------------------------------------------------------------|------------------------------------------------------|----------|-------------|----------|--------------|---------|---------|-------------|
| 1   | FWA            | 1/Ka, AKHI YASMIN,<br>FWA, 01. Adamdighi                      | CON001 AD SYRINGE (1 ML)                             | F043     | 50          | 0        | 12           | 0       | 0       | 38          |
| 2   | FWA            | 1/Ka, AKHI YASMIN,<br>FWA, 01. Adamdighi                      | CON002 CONDOM                                        | F043     | 1,192       | 300      | 840          | 0       | 0       | 652         |
| 3   | FWA            | 1/Ka, AKHI YASMIN,<br>FWA, 01. Adamdighi                      | CON006 INJECTABLES (DEPO-<br>PROVERA)                | F043     | 45          | 0        | 12           | 0       | 0       | 33          |
| 4   | FWA            | 1/Ka, AKHI YASMIN,<br>FWA, 01. Adamdighi                      | CON008 ORAL PILL SHUKHI                              | F043     | 793         | 0        | 224          | 0       | 0       | 569         |
| 5   | FWA            | 1/Ka, AKHI YASMIN,<br>FWA, 01. Adamdighi                      | CON009 ORAL PILL APON                                | F043     | 30          | 0        | 10           | 0       | 0       | 20          |
| 6   | FWA            | 1/Ka, AKHI YASMIN,<br>FWA, 01. Adamdighi                      | CON010 ORAL PILL SHUKHI (3rd Generation)             | F043     | 364         | 0        | 314          | 100     | 0       | 150         |
| 7   | FWA            | 1/Ka, AKHI YASMIN,<br>FWA, 01. Adamdighi                      | MCH021 TAB. MISOPROSTOL<br>200 MCG (2 tab. = 1 dose) | F043     | 14          | 0        | 10           | 0       | 0       | 4           |
| 8   | FWA            | 1/Ka, AKHI YASMIN,<br>FWA, 01. Adamdighi                      | MCH051 7.1%<br>CHLOROHEXIDINE                        | F043     | 22          | 0        | 5            | 0       | 0       | 17          |
| 9   | FWA            | 1/Ka, ANJALI RANI<br>SARKAR, FWA, 02.<br>Chapapur (In-Charge) | CON001 AD SYRINGE (1 ML)                             | F007     | 36          | 0        | 0            | 0       | 0       | 36          |
| 10  | FWA            | 1/Ka, ANJALI RANI<br>SARKAR, FWA, 02.<br>Chapapur (In-Charge) | CON002 CONDOM                                        | F007     | 564         | 0        | 0            | 0       | 0       | 564         |

| <b>DGFP</b> | eLMIS | User | Guide | for | U | pazil | la |
|-------------|-------|------|-------|-----|---|-------|----|
|-------------|-------|------|-------|-----|---|-------|----|

# **Chapter-7: Entry Forms - Stock**

#### 8.1. Stock Balance

Stock Balance form presents the current status of stock items at any time. Initially the form shows stock balance of all the stock items up o current date. Stock balance of any date can be viewed by changing the Balance Date.

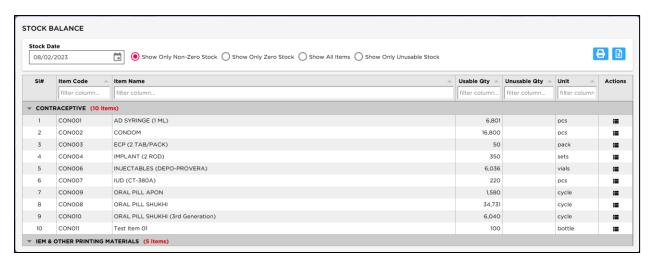

#### **View Stock Balance**

- Open any internet browser, like Google Chrome or Firefox.
- Type <a href="https://elmis.dgfp.gov.bd/">https://elmis.dgfp.gov.bd/</a> in the address bar.
- Login as Upazila user
- Select Stock > Stock Balance... from Stock menu.
- The **Stock Balance** form is displayed.

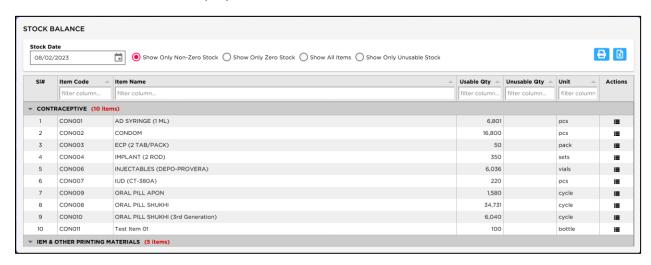

This form presents current stock position of all the items. Controls in the form are grouped into 3 (three) blocks –

#### A. Item Group & Balance Date:

Shows a list of current item groups in database. A label below shows the total number of items under the selected group. Balance Date is used to give a filter date for which stock position is shown.

#### B. List of Items:

Shows status of every item under the selected group. To describe an item, 5 (five) fields are required.

- Item Code Unique Item Code.
- Item Name Name of the item.

- Usable Qty Usable stock quantity of the item on balance data.
- Unusable Qty Unusable quantity of item on balance date.
- Unit Unit of measurement of the item.

#### **View Stock Balance of a specific Date**

- If you want to view stock status of all items, select '(All)' from Item Group combo in block A. If you want to view a specific group, select the group name from the combo.
- Initially Balance Date is filled with today's date and stock status for that date is presented.
- Type in the desired date in Balance Date field to get the stock status of that date.
- To exclude the items that are out of stock, select 'Show Only Non-Zero Stock'.

#### Search and find an Item

- Type you provide the item name in search box.
- Items which match with the search text will be shown in the list.

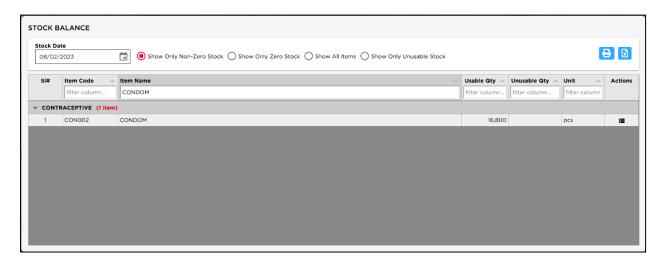

To see all of the items again, remove you provide the item name from search box.

#### View detail information about a specific item

Double click on the item for which you want to view lot-wise information.

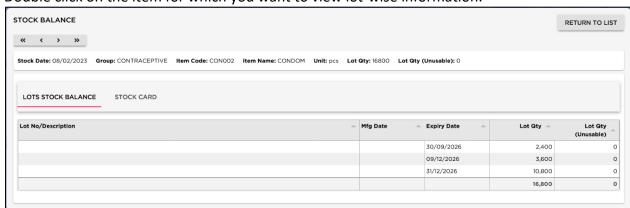

Press on Stock CARD tab the following screen will appear:

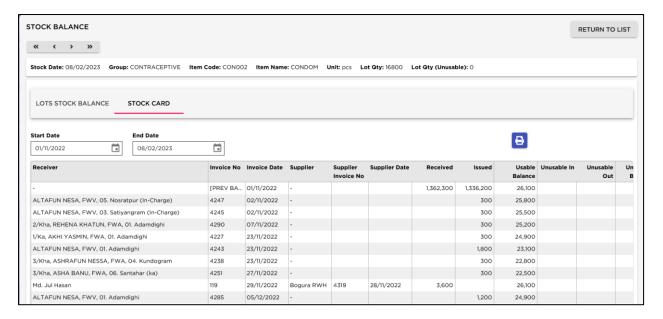

#### **Print Stock Balance**

• Press button to view a printable list of Stock Balance.

|     |               | (         | Sovernment of the People's Republic of<br>Directorate General of Family pla                               |            |              |       |
|-----|---------------|-----------|----------------------------------------------------------------------------------------------------|------------|--------------|-------|
|     |               |           | Upazila Family Planning Office<br>Adamdighi, Bogura<br>Stock Date: 08/02/2023, NONE-ZERO<br>Stock Balance |            |              |       |
| SL. | Group         | Item Code | Item Name                                                                                                 | Usable Qty | Unusable Qty | Unit  |
| 1   | CONTRACEPTIVE | CON001    | AD SYRINGE (1 ML)                                                                                         | 6,801      | 0            | pcs   |
| 2   | CONTRACEPTIVE | CON002    | CONDOM                                                                                                    | 16,800     | 0            | pcs   |
| 3   | CONTRACEPTIVE | CON003    | ECP (2 TAB/PACK)                                                                                          | 50         | 0            | pack  |
| 4   | CONTRACEPTIVE | CON004    | IMPLANT (2 ROD)                                                                                           | 350        | 0            | sets  |
| 5   | CONTRACEPTIVE | CON006    | INJECTABLES (DEPO-PROVERA)                                                                                | 6,036      | 0            | vials |
| 6   | CONTRACEPTIVE | CON007    | IUD (CT-380A)                                                                                             | 220        | 0            | pcs   |
| 7   | CONTRACEPTIVE | CON009    | ORAL PILL APON                                                                                            | 1,580      | 0            | cycle |
| 8   | CONTRACEPTIVE | CON008    | ORAL PILL SHUKHI                                                                                          | 34,731     | 0            | cycle |
| 9   | CONTRACEPTIVE | CON010    | ORAL PILL SHUKHI (3rd Generation)                                                                         | 6,040      | 0            | cycle |

Press on the printer icon. The report will be print.

#### 8.2. Upazila Custom Supply Plan

- Open any internet browser, like Google Chrome or Firefox.
- Type https://elmis.dgfp.gov.bd/ in the address bar.
- Login as Upazila user
- Select Stock> Upazila Custom Supply Plan from Field menu.
- The Upazila Custom Supply Plan form is displayed.

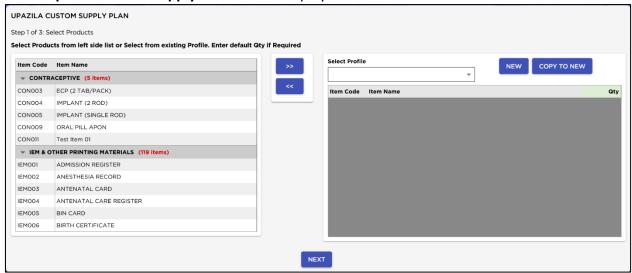

For issuing particular item to several facilities – Upazila Custom Supply Plan for selective items. Select multiple facilities and select multiple products then generate issue vouchers. With editing option as variable editable quantity.

#### **Generate Upazila Custom Supply Plan**

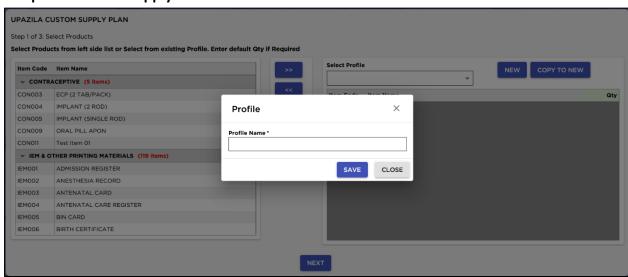

Select a Profile/ Create a New Profile then Select products from left side product list and press on
 ">>" button to creating Upazila Custom Supply Plan

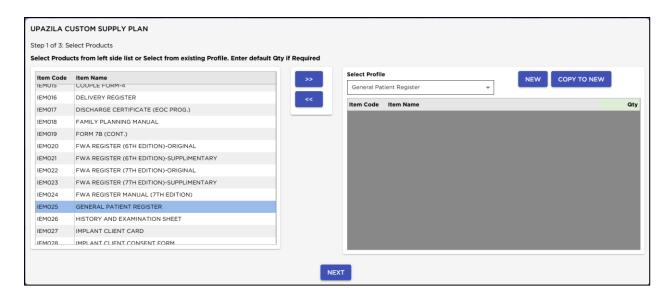

 Enter your Upazila Custom Supply Plan profile name and press on 'Save' button. After pressing see the following screen -

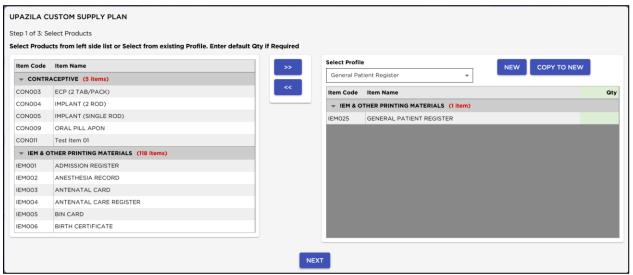

• Enter the product quantity which will be issued against SDP's. will see the following screen.

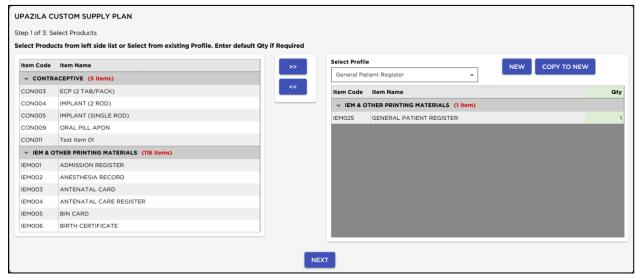

• Press on "Next" after pressing will see the following massage.

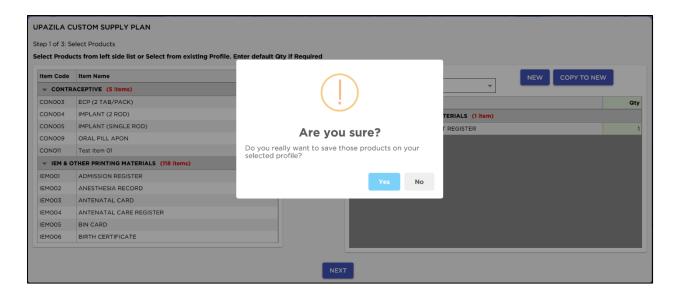

 Press on "Yes". After pressing Upazila Custom Supply Plan products will be saved and displaying following screen for select SDP.

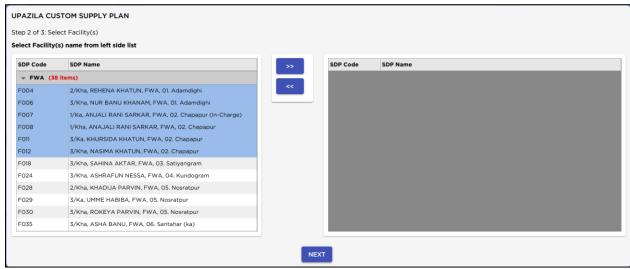

 Select SDP's from left side SDP's list and press on ">>" button to transfer right side for creating Upazila Custom Supply Plan. See the following screen.

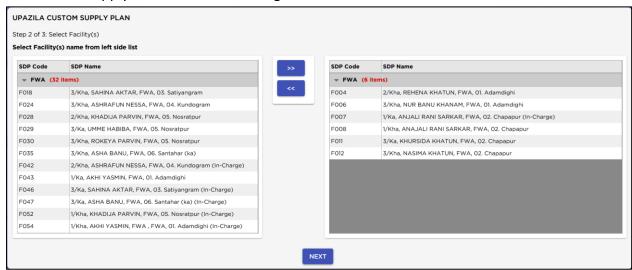

Press on "Next". After pressing will see the following massage.

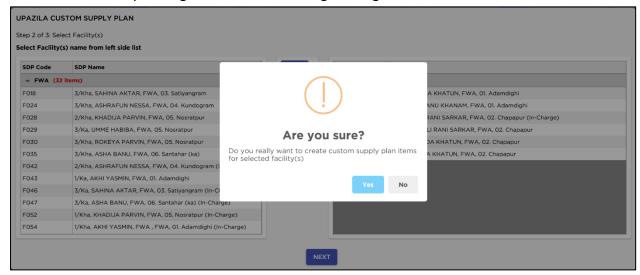

Press on "Yes". After pressing will see the following screen -

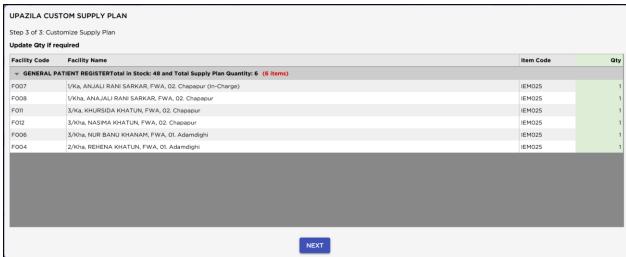

• Press on "Next". After pressing will see the following massage -

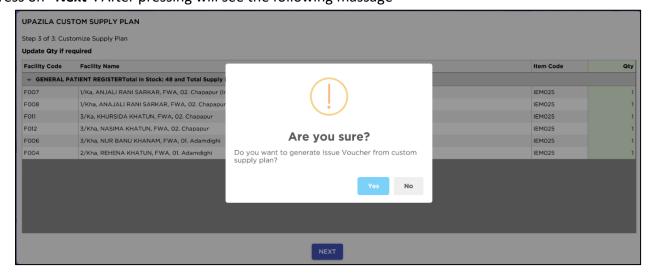

• Press on "Yes". After pressing massage displayed 'Issue voucher Generate successfully' and generated issue voucher form will be displayed like following screen -

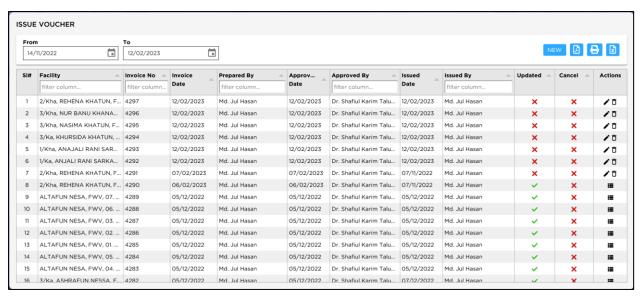

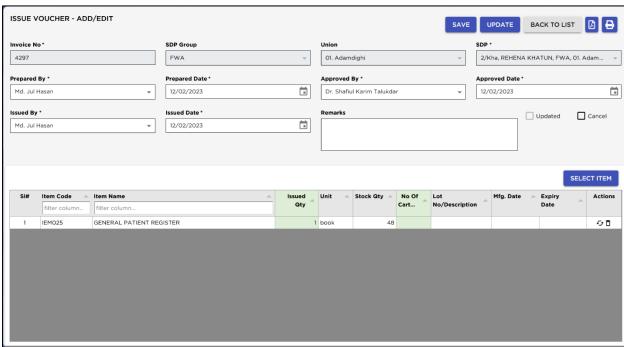

## 8.3. Slow Moving Item list

This report shows the details of Slow-Moving Item List specific dates. To print the report, follow the steps:

• Select 'Slow Moving Item List' option in 'List of Reports' block. The form will look like the following screen:

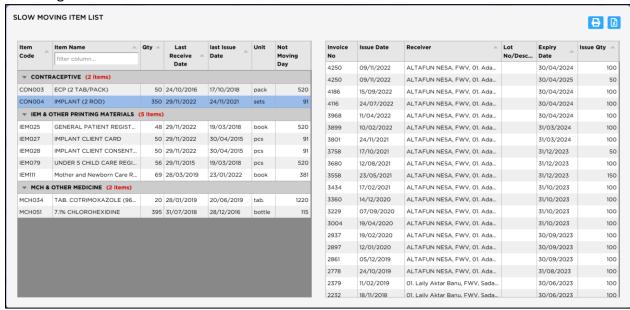

• Press Print button to continue.

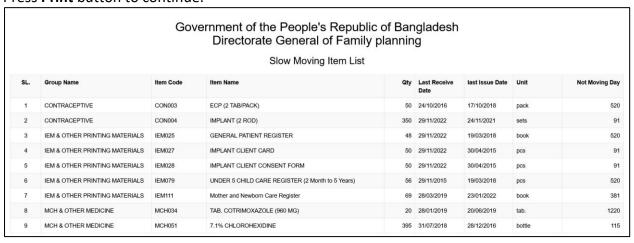

• If you need to export, select export format and press Export button

# **Chapter-9: Entry Forms - Stock**Reports

The Stock Reports Form is used to view stock reports based on specific criteria. Both summary and detailed stock information can be viewed and printed. A typical view of the Form shown in below:

## 9.1. Stock Summary

This report shows the stock status at a certain date. To print the report, follow the following steps:

- Open any internet browser, like Google Chrome or Firefox.
- Type <a href="https://elmis.dgfp.gov.bd/">https://elmis.dgfp.gov.bd/</a> in the address bar.
- Login as a upazila User
- Select Entry Form>Stock Report > 'Stock Summary' ... from 'Stock Reports' menu.

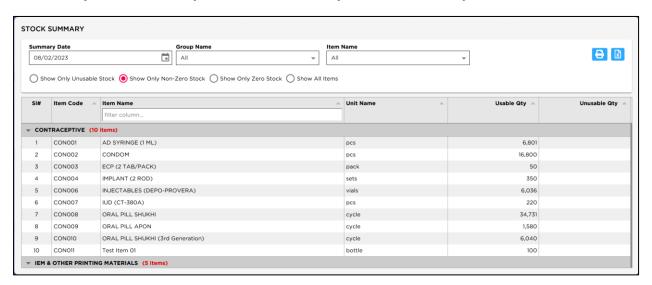

The 'Summary Date' box is filled with current date, and '(ALL)' is selected in the 'Item Group' box. If you click on Print button now, stock summary of all the items on current date will be printed.

- If you want to know the stock status of a previous date, type in the date in 'Summary Date' box.
- To print stock status of a specific group, select the group from 'Item Group' box. The form appear as follows:
- Press Print button to continue.

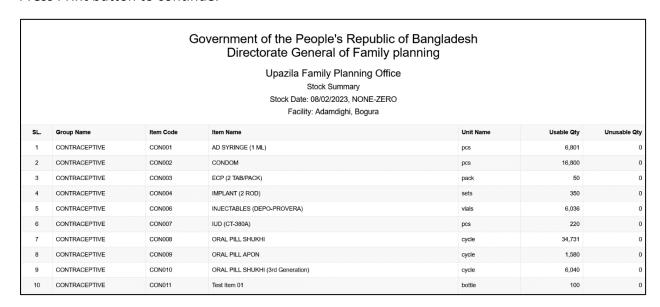

• If you need to export, select export format and press excel button.

# 9.2. Stock Summary by Lot

This report shows the lot-wise stock status at a certain date. To print the report, follow the following steps:

- Open any internet browser, like Google Chrome or Firefox.
- Type <a href="https://elmis.dgfp.gov.bd/">https://elmis.dgfp.gov.bd/</a> in the address bar.
- Login as a upazila User
- Select Entry Form>Stock Report > 'Stock Summary by Lot' ... from 'Stock Reports' menu. The form will look like the following screen:

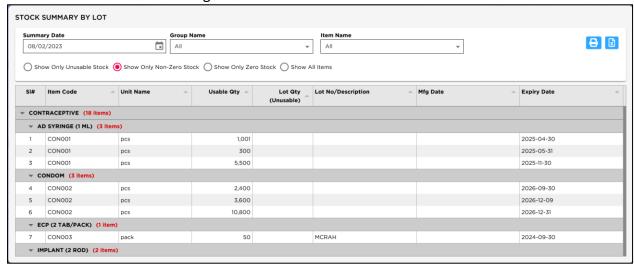

- The 'Summary Date' box is filled with current date, and '(ALL)' is selected in the 'Item Group' box. If you click on Print button now, stock summary of all the items on current date will be printed.
- If you want to know the stock status of a previous date, type in the date in 'Summary Date' box.
- To print stock status of a specific group, select the group from 'Item Group' box. The form appear as follows:
- Press Print button to continue.

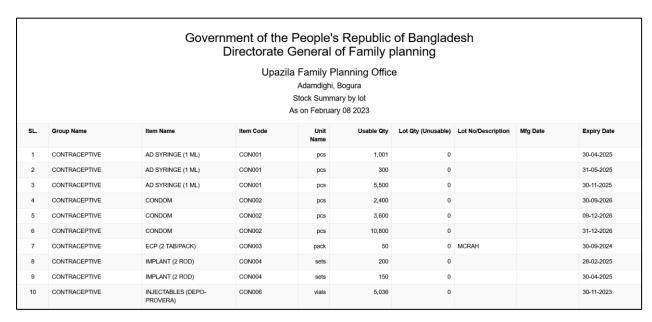

• If you need to export, select export format and press Excel button.

## 9.3. Digital ICR

This report shows the details transaction of items between specific dates. To print the report, follow the following steps:

- Open any internet browser, like Google Chrome or Firefox.
- Type <a href="https://elmis.dgfp.gov.bd/">https://elmis.dgfp.gov.bd/</a> in the address bar.
- Login as a upazila User
- Select Entry Form>Stock Report > ' Digital ICR ... from 'Stock Reports' menu. The form will look like the following screen:

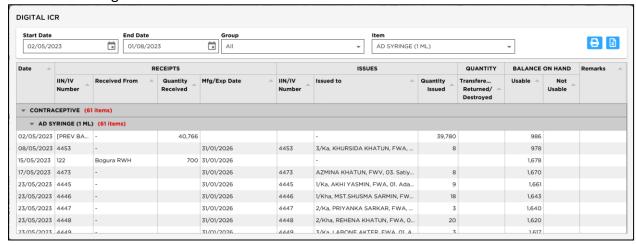

- The 'End Date' box is filled with current date, and '(ALL)' is selected in the 'Item Group' box. If
  you click on Print button now, stock details of all the items on current date will be printed.
- To view report between two dates provide the dates in 'Start Date' and 'End Date' box.
- Select Item Group, Item Name and the form appear as follows:
- · Press Print button to continue.

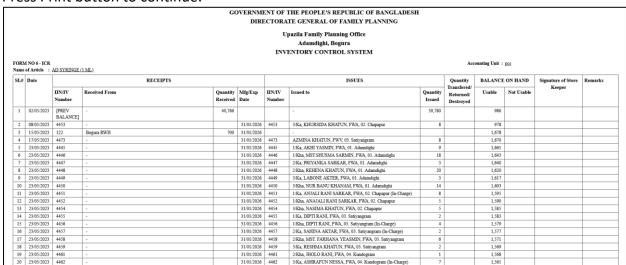

If you need to export, select export format and press Excel button.

## 9.4. Receive Report

This report shows the details of issued items by facility between the specific dates. To print the report, follow the steps –

- Open any internet browser, like Google Chrome or Firefox.
- Type <a href="https://elmis.dgfp.gov.bd/">https://elmis.dgfp.gov.bd/</a> in the address bar.
- Login as a upazila User
- Select Entry Form>Stock Report > 'Receive Report' ... from 'Stock Reports' menu. The form will look like the following screen:

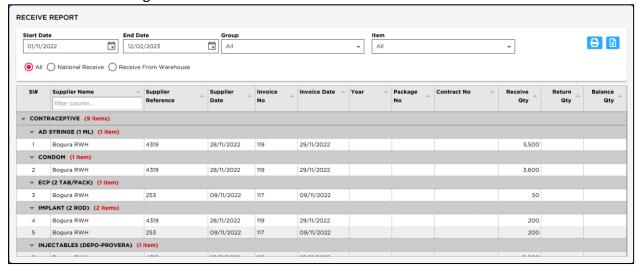

- The 'End Date' box is filled with current date, and '(ALL)' is selected in the 'Item Group' box. If you click on Print button now, stock details of all the items on current date will be printed.
- To view report between two dates provide the dates in 'Start Date' and 'End Date' box.
- Select an Item Group and then an Item Name & Facility (optional).
- The form has extra 3 (three) radio button 1) All, 2) National Receive and 3) Receive from Warehouse. Details are given below:

#### **Receive From Warehouse:**

Press Print button to continue.

|                                                                                                    | Government of the People's Republic of Bangladesh Directorate General of Family planning |                                   |               |                    |               |            |              |             |  |  |  |
|----------------------------------------------------------------------------------------------------|------------------------------------------------------------------------------------------|-----------------------------------|---------------|--------------------|---------------|------------|--------------|-------------|--|--|--|
| Upazila Family Planning Office Adamdighi, Bogura Receive Report Between StartDate: 01/11/2022, To: 12/02/2023 |                                                                                          |                                   |               |                    |               |            |              |             |  |  |  |
| SL.                                                                                                    | Group                                                                                    | Item                              | Supplier Name | Supplier Reference | Supplier Date | Invoice No | Invoice Date | Receive Qty |  |  |  |
| 1                                                                                                    | CONTRACEPTIVE                                                                            | AD SYRINGE (1 ML)                 | Bogura RWH    | 4319               | 28/11/2022    | 119        | 29/11/2022   | 5500        |  |  |  |
| 2                                                                                                    | CONTRACEPTIVE                                                                            | CONDOM                            | Bogura RWH    | 4319               | 28/11/2022    | 119        | 29/11/2022   | 3600        |  |  |  |
| 3                                                                                                    | CONTRACEPTIVE                                                                            | ECP (2 TAB/PACK)                  | Bogura RWH    | 253                | 09/11/2022    | 117        | 09/11/2022   | 50          |  |  |  |
| 4                                                                                                    | CONTRACEPTIVE                                                                            | IMPLANT (2 ROD)                   | Bogura RWH    | 4319               | 28/11/2022    | 119        | 29/11/2022   | 200         |  |  |  |
| 5                                                                                                    | CONTRACEPTIVE                                                                            | IMPLANT (2 ROD)                   | Bogura RWH    | 253                | 09/11/2022    | 117        | 09/11/2022   | 200         |  |  |  |
| 6                                                                                                    | CONTRACEPTIVE                                                                            | INJECTABLES (DEPO-PROVERA)        | Bogura RWH    | 4319               | 28/11/2022    | 119        | 29/11/2022   | 5000        |  |  |  |
| 7                                                                                                    | CONTRACEPTIVE                                                                            | IUD (CT-380A)                     | Bogura RWH    | 4319               | 28/11/2022    | 119        | 29/11/2022   | 200         |  |  |  |
| 8                                                                                                    | CONTRACEPTIVE                                                                            | ORAL PILL SHUKHI (3rd Generation) | Bogura RWH    | 4319               | 28/11/2022    | 119        | 29/11/2022   | 1440        |  |  |  |
| 9                                                                                                    | CONTRACEPTIVE                                                                            | Test Item 01                      | Bhola RWH     | TT001              | 10/11/2022    | 118        | 18/11/2022   | 100         |  |  |  |
| 10                                                                                                    | IEM & OTHER PRINTING<br>MATERIALS                                                        | GENERAL PATIENT REGISTER          | Bogura RWH    | 4319               | 28/11/2022    | 119        | 29/11/2022   | 20          |  |  |  |

• If you need to export, select export format and press **'Export'** button.

## 9.5. Issue Details by Item

This report shows the details of issued items by Item between the specific date ranges. To print the report, follow the steps –

- Open any internet browser, like Google Chrome or Firefox.
- Type <a href="https://elmis.dgfp.gov.bd/">https://elmis.dgfp.gov.bd/</a> in the address bar.
- Login as a upazila User
- Select Entry Form > Stock Report > 'Issue Details By Item' ... from 'Stock Reports' menu. The form will look like the following screen:

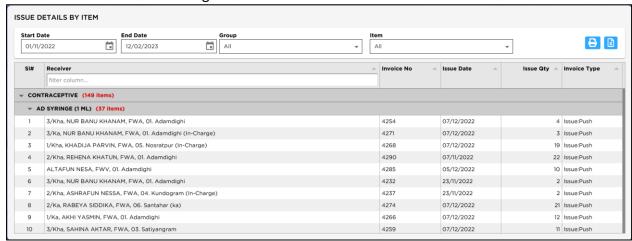

- The 'End Date' box is filled with current date, and '(ALL)' is selected in the 'Item Group' box. If
  you click on Print button now, stock details of all the items on current date will be printed.
- To view report between two dates provide the dates in 'Start Date' and 'End Date' box.
- Select Item Group, Item Name & Facility (all are optional). The form appear as follows:
- Press Print button to continue

| Government of the People's Republic of Bangladesh Directorate General of Family planning  Upazila Family Planning Office Facility: Adamdighi, Bogura Issue Details by Item  Between 2022-11-01 and 2023-02-12 |               |                   |                                                             |            |            |           |              |  |  |
|----------------------------------------------------------------------------------------------------|---------------|-------------------|-------------------------------------------------------------|------------|------------|-----------|--------------|--|--|
| SL.                                                                                                    | Group         | Item              | Receiver                                                    | Invoice No | Issue Date | Issue Qty | Invoice Type |  |  |
| 1                                                                                                    | CONTRACEPTIVE | AD SYRINGE (1 ML) | 1/Kha, AKHI YASMIN, FWA , FWA, 01.<br>Adamdighi (In-Charge) | 4269       | 07/12/2022 | 13        | Issue:Push   |  |  |
| 2                                                                                                    | CONTRACEPTIVE | AD SYRINGE (1 ML) | 1/Kha, DIPTI RANI, FWA, 03. Satiyangram (In-Charge)         | 4281       | 07/12/2022 | 25        | Issue:Push   |  |  |
| 3                                                                                                    | CONTRACEPTIVE | AD SYRINGE (1 ML) | 2/Kha, ASHRAFUN NESSA, FWA, 04.<br>Kundogram (In-Charge)    | 4237       | 23/11/2022 | 2         | Issue:Push   |  |  |
| 4                                                                                                    | CONTRACEPTIVE | AD SYRINGE (1 ML) | 3/Kha, SAHINA AKTAR, FWA, 03.<br>Satiyangram                | 4259       | 07/12/2022 | 11        | Issue:Push   |  |  |
| 5                                                                                                    | CONTRACEPTIVE | AD SYRINGE (1 ML) | 2/Ka, PRIYANKA SARKAR, FWA, 01.<br>Adamdighi                | 4272       | 07/12/2022 | 2         | Issue:Push   |  |  |
| 6                                                                                                    | CONTRACEPTIVE | AD SYRINGE (1 ML) | ALTAFUN NESA, FWV, 03. Satiyangram (In-Charge)              | 4245       | 02/11/2022 | 10        | Issue:Push   |  |  |
| 7                                                                                                    | CONTRACEPTIVE | AD SYRINGE (1 ML) | 3/Kha, ASHA BANU, FWA, 06. Santahar (ka)                    | 4264       | 07/12/2022 | 26        | Issue:Push   |  |  |
| 8                                                                                                    | CONTRACEPTIVE | AD SYRINGE (1 ML) | ALTAFUN NESA, FWV, 04. Kundogram (In-<br>Charge)            | 4283       | 05/12/2022 | 2         | Issue:Push   |  |  |

• If you need to export, select export format and press **Export** button.

## 9.6. Issue Details by Facility

This report shows the details of issued items by facility between the specific dates. To print the report, follow the following steps:

- Open any internet browser, like Google Chrome or Firefox.
- Type <a href="https://elmis.dgfp.gov.bd/">https://elmis.dgfp.gov.bd/</a> in the address bar.
- Login as a upazila User
- Select Entry Form>Stock Report > ' Issue Details by Facility' ... from 'Stock Reports' menu. The form will look like the following screen:

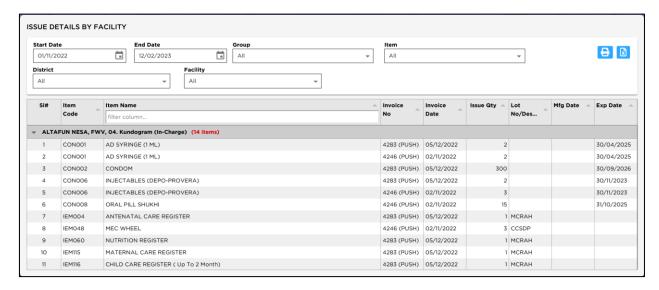

- The 'End Date' box is filled with current date, and '(ALL)' is selected in the 'Item Group' box. If you click on Print button now, stock details of all the items on current date will be printed.
- To view report between two dates provide the dates in 'Start Date' and 'End Date' box.
- Select an Item Group, Item Name & Facility (all are optional). The form appear as follows:
- Press Print button to continue.

|                                                                                                    | Fress Frint button to continue.                 |           |                            |             |              |           |                       |          |            |  |
|----------------------------------------------------------------------------------------------------|-------------------------------------------------|-----------|----------------------------|-------------|--------------|-----------|-----------------------|----------|------------|--|
| Government of the People's Republic of Bangladesh Directorate General of Family planning  Upazila Family Planning Office  Adamdighi, Bogura  Issue Details by Facility  Between 2022-11-01 and 2023-02-12 |                                                 |           |                            |             |              |           |                       |          |            |  |
| SL.                                                                                                    | Facility                                        | Item Code | Item Name                  | Invoice No  | Invoice Date | Issue Qty | Lot<br>No/Description | Mfg Date | Exp Date   |  |
| 1                                                                                                    | ALTAFUN NESA, FWV, 04.<br>Kundogram (In-Charge) | CON001    | AD SYRINGE (1 ML)          | 4246 (PUSH) | 02/11/2022   | 2         |                       |          | 30/04/2025 |  |
| 2                                                                                                    | ALTAFUN NESA, FWV, 04.<br>Kundogram (In-Charge) | CON001    | AD SYRINGE (1 ML)          | 4283 (PUSH) | 05/12/2022   | 2         |                       |          | 30/04/2025 |  |
| 3                                                                                                    | ALTAFUN NESA, FWV, 04.<br>Kundogram (In-Charge) | CON002    | CONDOM                     | 4283 (PUSH) | 05/12/2022   | 300       |                       |          | 30/09/2026 |  |
| 4                                                                                                    | ALTAFUN NESA, FWV, 04.<br>Kundogram (In-Charge) | CON006    | INJECTABLES (DEPO-PROVERA) | 4246 (PUSH) | 02/11/2022   | 3         |                       |          | 30/11/2023 |  |
| 5                                                                                                    | ALTAFUN NESA, FWV, 04.<br>Kundogram (In-Charge) | CON006    | INJECTABLES (DEPO-PROVERA) | 4283 (PUSH) | 05/12/2022   | 2         |                       |          | 30/11/2023 |  |
| 6                                                                                                    | ALTAFUN NESA, FWV, 04.<br>Kundogram (In-Charge) | CON008    | ORAL PILL SHUKHI           | 4246 (PUSH) | 02/11/2022   | 15        |                       |          | 31/10/2025 |  |
| 7                                                                                                    | ALTAFUN NESA, FWV, 04.<br>Kundogram (In-Charge) | IEM004    | ANTENATAL CARE REGISTER    | 4283 (PUSH) | 05/12/2022   | 1         | MCRAH                 |          |            |  |
| 8                                                                                                    | ALTAFUN NESA, FWV, 04.<br>Kundogram (In-Charge) | IEM048    | MEC WHEEL                  | 4246 (PUSH) | 02/11/2022   | 3         | CCSDP                 |          |            |  |
| 9                                                                                                    | ALTAFUN NESA, FWV, 04.<br>Kundogram (In-Charge) | IEM060    | NUTRITION REGISTER         | 4283 (PUSH) | 05/12/2022   | 1         | MCRAH                 |          |            |  |

# 9.7. Stock Expiry by Lot

This report shows the details of Stock expiry by lot between specific dates. To print the report, follow the steps:

- Open any internet browser, like Google Chrome or Firefox.
- Type <a href="https://elmis.dgfp.gov.bd/">https://elmis.dgfp.gov.bd/</a> in the address bar.
- Login as a upazila User
- Select Entry Form>Stock Report > 'Stock Expiry by lot' ... from 'Stock Reports' menu. The form will look like the following screen:

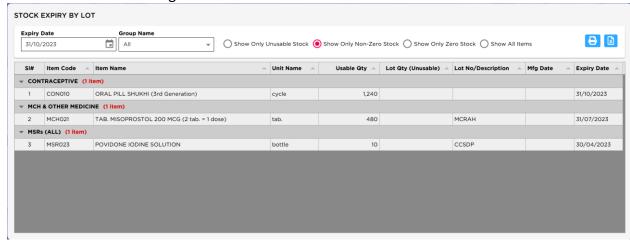

- The 'End Date' box is filled with current date, and '(ALL)' is selected in the 'Item Group' box. If you click on Print button, stock details of all the items on current date will be printed.
- To view report between two dates provide the dates in 'Start Date' and 'End Date' box.
- Select an Item Group and then an Item Name & Facility (Optional). The form may appear as follows:
- Press Print button to continue.

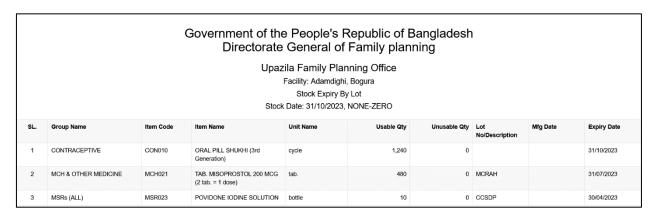

• If you need to export, select export format and press Excel button

# 9.8. Adjustments Report

This report shows the details of stock adjustments report between specific dates. To print the report, follow the steps:

- Open any internet browser, like Google Chrome or Firefox.
- Type <a href="https://elmis.dgfp.gov.bd/">https://elmis.dgfp.gov.bd/</a> in the address bar.
- Login as a upazila User
- Select Entry Form>Stock Report > 'Adjustments Report' ... from 'Stock Reports' menu. The form will look like the following screen:

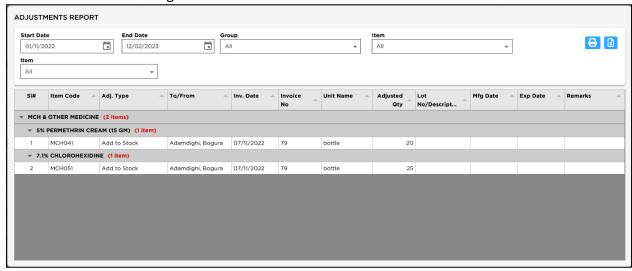

- Select Group, Item and Adjustment Type or AllSelect 'Start Date' option in 'End Date' block.
- The 'End Date' box is filled with current date, and '(ALL)' is selected in the 'Item Group' box. If you click on 'Print' button, stock details of all the items on current date will be printed.
- To view report between two dates provide the dates in 'Start Date' and 'End Date' box.
- Select an Item Group and then an Item Name and adjustment Type (Optional). The form may appear as follows:
- Press 'Print' button to continue.

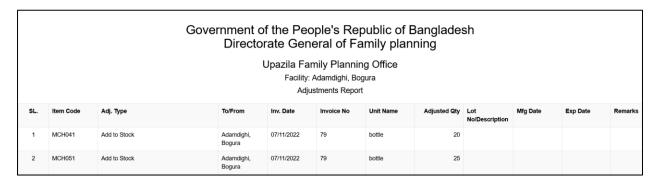

• If you need to export, select export format and press Excel button

# 9.9. Stock Transaction by Lot

This report shows the details of Stock Transaction by lot between specific dates. To print the report, follow the steps: Open any internet browser, like Google Chrome or Firefox.

- Type https://elmis.dgfp.gov.bd/ in the address bar.
- Login as a upazila User
- Select Entry Form>Stock Report > 'Stock transaction by Lot'..... from 'Stock Reports' menu. The form will look like the following screen:

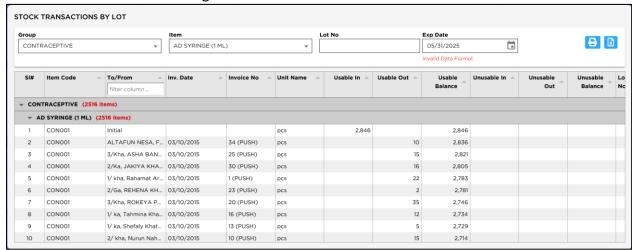

- The 'End Date' box is filled with current date, and '(ALL)' is selected in the 'Item Group' box. If
  you click on Print button, stock details of all the items on current date will be printed.
- To view report between two dates provide the dates in 'Start Date' and 'End Date' box.
- Select an Item Group and then an Item Name & Lot No or Exp Date The form may appear as follows:
- Press Print button to continue.

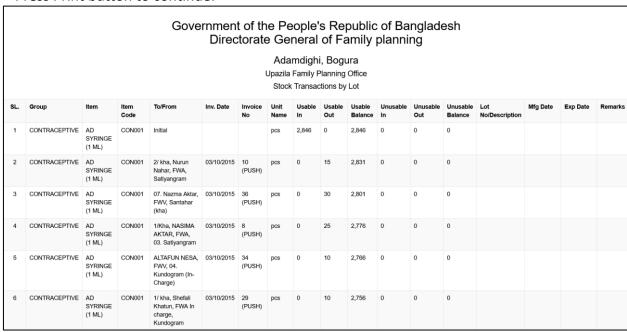

If you need to export, select export format and press Excel button